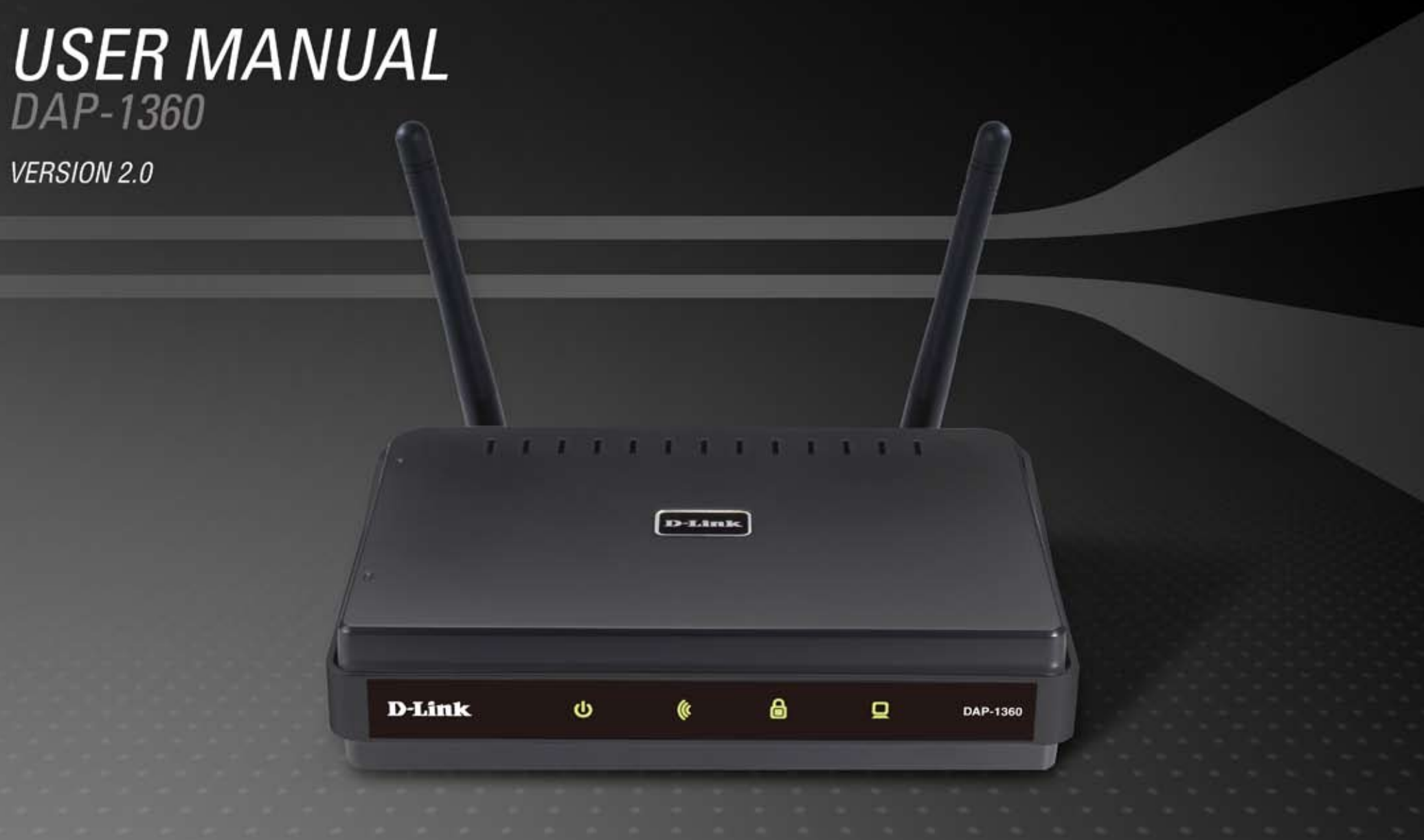

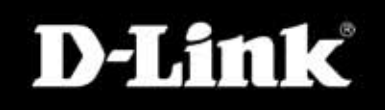

## **Table of Contents**

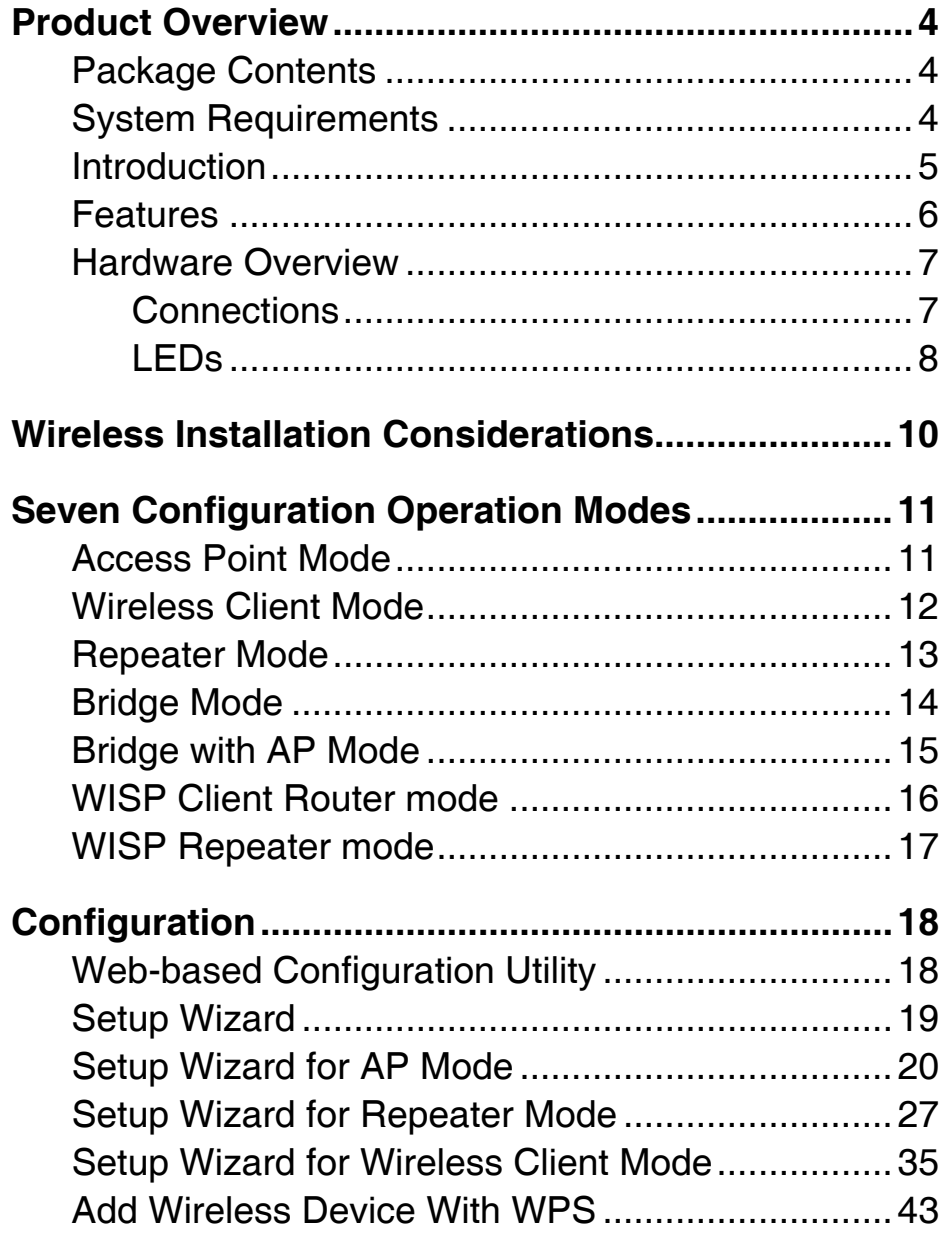

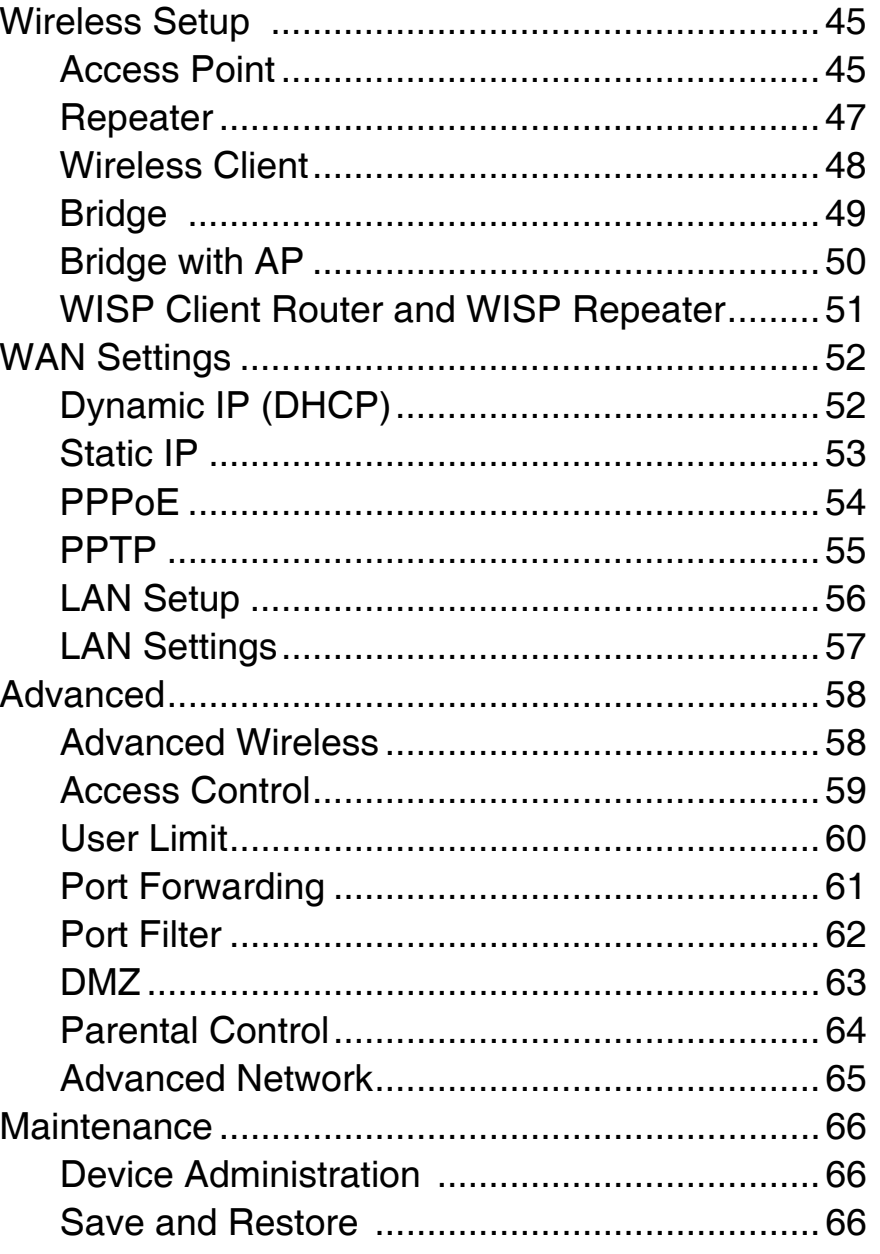

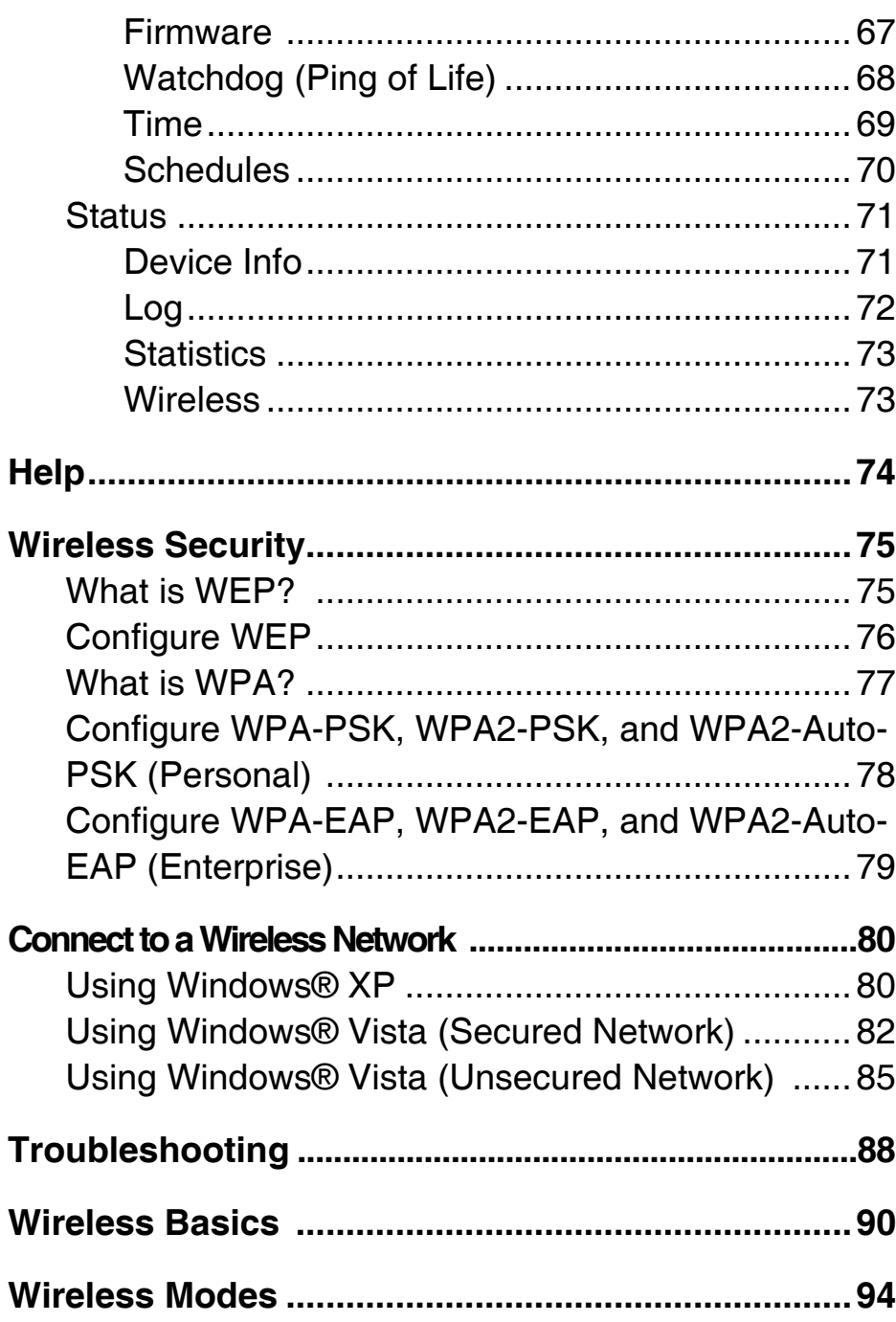

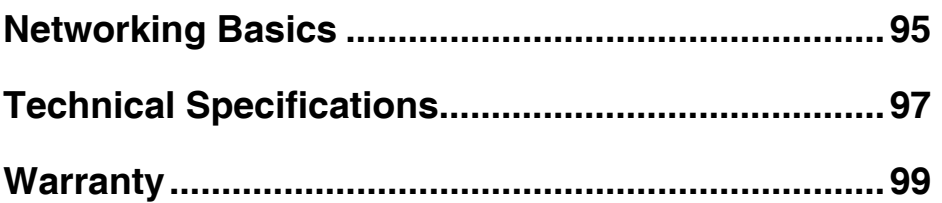

#### **Package Contents**

Your DAP-1360 package should contain the following items. If any of the items are missing, please contact your reseller.

- D-Link DAP-1360 Wireless N Access Point
- Power Supply
- Manual on CD
- Quick Installation Guide
- Ethernet Cable

**WARNING:** Using a power supply with a different voltage rating than the one included with the DAP-1360 will cause damage and void the warranty for this product.

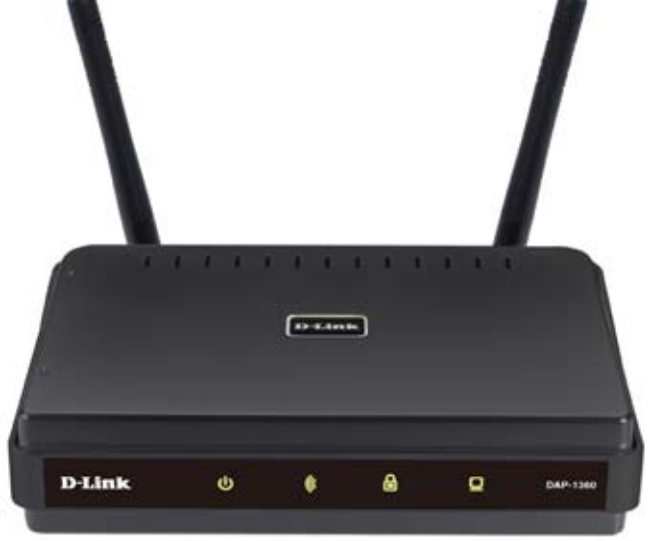

#### **System Requirements**

To configure this device, you will need the following:

- A computer equipped with an Ethernet interface and operating under Windows Vista, XP or 2000, Mac OS 10.X or above, or Linux
- Internet Explorer or Netscape Navigator version 6.0 or above, with JavaScript enabled

#### **Introduction**

D-Link, an industry leader in networking, introduces the new D-Link Wireless N Access Point(DAP-1360). With the ability to transfer files with a maximum wireless signal rate of up to 300Mbps<sup>1</sup>, the DAP-1360 gives you high-speed wireless network access for your home or office.

The DAP-1360 is Wi-Fi IEEE 802.11n compliant, meaning that it can connect and interoperate with other 802.11n compatible wireless client devices. The DAP-1360 is also backwards compatible with 802.11b/g. It can be flexibly configured to operate in 7 different modes Access Point, Wireless Client, Bridge, Bridge with AP, Repeater, WISP Client Router or WISP Repeater.With its Setup Wizard, the DAP-1360 Access Point ensures that you will be up and running on a wireless network in just a matter of minutes.

The DAP-1360 Access Point features Wi-Fi Protected Access (WPA-PSK/WPA2-PSK) and 64/128-bit WEP Encryption to provide an enhanced level of security for wireless data communications. The DAP-1360 also includes additional security features to keep your wireless connection safe from unauthorized access.

The DAP-1360 supports WPS on the AP, repeater and wireless client operation modes,with each capable of being conveniently set up by using the PIN method or Push Button.

1 Actual data throughput will vary. Network conditions and environmental factors, including volume of network traffic, building materials and construction, and network overhead, lower actual data throughput rate.

#### **Features**

- **• Connects homes and small offices to a high-speed wireless network** This AP provides better wireless signals for your computers than earlier generation wireless 802.11g technology. Adding this wireless AP to your home and office provides an excellent solution for doing everyday activities such as transferring files, browsing the Internet, and downloading music. This AP uses Intelligent Antenna technology to transmit multiple streams of data, which enable you to receive wireless signals in the farthest corners of your home or office. Not only does it extend your wireless range, it also works with your existing 802.11g devices.
- **• Multiple operation modes –** The AP can be flexibly configured to operate as an Access Point, Wireless Client, Bridge, Bridge with AP, Repeater, WISP Client Router or WISP Repeater.
- **• Total security –** Complete set of security features including WEP encryption and WPA/WPA2 to protect network against outside intruders.
- **• WPS (Wi-Fi Protected Setup) –** This AP supports WPS in the AP, Repeater and Wireless Client operation modes.
- **• Protect wireless network and data –** The DAP-1360 provides 64/128-bit WEP encryption and WPA/WPA2 security to protect your network and wireless data. In addition, it also provides MAC address filtering and the Disable SSID Broadcast function to limit outsiders' access to your home and office network.
- **• Easy to install and use –** With D-Link's Setup Wizard, you can set up your wireless network in minutes. It configures your DAP-1360's operation mode, makes it easy to add new wireless devices onto the network, and helps you create a simple wireless network for your home and office.

 <sup>\*</sup> Maximum wireless signal rate based on IEEE Standard 802.11n specifications. Actual data throughput will vary. Network conditions and environmental factors,  $\square$ 

#### **Hardware Overview Connections**

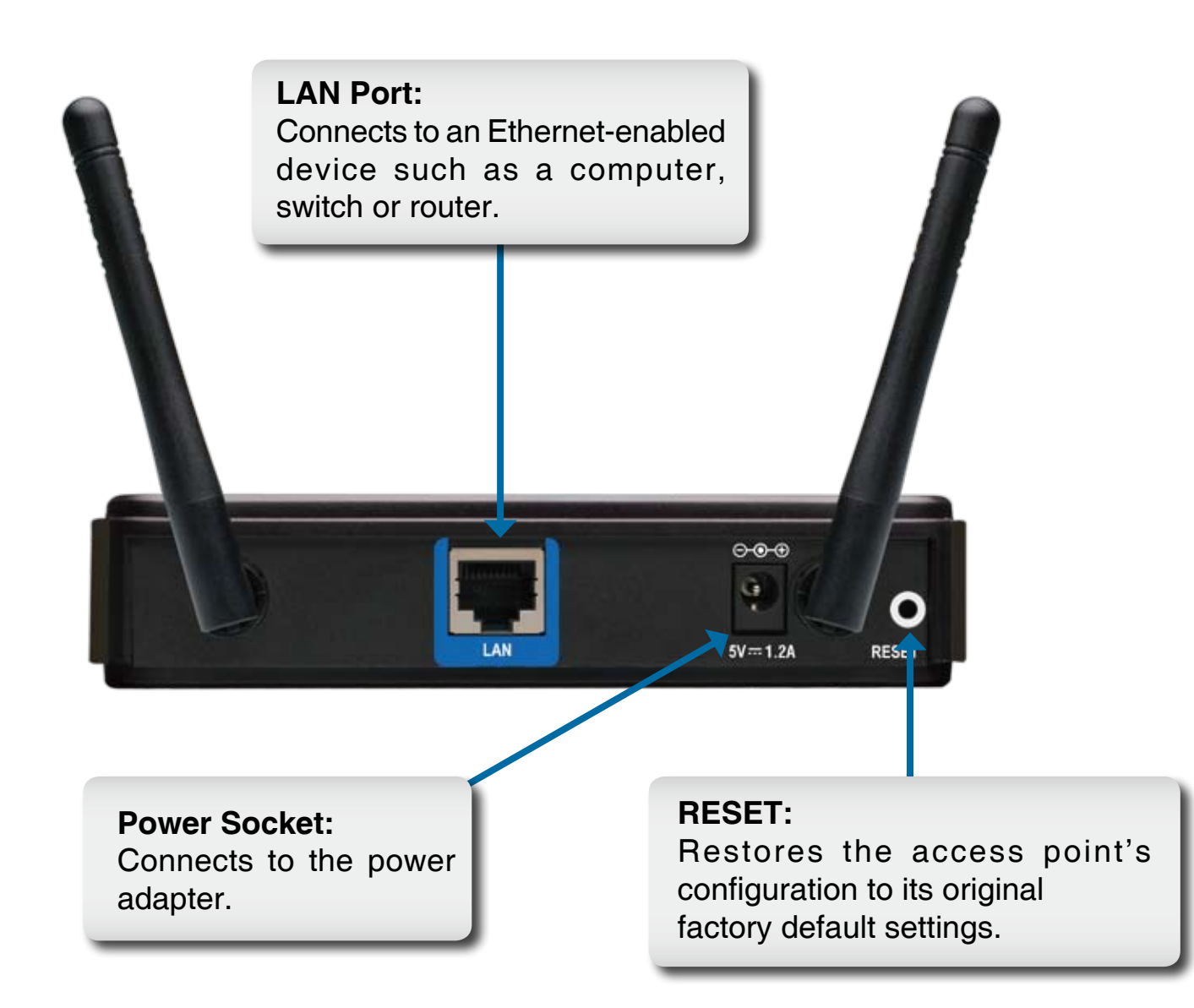

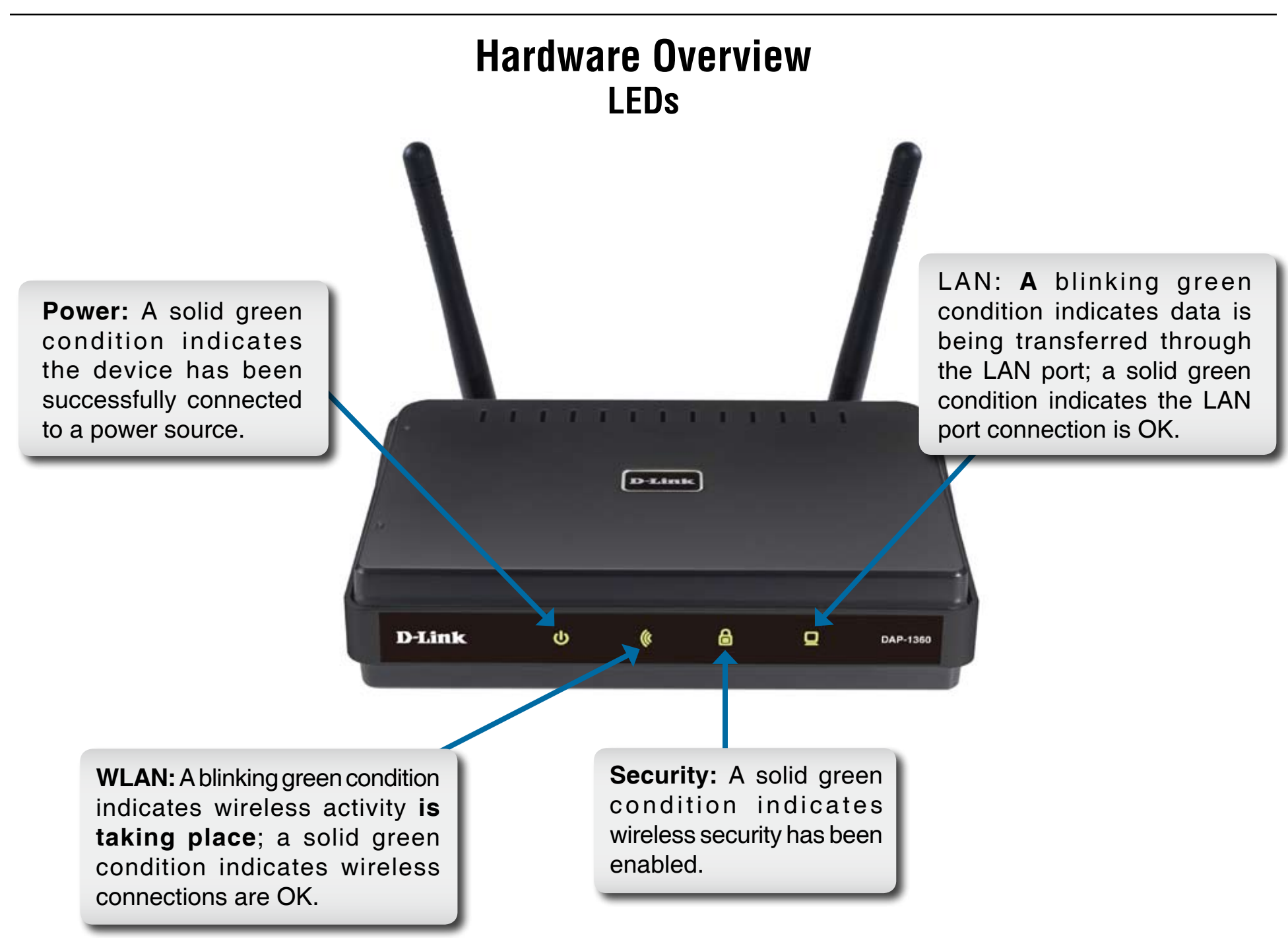

#### **LEDs**

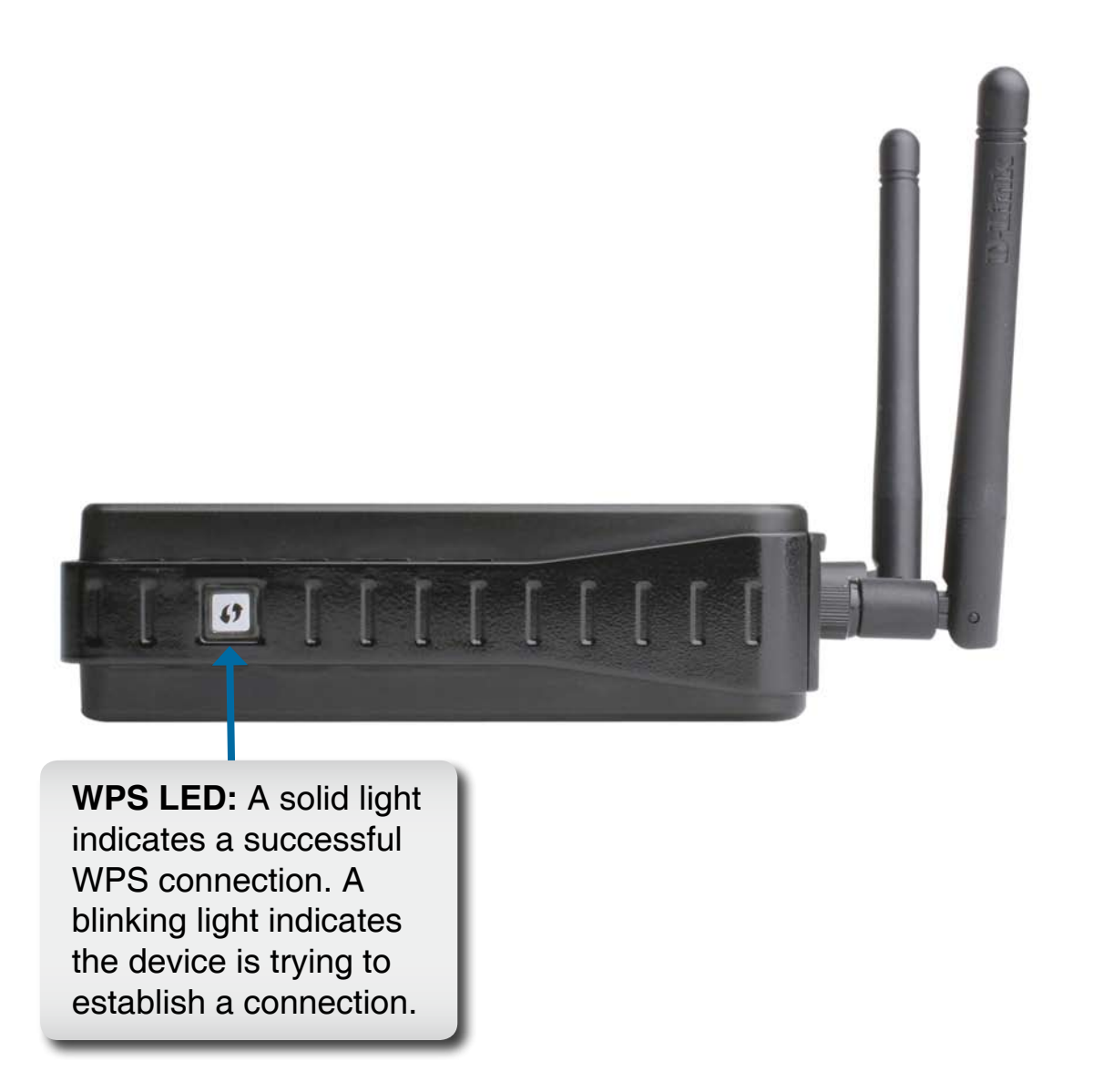

# **Wireless Installation Considerations**

The D-Link wireless access point lets you access your network using a wireless connection from virtually anywhere within the operating range of your wireless network. Keep in mind, however, that the number, thickness and location of walls, ceilings, or other objects that the wireless signals must pass through, may limit the range. Typical ranges vary depending on the types of materials and background RF (radio frequency) noise in your home or business. The key to maximizing wireless range is to follow these basic guidelines:

- 1. Keep the number of walls and ceilings between the D-Link access point and other network devices to a minimum - each wall or ceiling can reduce your adapter's range from 3-90 feet (1-30 meters.) Position your devices so that the number of walls or ceilings is minimized.
- 2. Be aware of the direct line between network devices. A wall that is 1.5 feet thick (.5 meters), at a 45-degree angle appears to be almost 3 feet (1 meter) thick. At a 2-degree angle it looks over 42 feet (14 meters) thick! Position devices so that the signal will travel straight through a wall or ceiling (instead of at an angle) for better reception.
- 3. Building Materials make a difference. A solid metal door or aluminum studs may have a negative effect on range. Try to position access points, wireless access points, and computers so that the signal passes through drywall or open doorways. Materials and objects such as glass, steel, metal, walls with insulation, water (fish tanks), mirrors, file cabinets, brick, and concrete will degrade your wireless signal.
- 4. Keep your product away (at least 3-6 feet or 1-2 meters) from electrical devices or appliances that generate RF noise.
- 5. If you are using 2.4GHz cordless phones or X-10 (wireless products such as ceiling fans, lights, and home security systems), your wireless connection may degrade dramatically or drop completely. Make sure your 2.4GHz phone base is as far away from your wireless devices as possible. The base transmits a signal even if the phone in not in use.

# **Seven Configuration Operation Modes**

How your AP will operate depends on which operation mode you select. This section will help you figure out which setting works for different requirements.

## **Access Point Mode**

In the Access Point mode, the DAP-1360 acts as a central connection point for any computer (client) that has a 802.11n or backward-compatible 802.11b/g wireless network interface and is within range of the AP. Clients must use the same SSID (wireless network name) and channel as the AP in order to connect. If wireless security is enabled on the AP, the client will need to enter a password to connect to the AP. In the Access Point mode, multiple clients can connect to the AP at the same time.

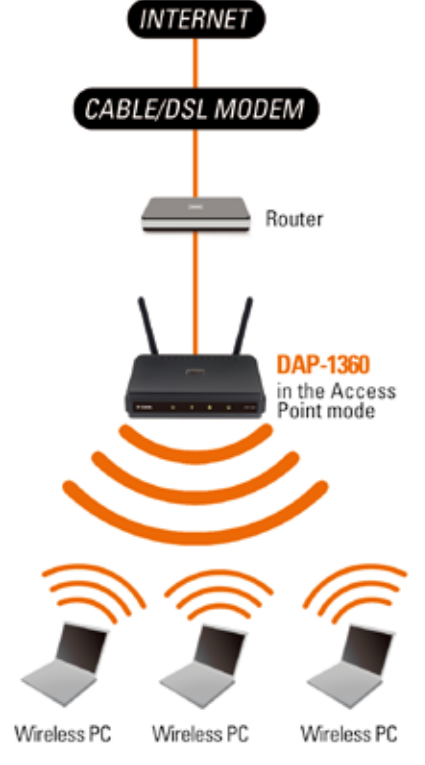

#### **Wireless PCs Using the DAP-1360 as a Central Connection Point**

## **Wireless Client Mode**

In the Wireless Client mode, the DAP-1360 acts as a wireless network adapter for your Ethernet-enabled device (such as a game console or a TV set-top box). Connect your Ethernet-enabled device to the AP using an Ethernet cable. The AP Client mode can support multiple wired clients. If you are going to connect several Ethernet-enabled devices to your DAP-1360, connect the LAN port of the DAP-1360 to an Ethernet switch, then connect your devices to this switch.

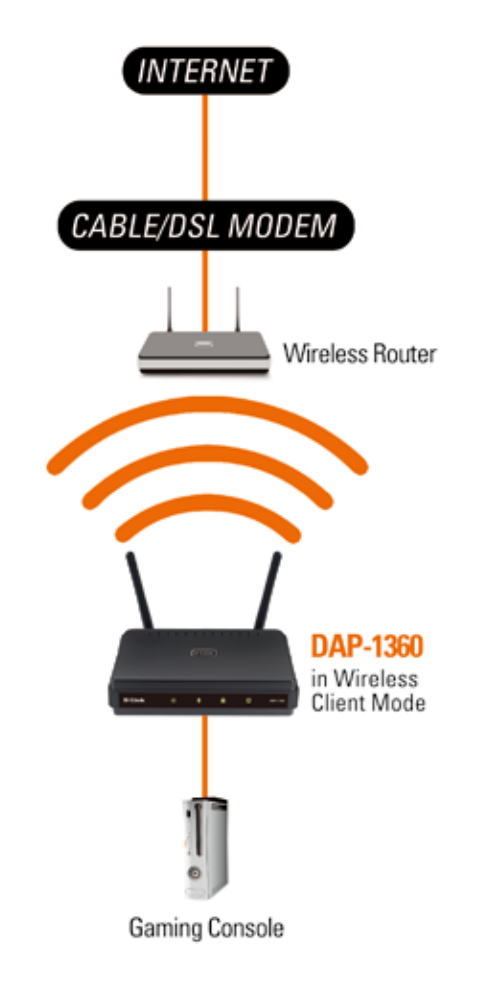

**Ethernet-enabled Gaming Console Using the DAP-1360 as a Wireless Interface to Access the Internet**

### **Repeater Mode**

In the Repeater mode, the DAP-1360 increases the range of your wireless network by extending the wireless coverage of another AP or wireless router. The APs and wireless router (if used) must be within range of each other. Make sure that all clients, APs, and the wireless router all use the same SSID (wireless network name) and channel.

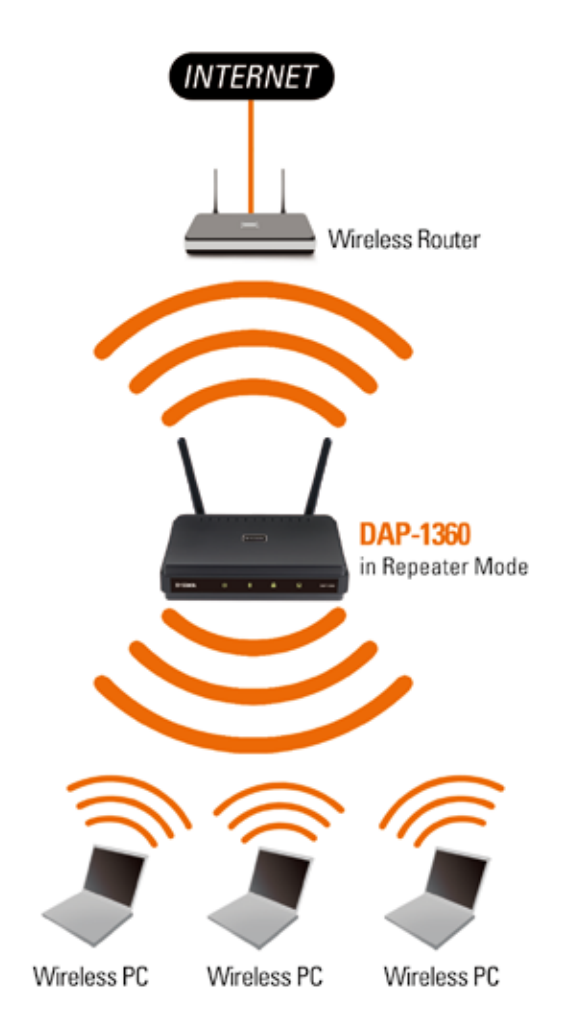

#### **Extending the Wireless Coverage of a Wireless Router Using the DAP-1360**

### **Bridge Mode**

In the Bridge mode, the DAP-1360 wirelessly connects seperate LANs that can't easily be connected together with a cable. For example, if there are two wired LANs separated by a small courtyard, it would be expensive to bury cables to connect between the two sides together. A better solution is to use two DAP-1360 units to wirelessly connect the two LANs. In the Bridge mode, both DAP-1360 units do not act as APs.

**Note:** The Bridge mode is not specified in the Wi-Fi or IEEE standards. This mode will only work using two DAP-1360 units. Communication with other APs (even other D-Link APs) is not guaranteed.

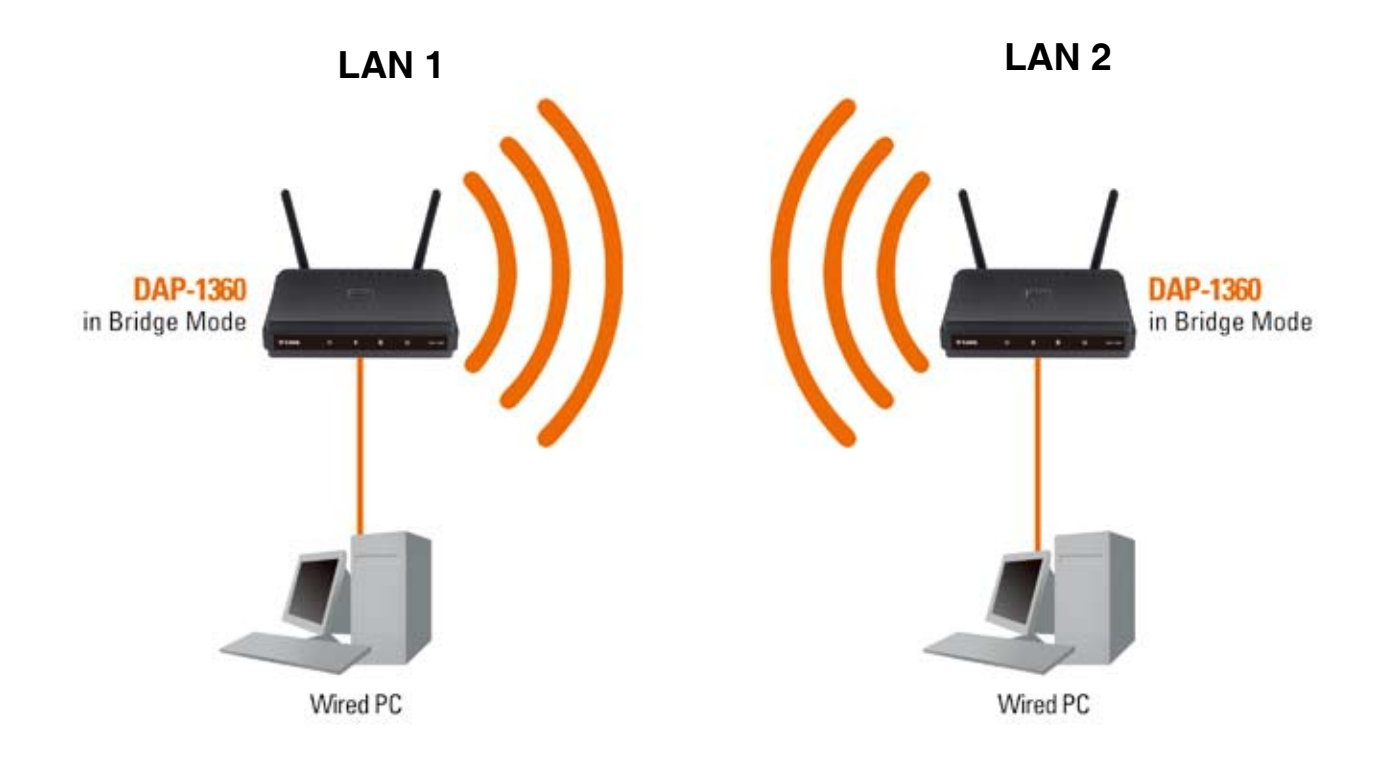

**Connecting Two Separate LANs Together Through Two DAP-1360 Units (Wireless PCs Cannot Access the DAP-1360 Units)**

### **Bridge with AP Mode**

The Bridge with AP mode is the same as the Bridge mode, but in this case, the DAP-1360 also acts as an AP. Clients with wireless interfaces can wirelessly connect to the DAP-1360 and then connect to the other LAN that the DAP-1360 bridges to.

**Note:** The Bridge with AP mode is not specified in the Wi-Fi or IEEE standards. This mode will only work using two DAP-1360 units. Communication with other APs (even other D-Link APs) is not guaranteed.

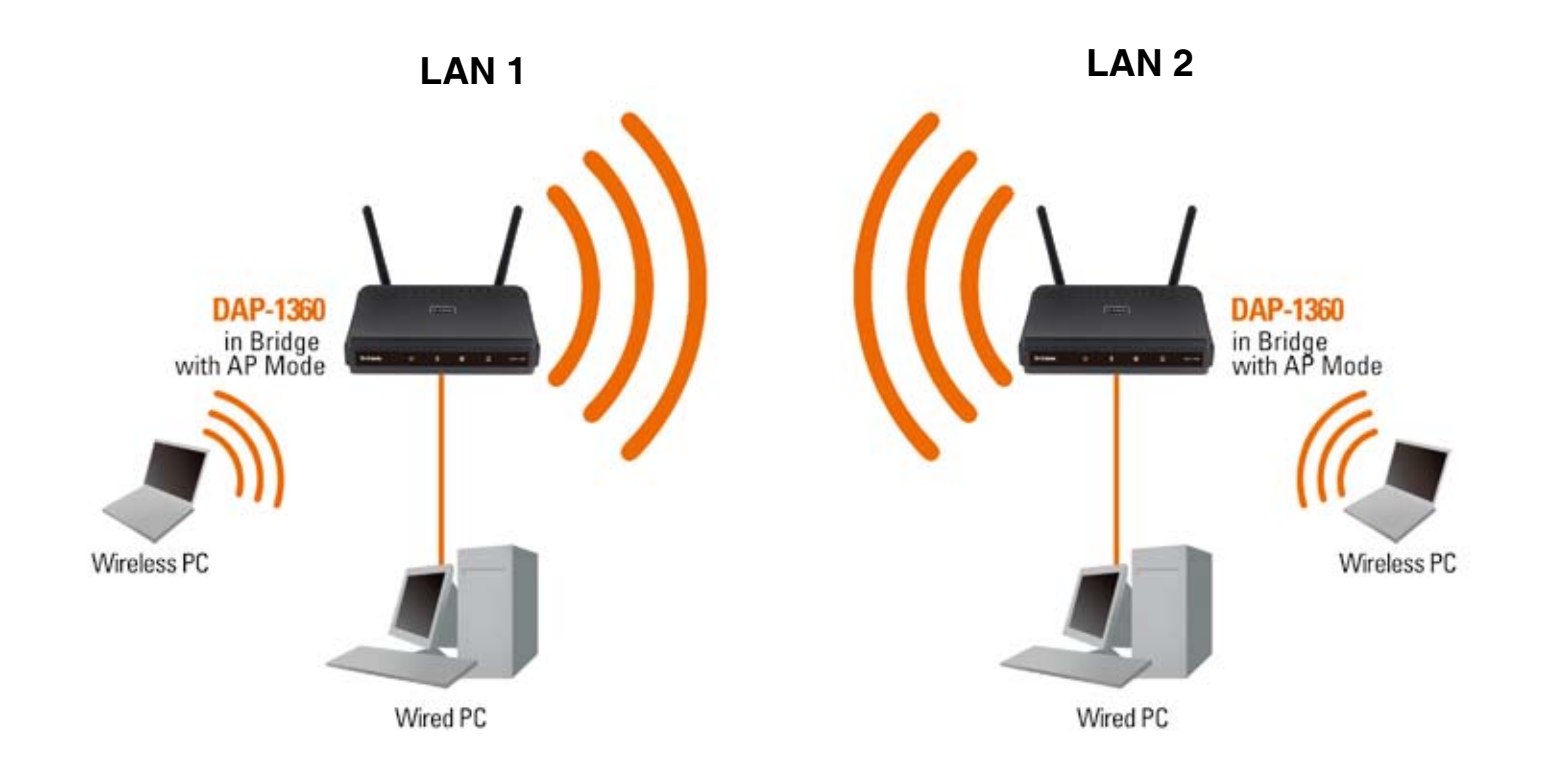

**Connecting Two Separate LANs Together Through Two DAP-1360 Units (Wireless PCs Can Access the DAP-1360 Units)**

### **WISP Client Router Mode**

In the WISP Client Router mode, the DAP-1360 wirelessly connects to a WISP (Wireless Internet Service Provider) AP. In this mode, the DAP-1360 also acts as a router for wired clients on your LAN and provides NAT (Network Address Translation) and a DHCP server to generate IP addresses for wired clients only. NAT and the DHCP server allow many computers to share the same wireless Internet connection.

If you are a WISP subscriber and want to access your WISP account using wired computers, connect your computers to the DAP-1360 to get NAT, and then connect them to the WISP AP.

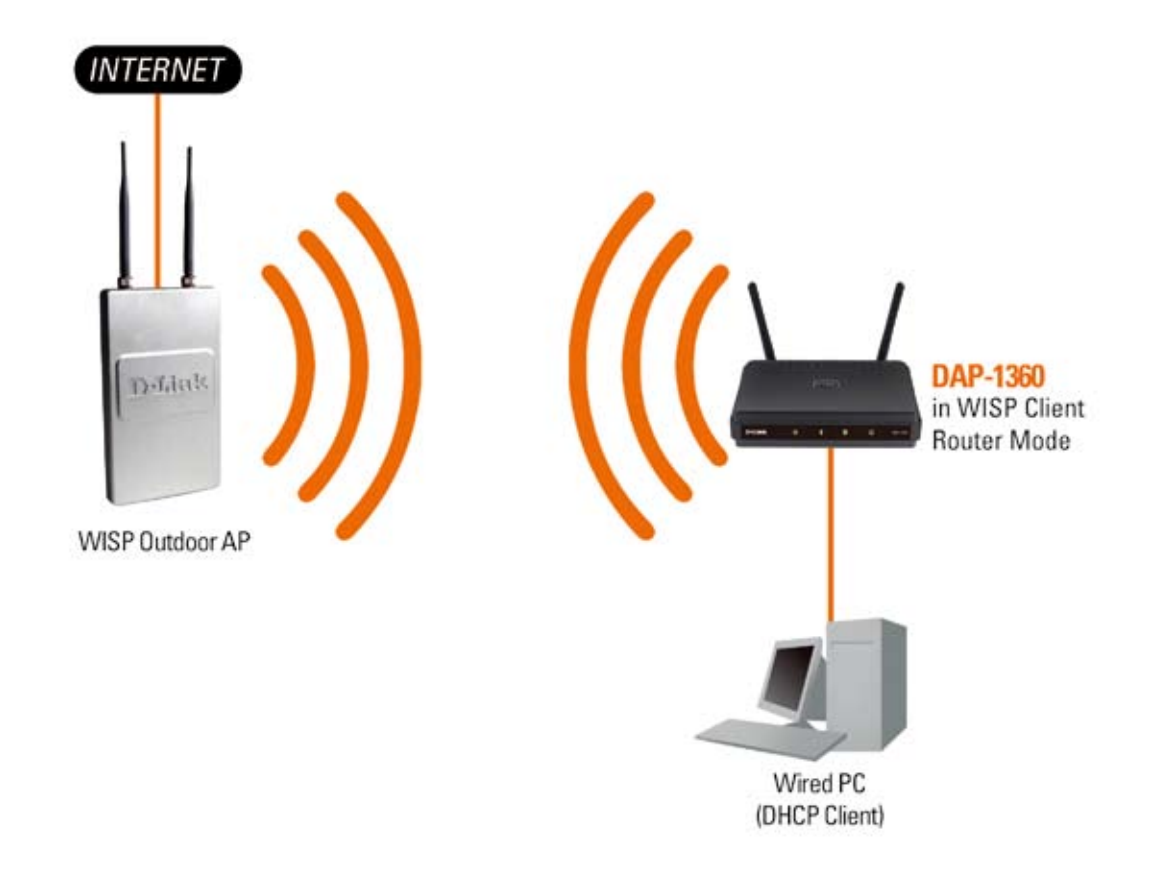

**Connecting Wired PCs to the Internet Using the DAP-1360**

#### **WISP Repeater Mode**

In the WISP Repeater mode, the DAP-1360 wirelessly connects to a WISP (Wireless Internet Service Provider) AP. In this mode, the DAP-1360 also acts as a router for both wireless and wired clients on your LAN. The WISP Repeater mode provides NAT (Network Address Translation) and a DHCP server to generate IP addresses for both wireless and wired clients. NAT and the DHCP server allow many computers to share the same wireless Internet connection.

If you are a WISP subscriber and want to use your WISP account in your house, but the signals from the outdoor WISP AP are not strong enough to reach all of the areas in the house, use the DAP-1360 to can extend the signals from the outdoor WISP AP and provide access to wireless clients in your house. Using this mode, wireless as well as wired clients can connect to the outdoor WISP AP through the DAP-1360.

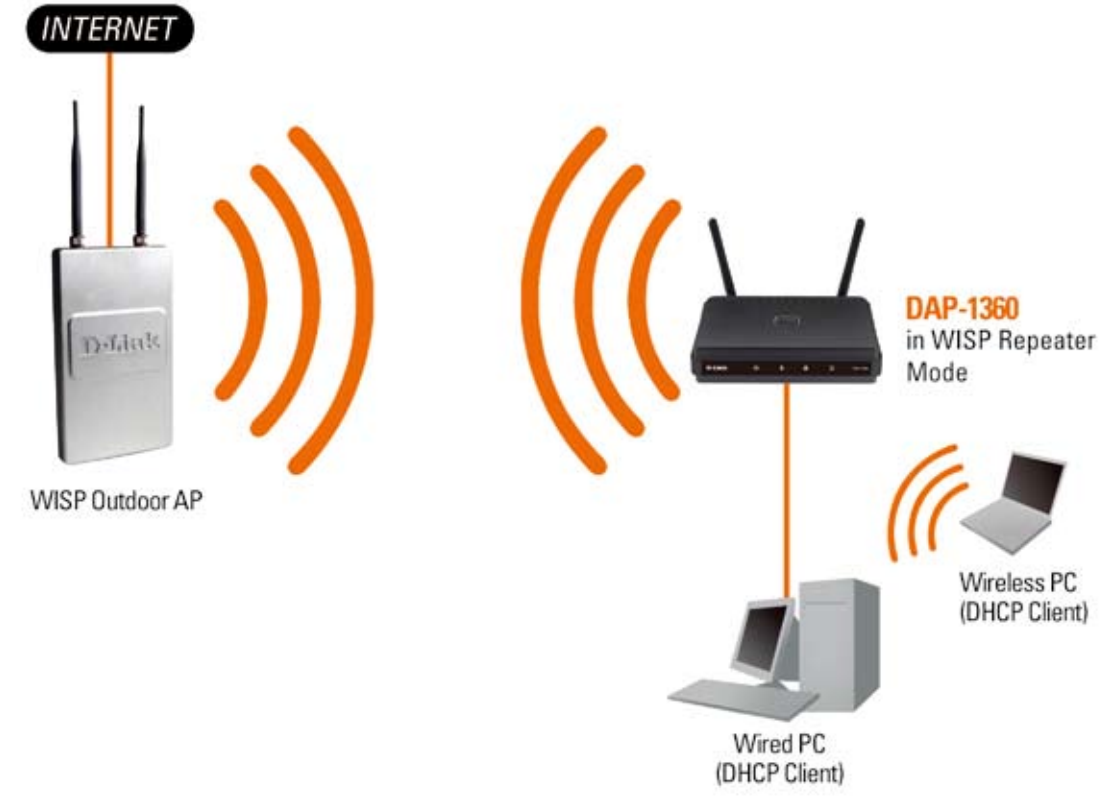

**Connecting Wired and Wireless PCs to the Internet Using the DAP-1360**

## **Configuration Web-based Configuration Utility**

If you wish to change the default settings or optimize the performance of the DAP-1360, you may use the configuration utility that D-Link has included a configuration utility for this purpose.

After you have completed the initial installation, you can access the configuration menu, at any time, by opening the web-browser and typing in the device name of the DAP-1360. The DAP-1360's default device name is shown below:

**B** D-Link - Microsoft Internet Explorer 1. Open the web browser File Edit View Favorites Tools 2. Type in the **device**  ø  $\bigodot$  Back  $\cdot$  $\boldsymbol{\mathsf{x}}$ **name (dlinkap) or ip**  Address **i** dinkap **address (192.168.0.50)** of the DAP-1360.

Note: If you have changed the default device name assigned to the DAP-1360, make sure to enter the correct device name.

- 3. Type **admin** in the **User Name** field
- 4. Leave the **Password** blank
- 5. Click **OK**

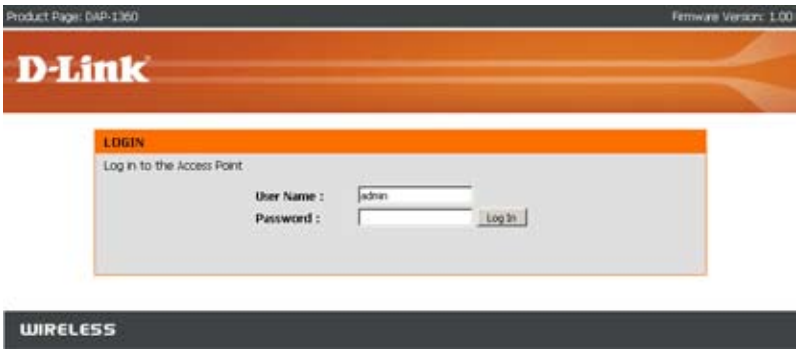

**Help** 

Search

 $\Rightarrow$  Go

### **Setup Wizard**

Click **Launch Wireless Setup Wizard** to quickly configure your access point.

To setup your wireless network using WPS, you can click **Add Wireless Device With WPS** and skip to page 43.

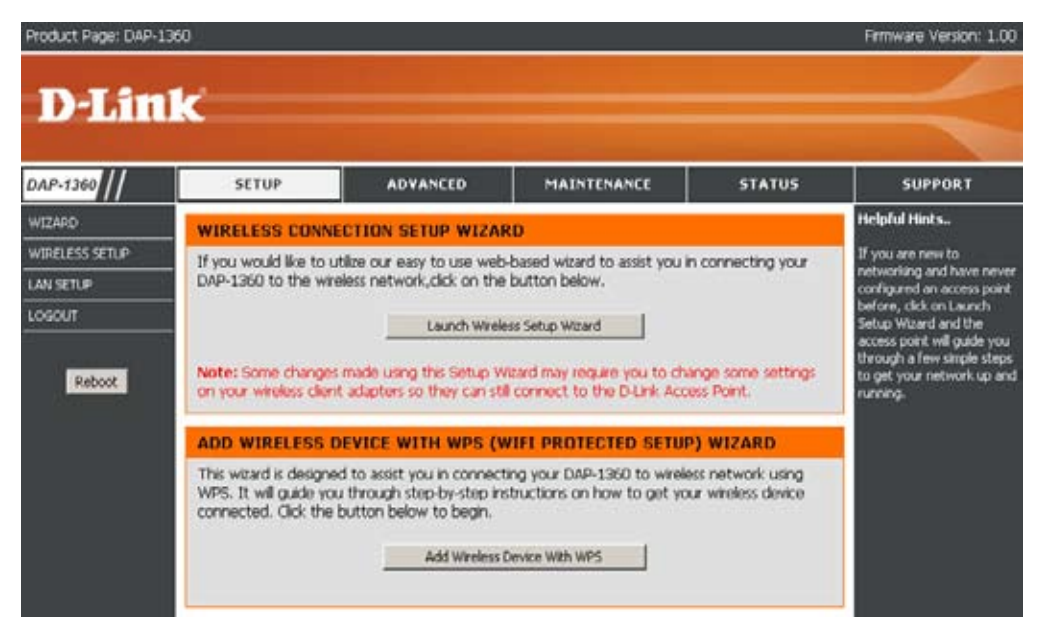

## **Setup Wizard for AP Mode**

This Wizard is designed to assist you in connecting you wireless device to your access point. It will guide you through step-by-step instructions on how to get your wireless device connected.

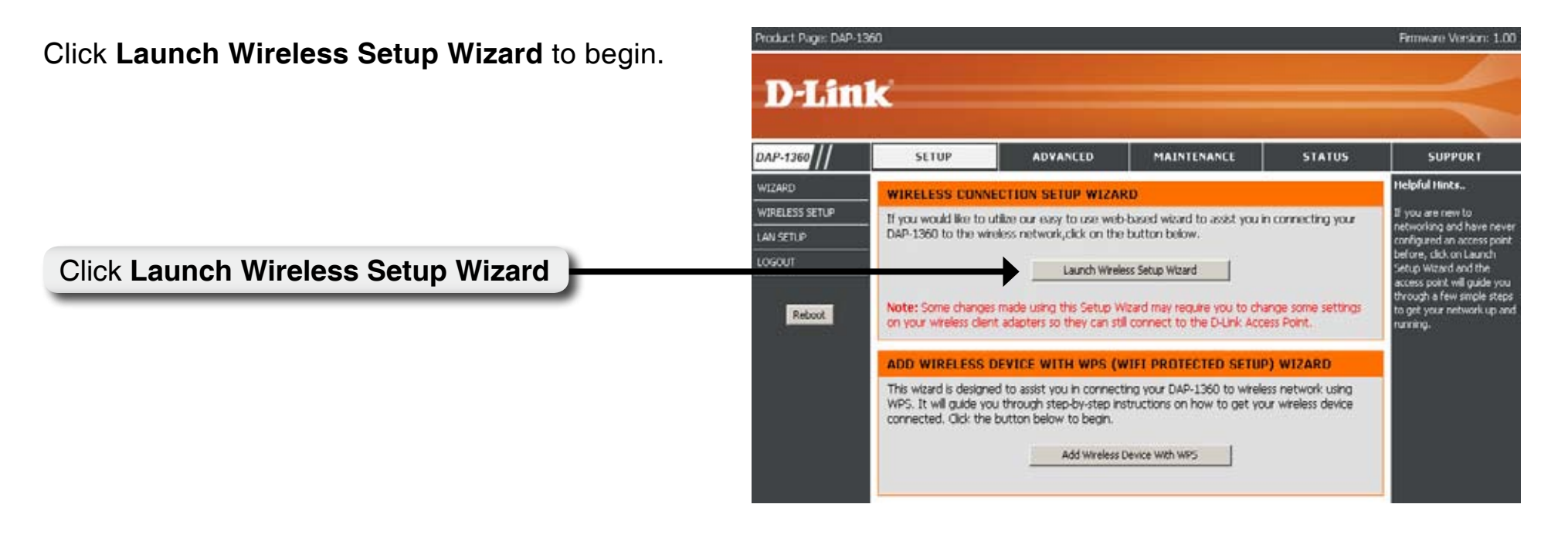

Select the wireless mode **Access Point**.

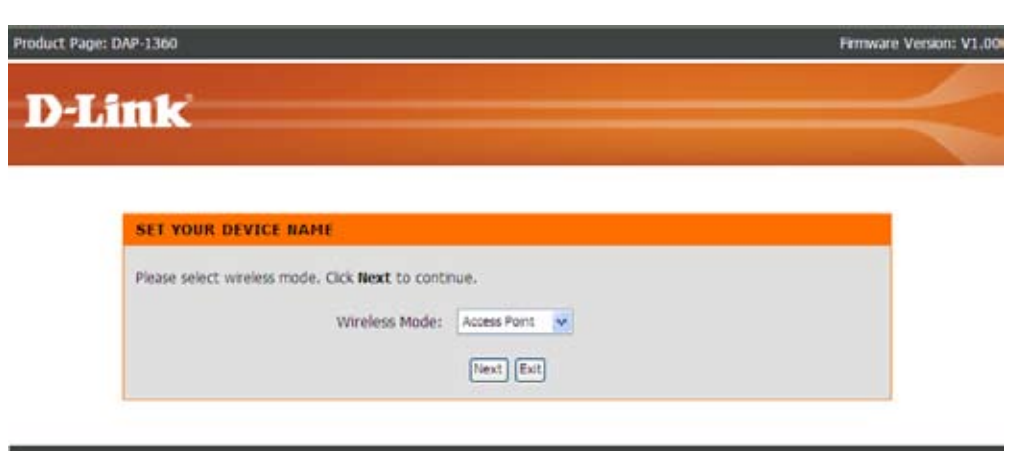

Enter the Device Name of the AP and click **Next** to continue. It is recommended to change the Device Name if there is more than one D-Link device within the subnet.

If you want to change the admin account password, enter a new password and click **Next**.

Select **Auto** as the configuration method only if your wireless device supports Wi-Fi Protected Setup.

Skip to next page for **Manual** configuration.

Click **Next** to continue.

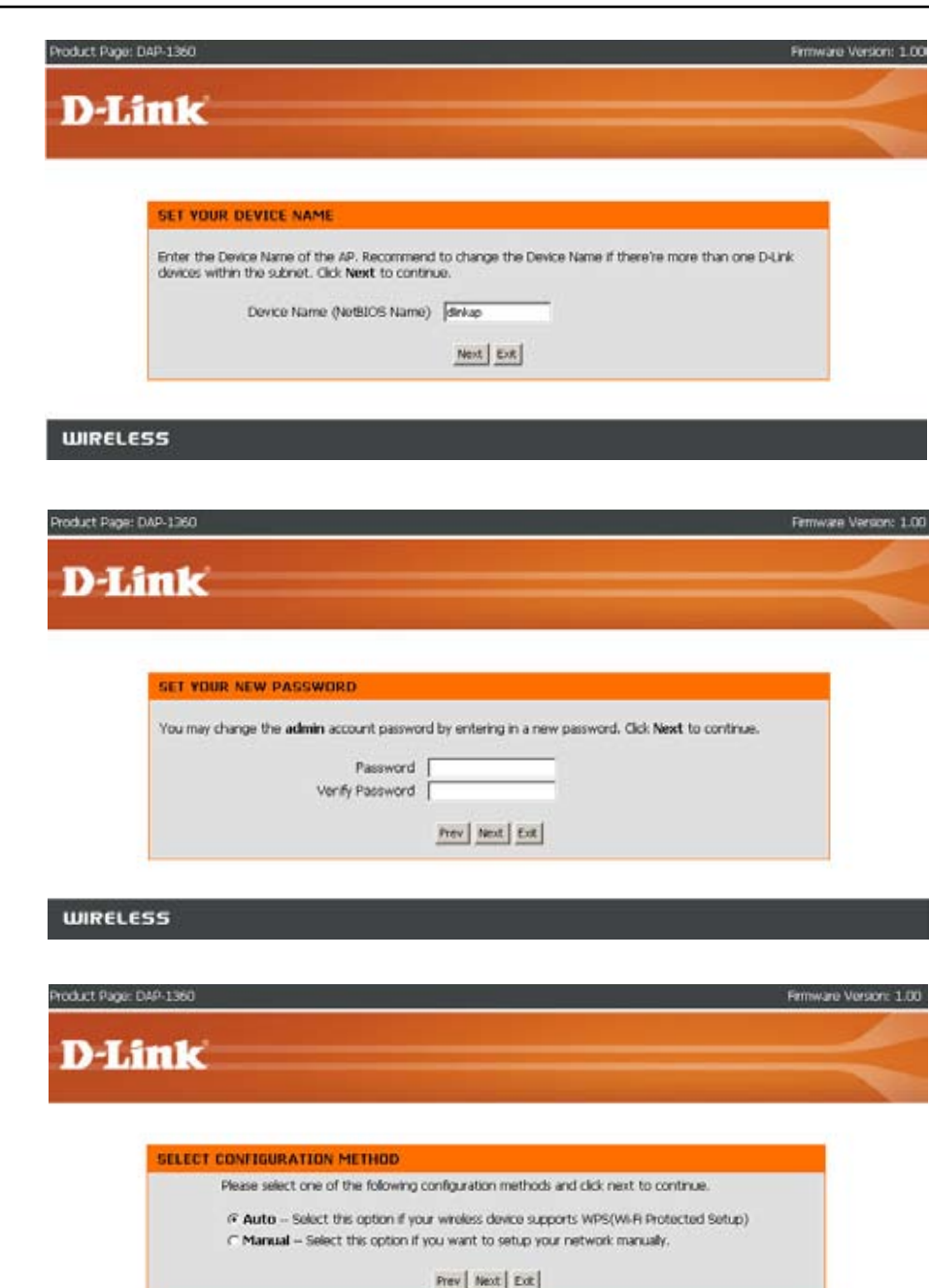

Click **Save** to save your network settings.

In order for your network settings to take effect AP will reboot automatically.

When the device has finished rebooting the main screen will display.

Select **Manual** as the configuration method to setup your network manually.

Click **Next** to continue.

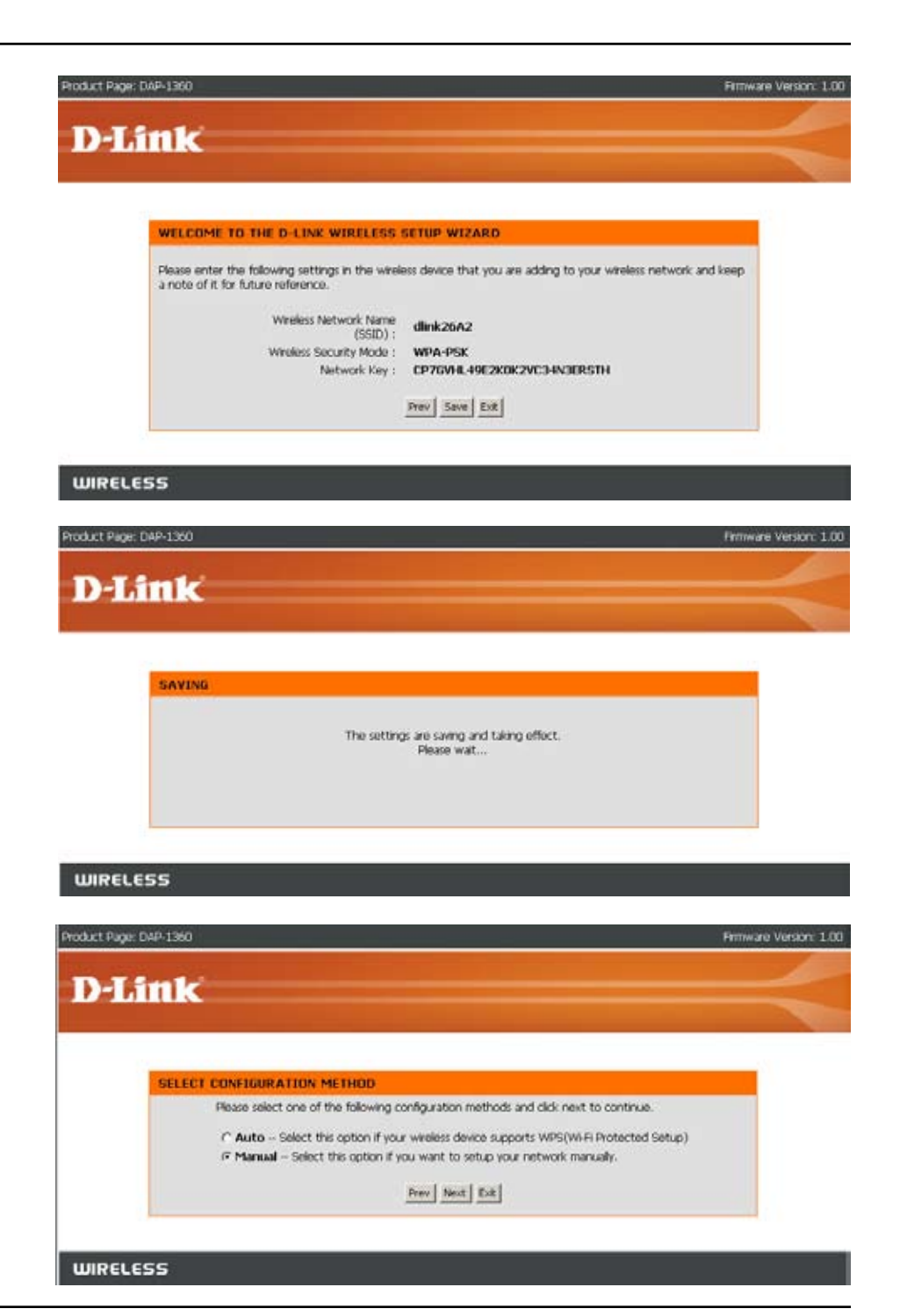

Enter a network name and choose **Automatically assign a network key**.

To Manually assign a network key, skip this step.

Click **Next** to continue.

If you choose WPA-PSK encryption, the following screen will show you your Network Key to enter on your wireless clients.

Click **Save** to finish the Setup Wizard.

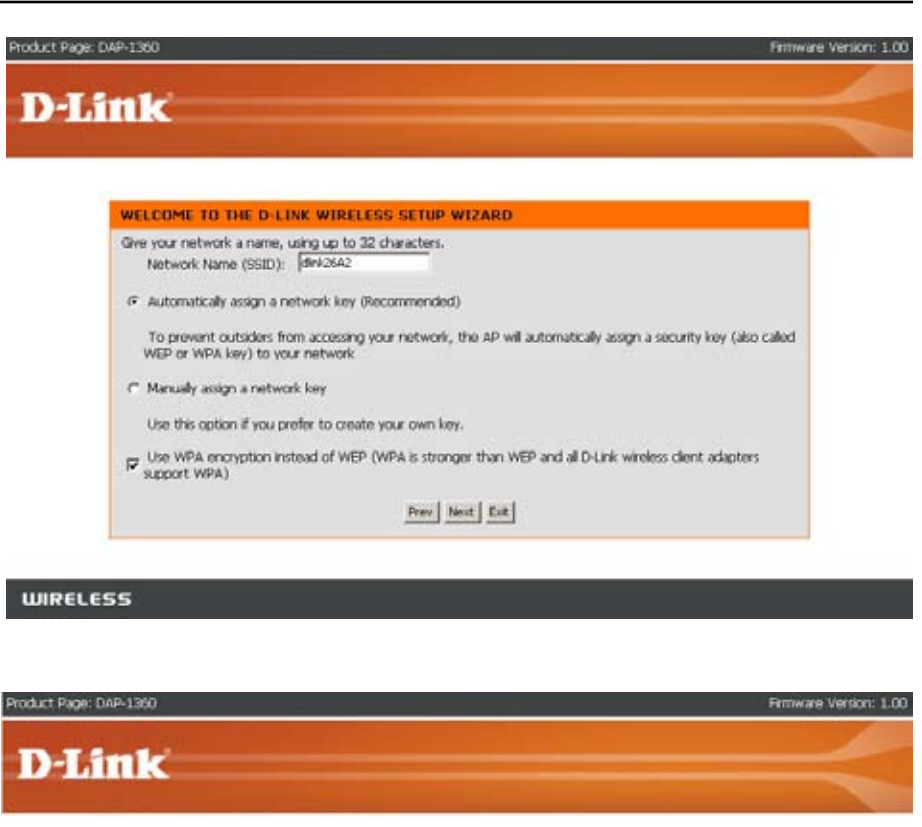

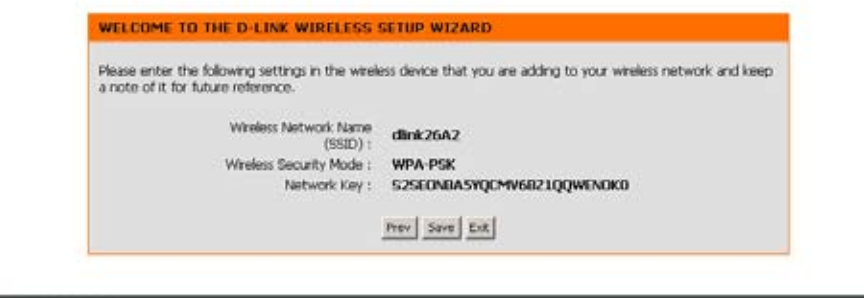

If you choose WEP encryption, the following screen will show you your Network Key to enter on your wireless clients.

Click **Save** to finish the Setup Wizard.

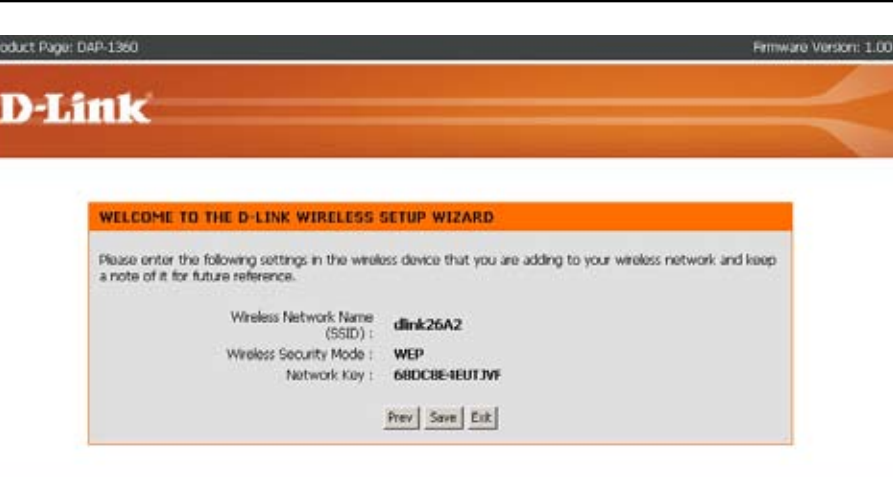

#### Choose **Manually assign a network key** to create your own key.

#### Click **Next** to continue.

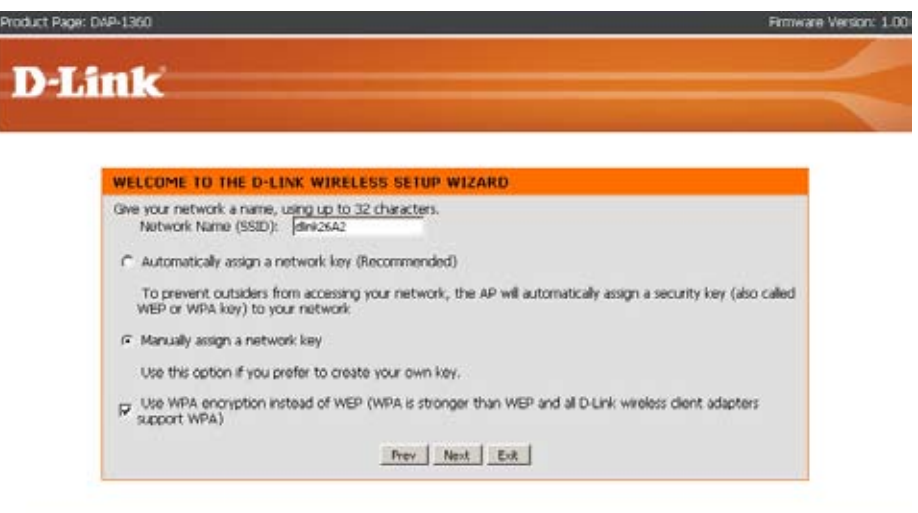

#### **WIRELESS**

For **WPA** encryption, enter a Network Key between 8 and 63 characters long or enter exactly 64 characters using 0-9 and A-F.

Click **Next** to continue.

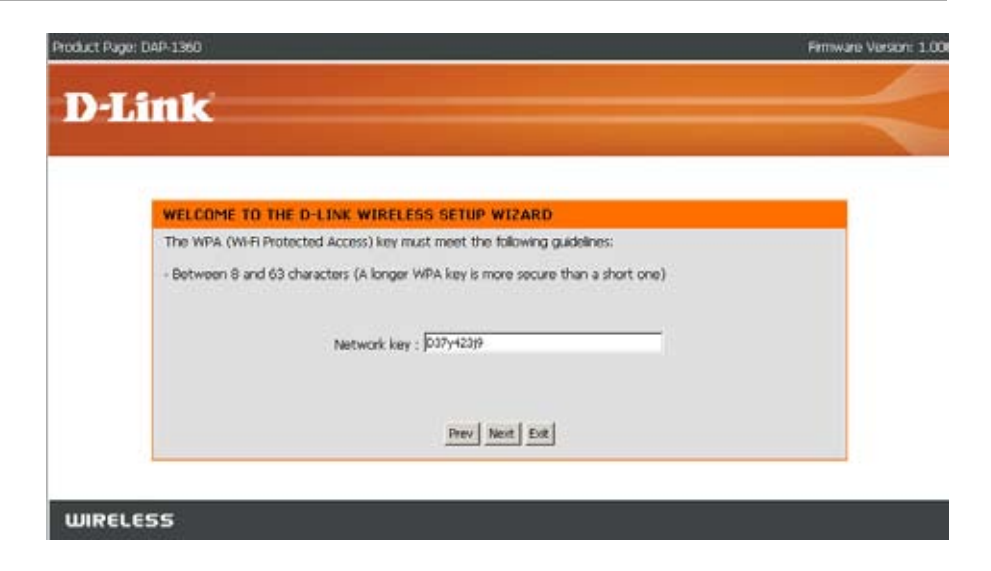

If you select **WPA** encryption, the following screen will show you your network key to enter on your wireless clients.

Click **Save** to finish the Setup Wizard.

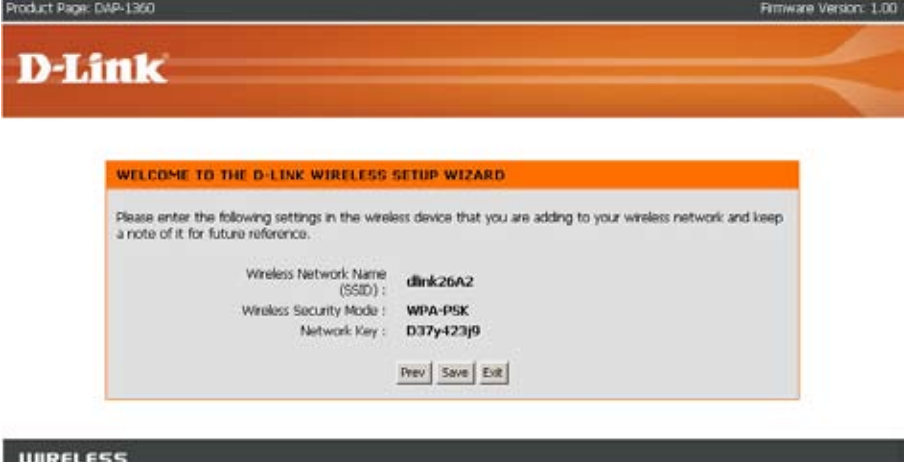

For **WEP** encryption, enter a Network Key exactly 5 or 13 characters long or exactly 10 or 26 characters using 0-9 and A-F.

Click **Next** to continue.

If you select **WEP** encryption, the following screen will show you your network key to enter on your wireless clients.

Click **Save** to finish the Setup Wizard.

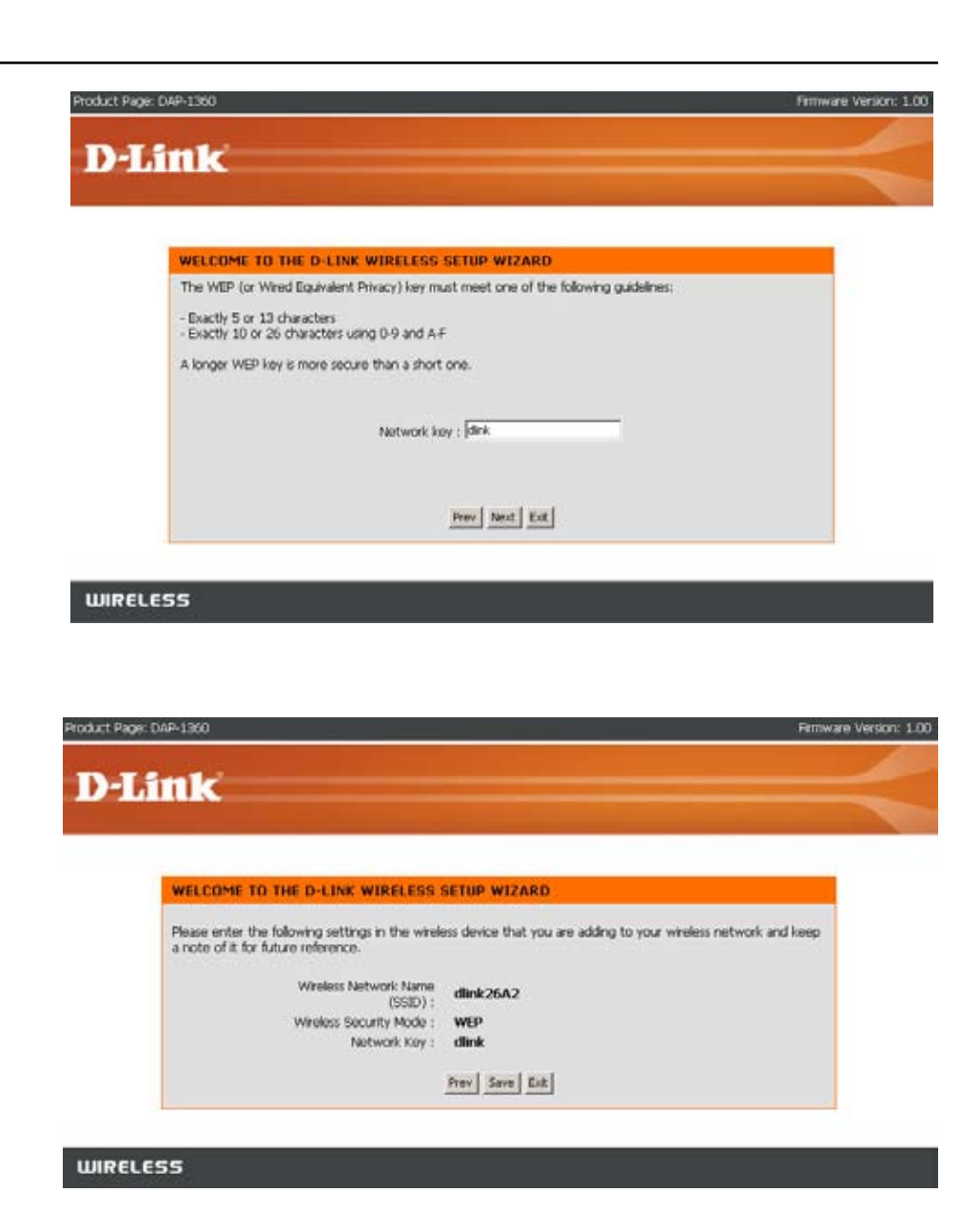

#### **Setup Wizard for Repeater Mode**

This wizard is designed to assist you in configuring the wireless settings for your DAP-1360 with repeater mode. It will guide you through step-by-step instructions on how to setup your wireless network. You can click launch wireless setup wizard to quickly configure your access point. If DAP-1360 successfully connect to the AP or Wireless router with repeater mode, you can also click add wireless device with WPS to setup your wireless network using WPS.

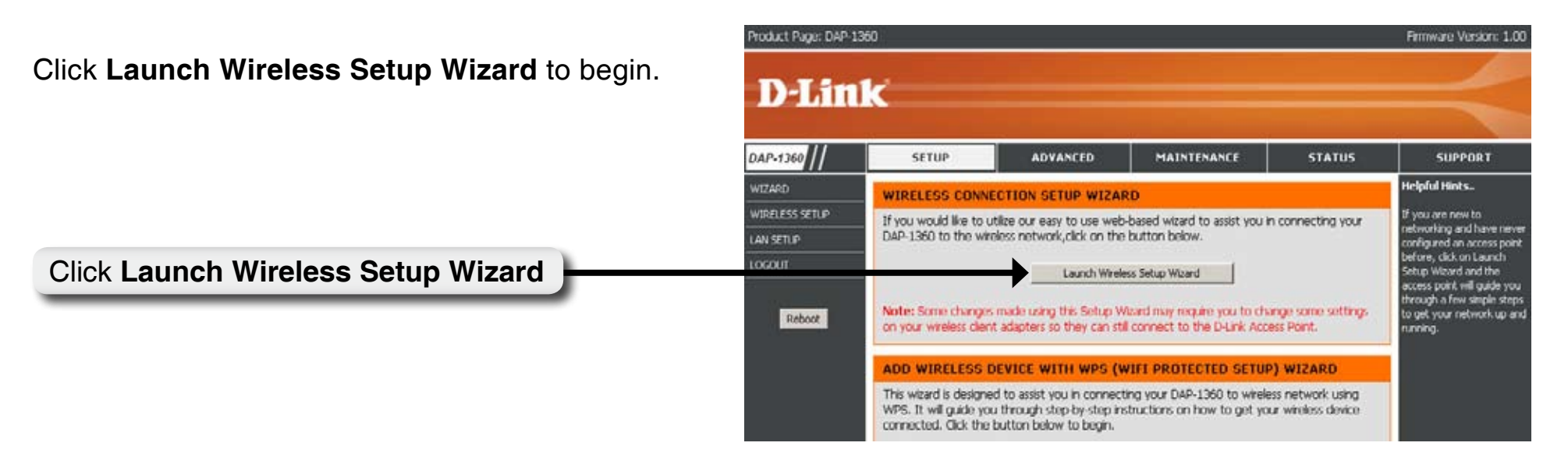

Select the wireless mode **Repeater**.

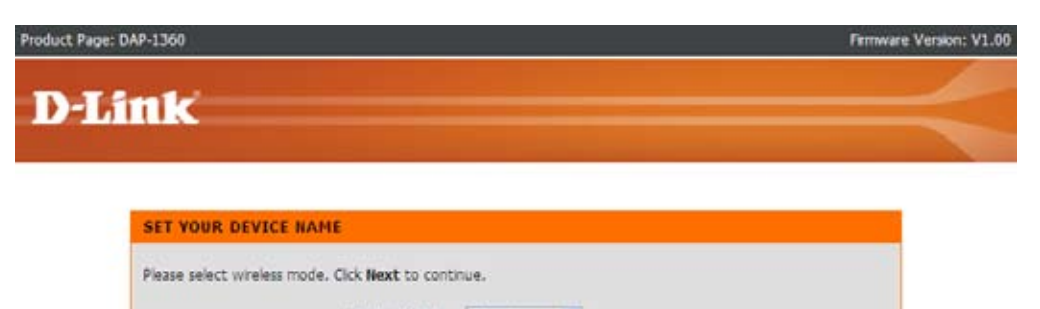

Next Ext

Wireless Mode: Repeater

Enter the Device Name of the AP and click **Next** to continue. It is recommended to change the Device Name if there is more than one D-Link device within the subnet.

If you want to change the admin account password, enter a new password and click **Next**.

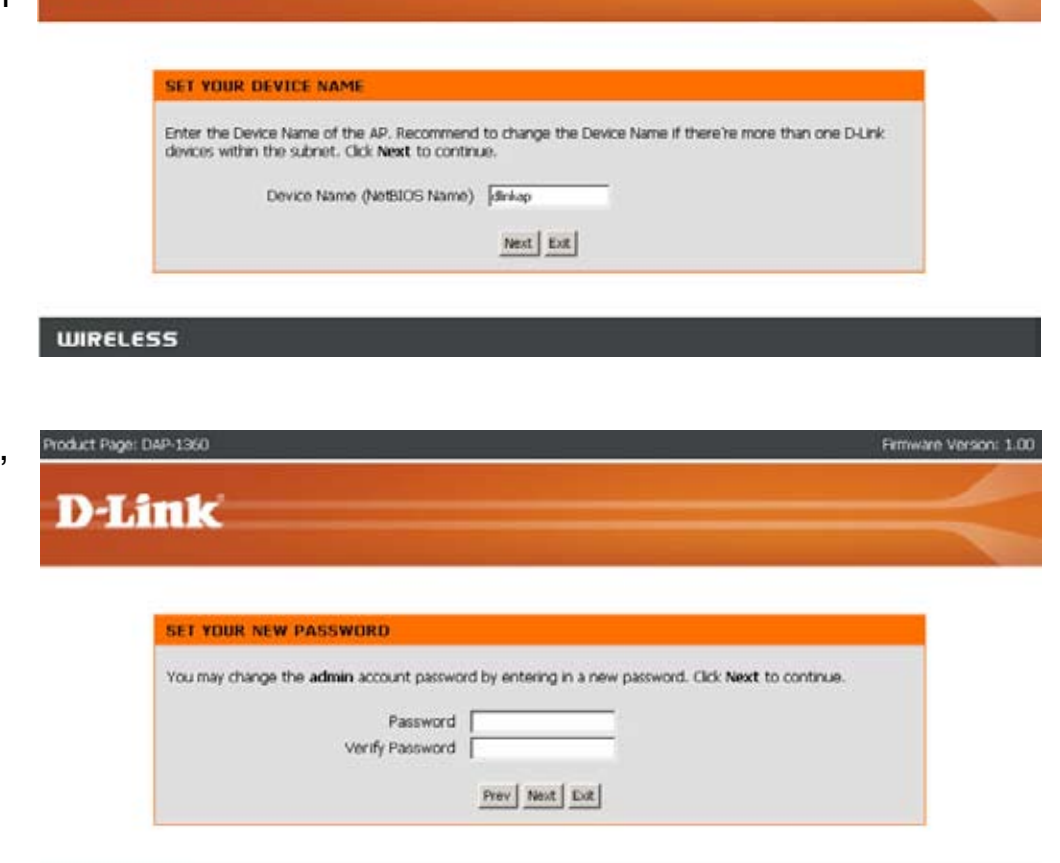

Firmware Version: 1.00

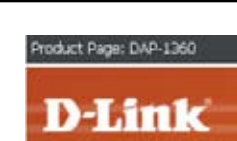

Select **Auto** configuration if you want to use Wi-Fi Protected Setup.

If you want to setup your network manually, skip this step.

Click **Next** to continue.

Select **PIN** to connect your wireless device with WPS.

For **PBC** configuration, skip to next page.

Enter the PIN number used into your access point and click **Connect**.

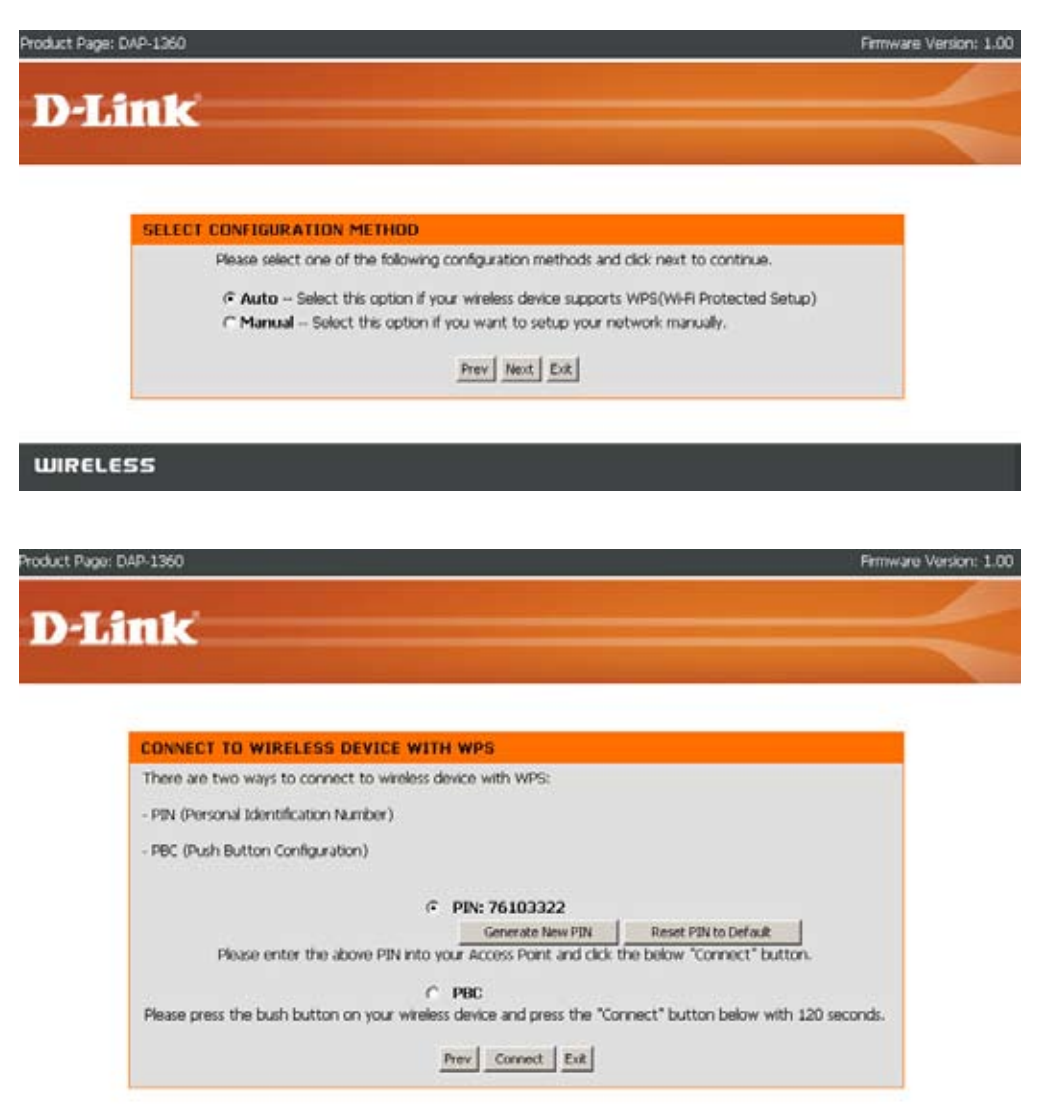

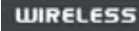

Start WPS on the wireless device you are adding to your wireless network to complete the setup.

Please press down the Push Button (physical or virtual) on the wireless device youare adding to your wireless network within 116 seconds... **WIRELESS** Select **PBC** to use the Push Button Configuration to Product Page: DAP-1360 connect to your network. **D-Link** Click **Connect** to continue.**CONNECT TO WIRELESS DEVICE WITH WPS** 

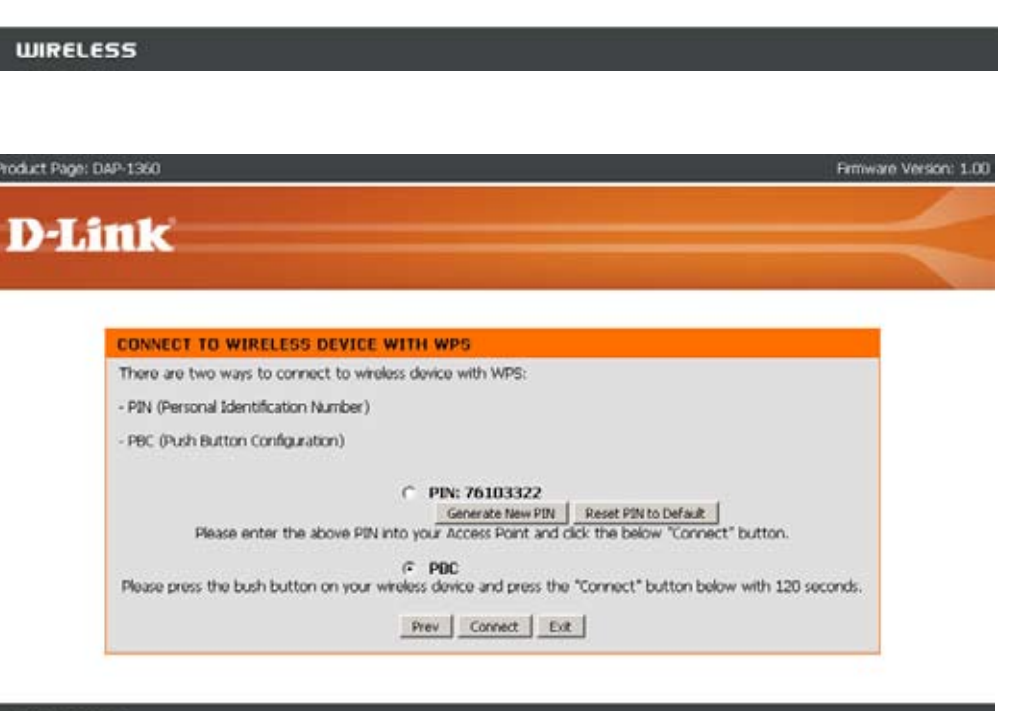

**WIRELESS** 

Product Page: DAP-1360

**D-Link** 

**VIRTUAL PUSH BUTTON** 

Firmware Version: 1.00

Press down the Push Button on the wireless device you are adding to your network to complete the setup.

Select **Manual** configuration to setup your network manually.

Click **Next** to continue.

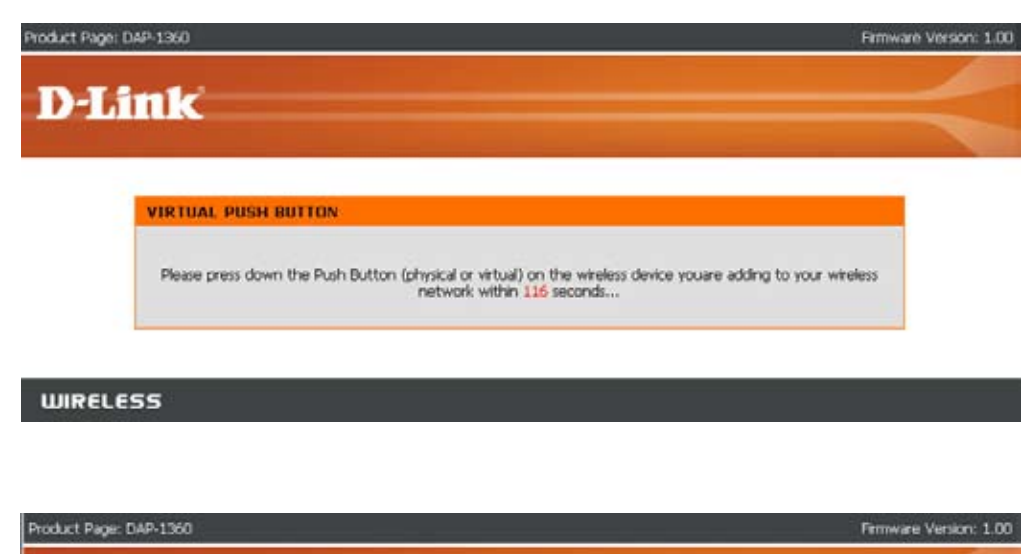

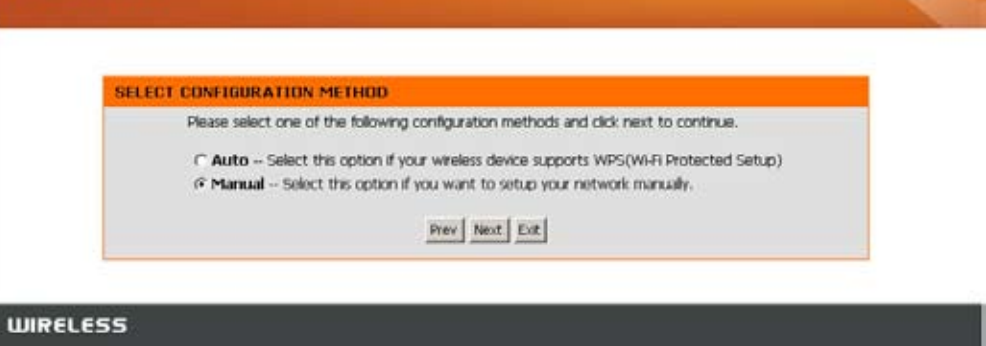

**D-Link** 

If you clicked on **Site Survey** to following screen will be displayed.

Find your access point from the list and click **Connect** to complete the Setup Wizard.

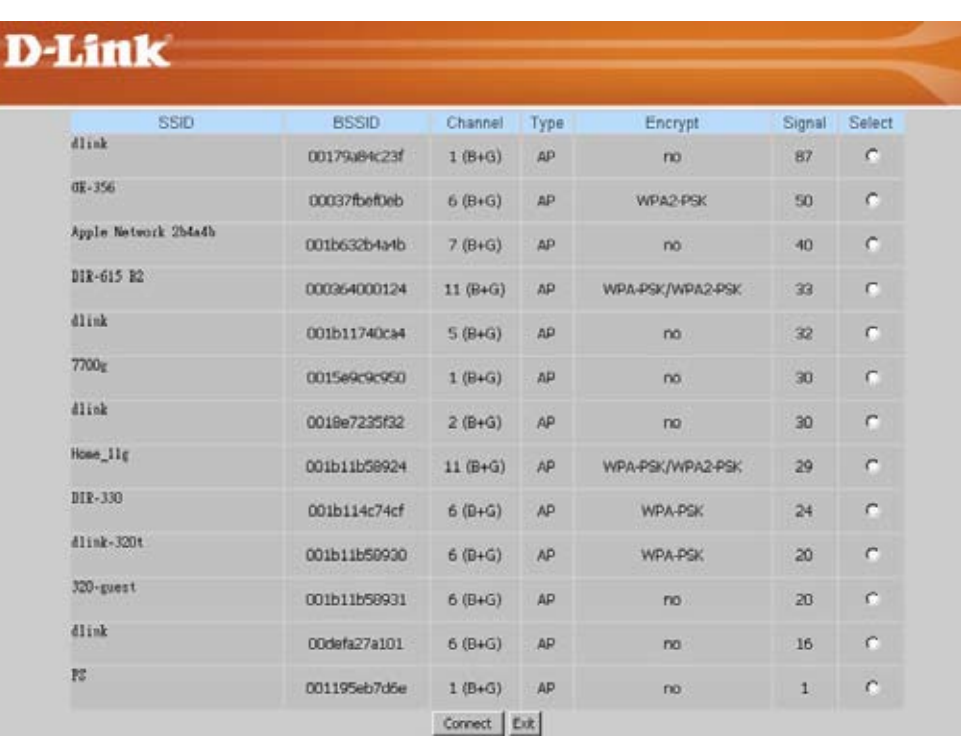

Choose which Security Mode you want to use and click **Next** to continue.

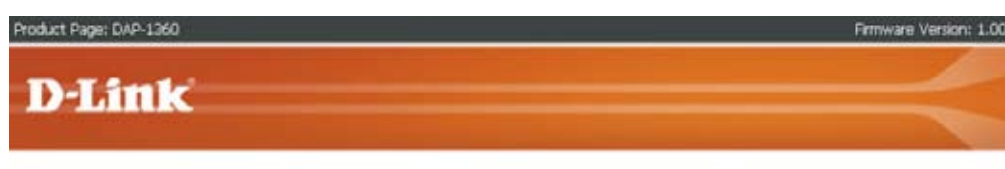

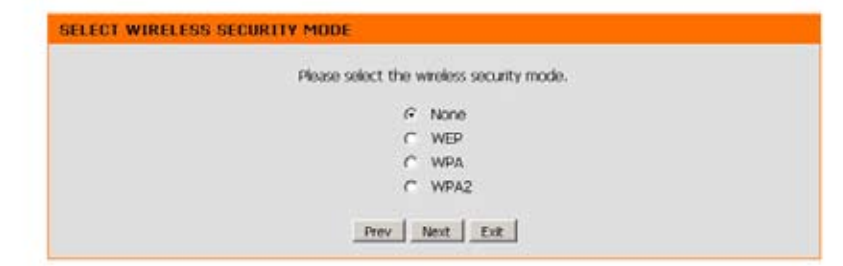

If you choose **WEP**, enter the wireless security password and click **Next** to complete the Setup Wizard.

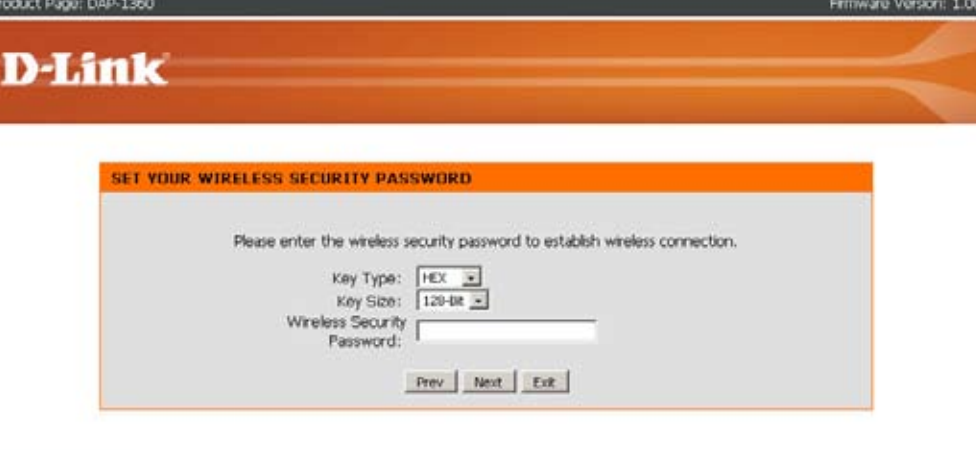

**WIRELESS** 

If you choose **WPA**, enter the WPA Personal Passphrase and click **Next** to complete the Setup Wizard.

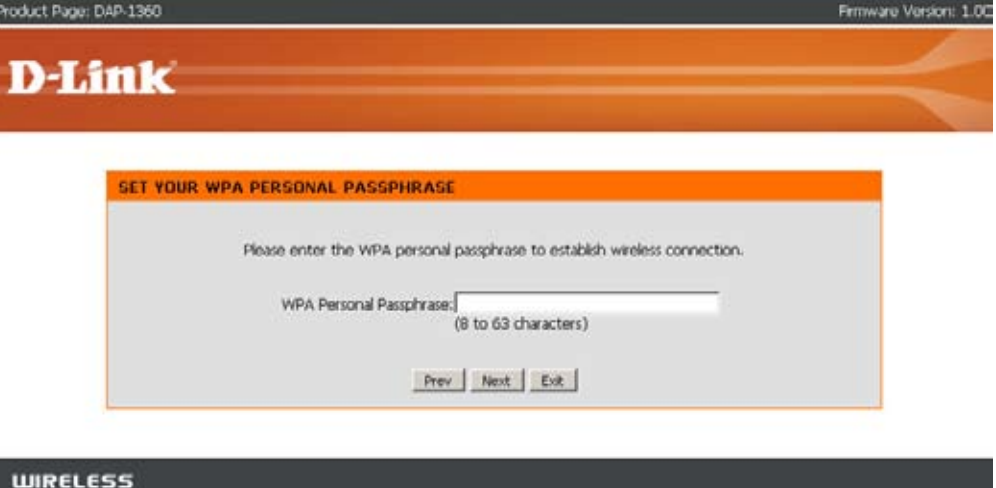

If you choose **WPA2**, enter the WPA2 Personal Passphrase and click **Next** to complete the Setup Wizard.

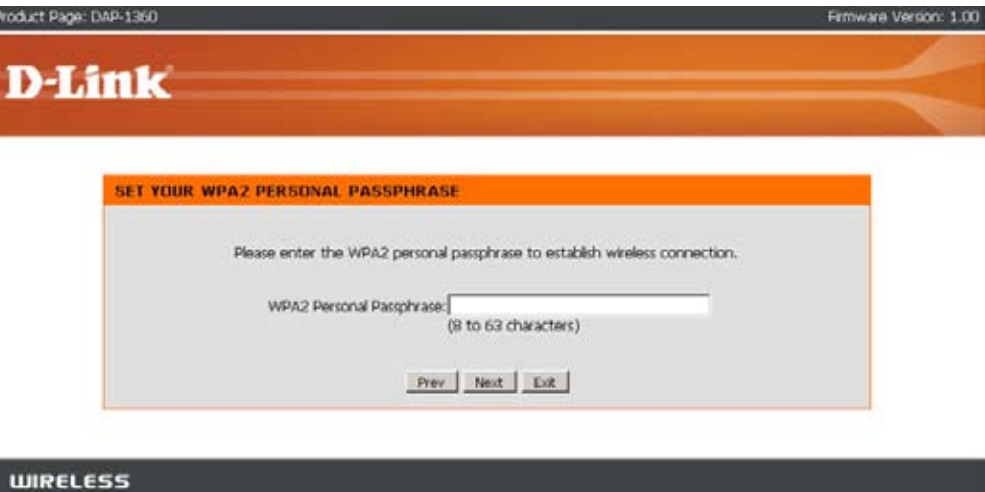

The Wireless Setup Wizard is complete.

Click **Finish** to reboot the device.

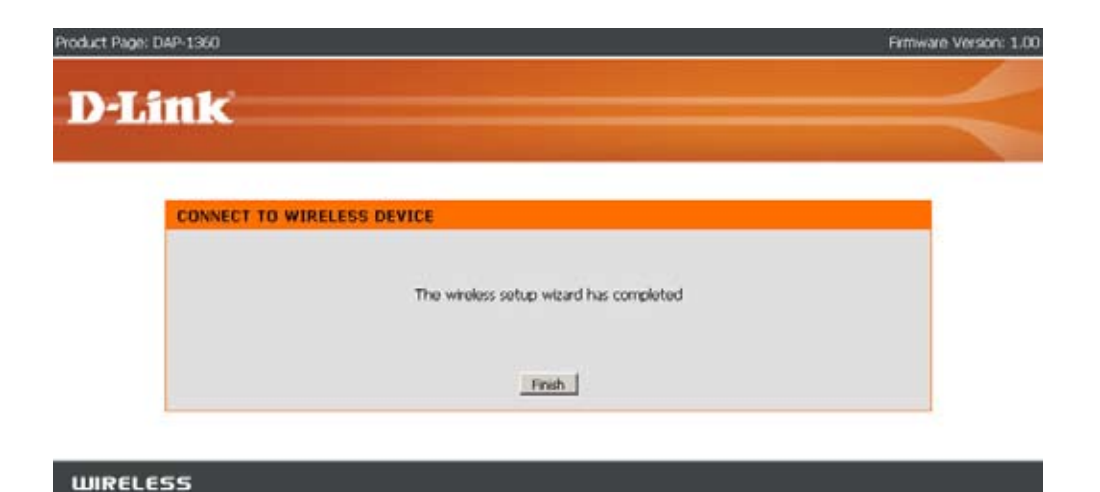

## **Setup Wizard for Wireless Client Mode**

To configure the wireless client mode, follow these instructions.

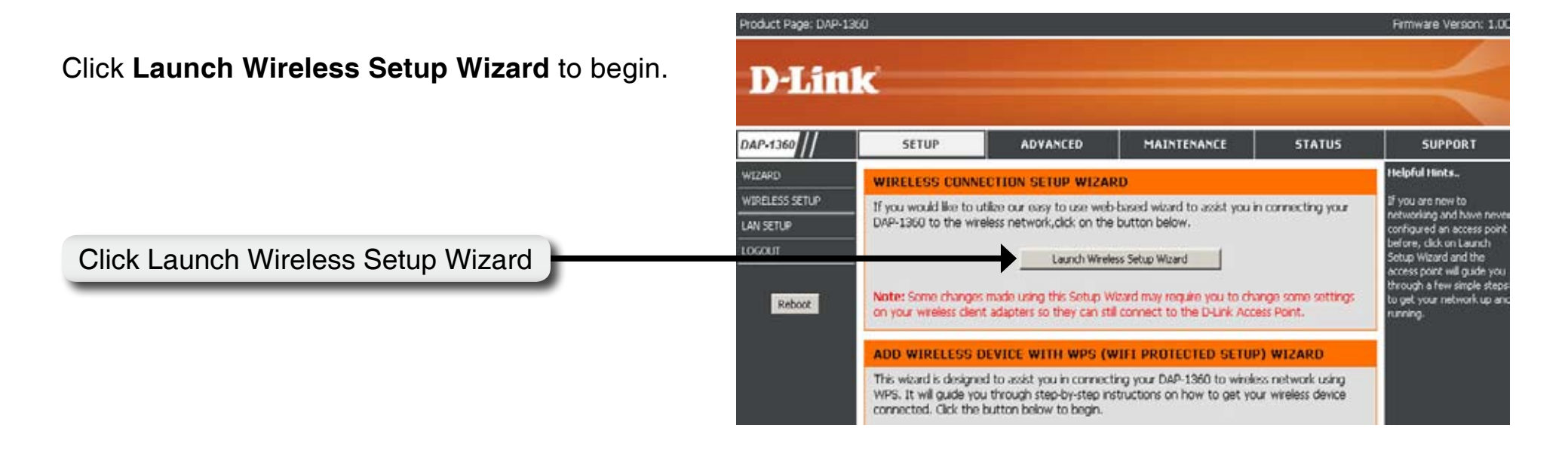

Select the wireless mode **Wireless Client**.

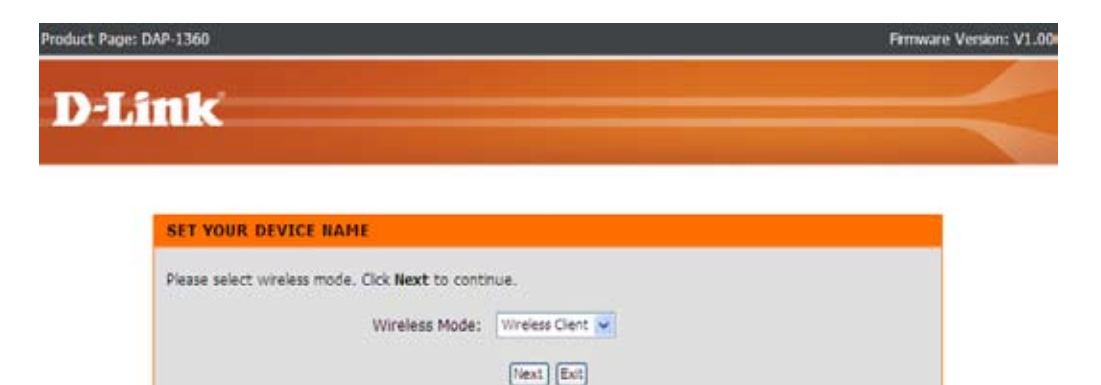

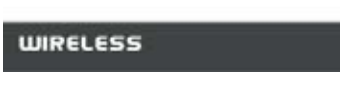

Enter the **Device Name** of the AP and click **Next** to continue. It is recommended to change the **Device Name** if there is more than one D-Link device within the subnet.

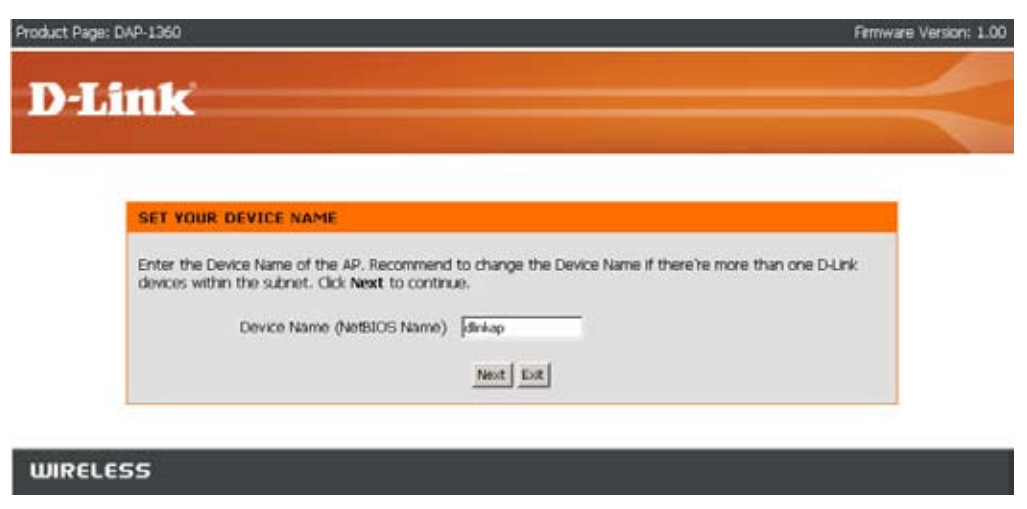

If you want to change the admin account password, enter a new password and click **Next**.

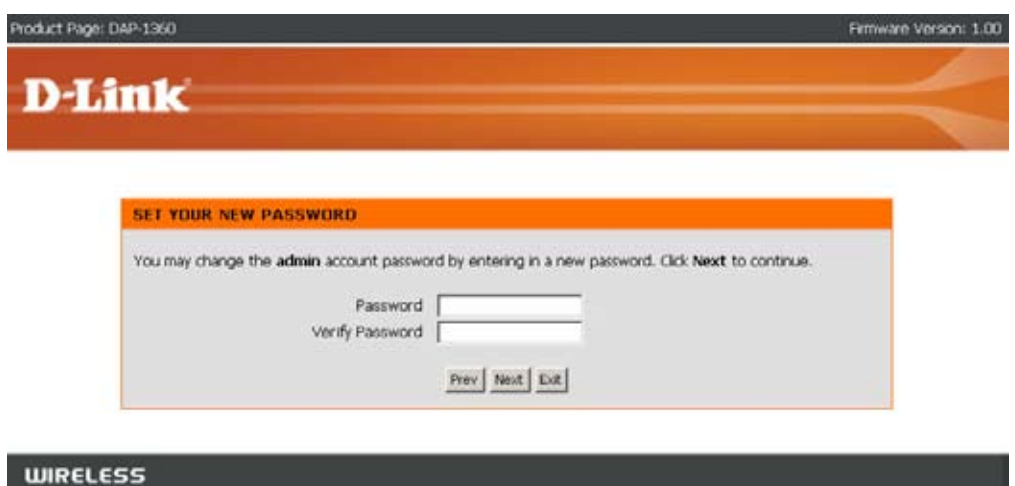
Select **Auto Configuration** if you want to use Wi-Fi Protected Setup.

If you want to setup your network manually, skip this step.

Click **Next** to continue.

Product Page: DAP-1360 Firmware Version: 1.00 **D-Link SELECT CONFIGURATION METHOD** Please select one of the following configuration methods and click next to continue. F Auto - Select this option if your wireless device supports WPS(W-Fi Protected Setup) IT Manual - Select this option if you want to setup your network manually. Prev Next Ext **WIRELESS** Product Page: DAP-1360 Firmware Version: 1.00 **D-Link CONNECT TO WIRELESS DEVICE WITH WPS** 

Select **PIN** to connect your wireless device with WPS.

For **PBC configuration**, skip to next page.

Enter the PIN number used into you access point and click **Connect**.

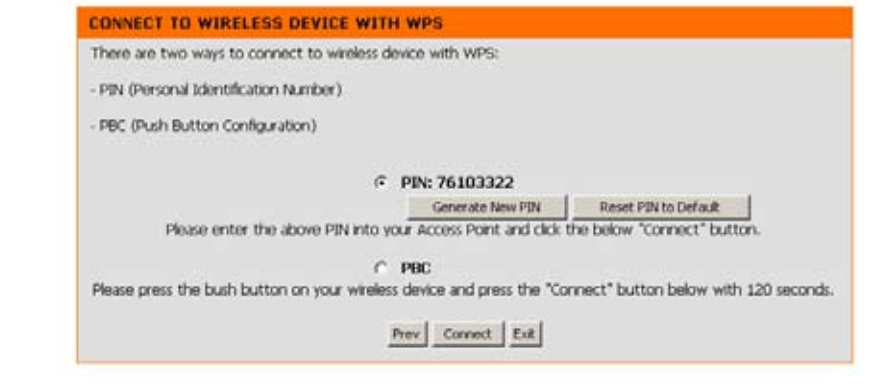

**WIRELESS** 

Section 3 - Configuration

connect to your network.

Click **Connect** to continue.

Start WPS on the wireless device you are adding to you wireless network to complete the setup.

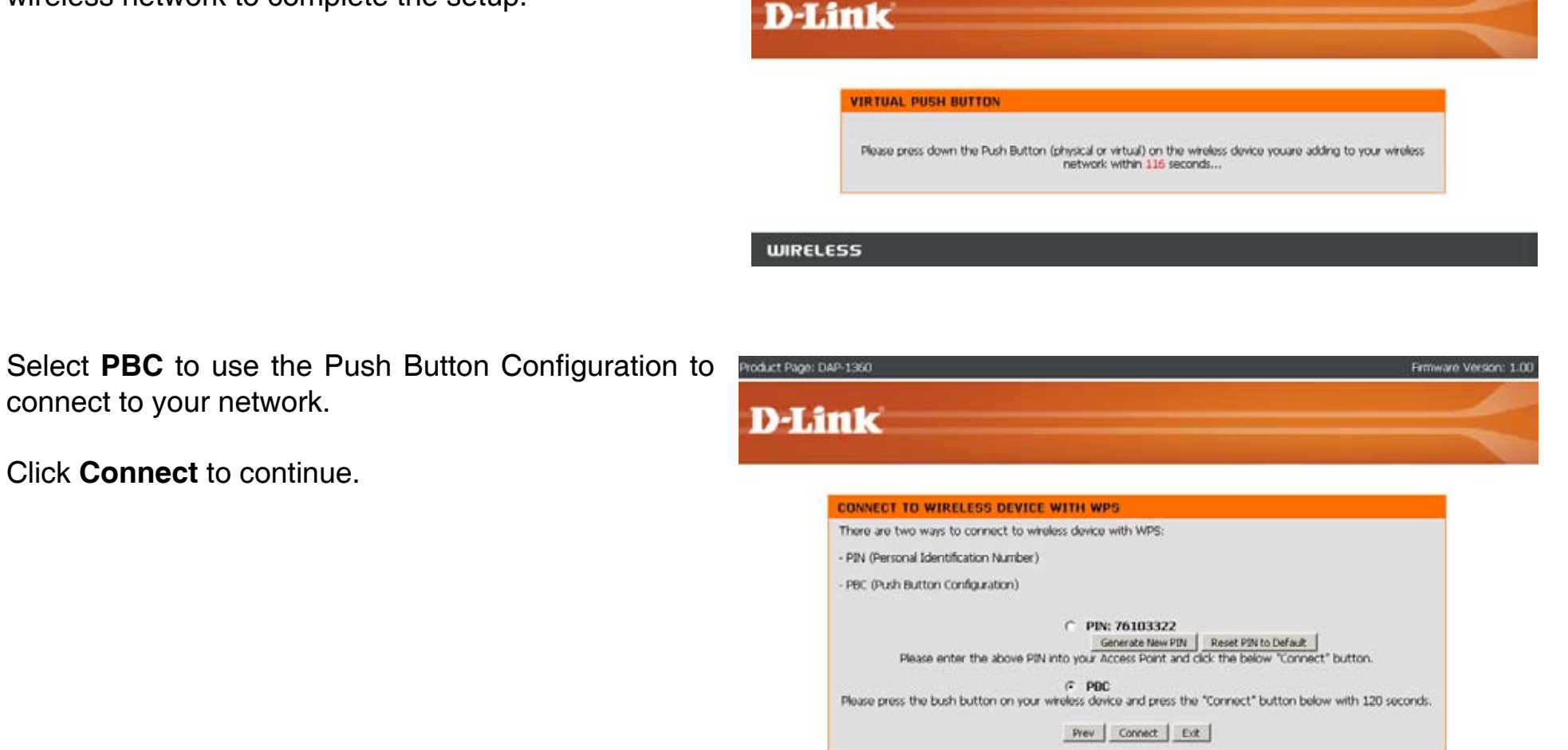

**WIRELESS** 

Product Page: DAP-1360

Firmware Version: 1.00

Press down the Push Button on the wireless device you are adding to your network to complete the setup.

Select **Manual** configuration to setup your network manually.

Click **Next** to continue.

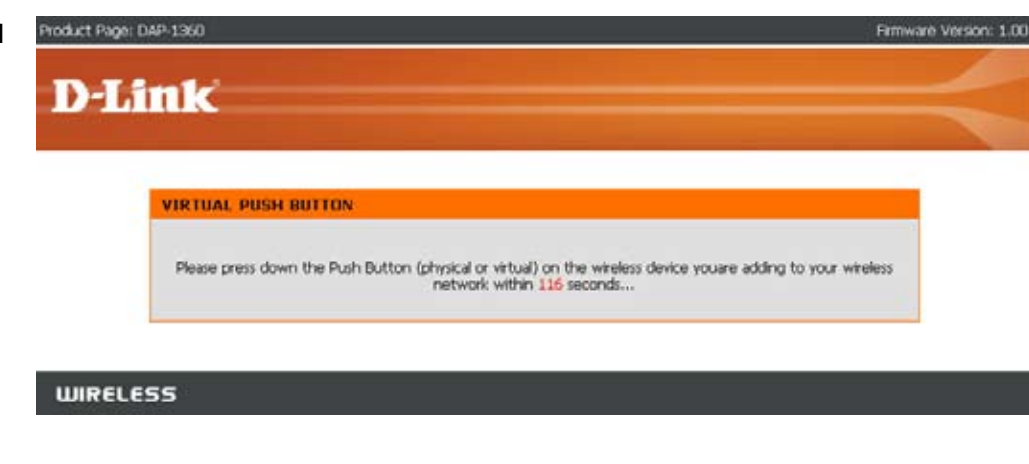

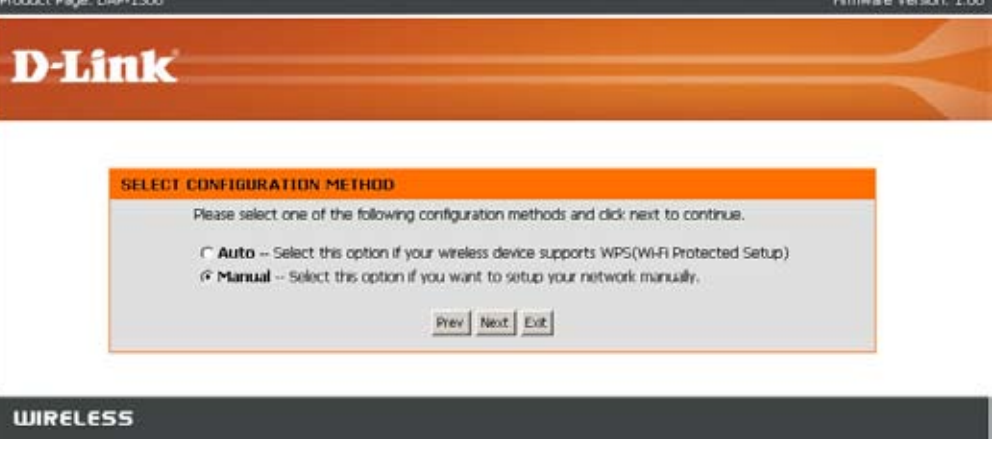

Enter the **Wireless Network Name** of the AP or use site survey to find the AP.

Click **Next** to continue.

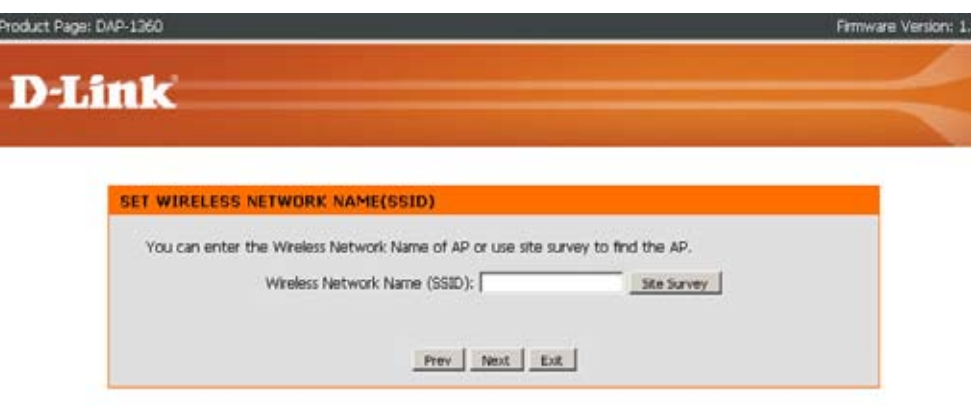

**WIRELESS** 

If you clicked on Site Survey, the following screen will be displayed.

Find your access point from the list and click **Connect** to complete the Setup Wizard.

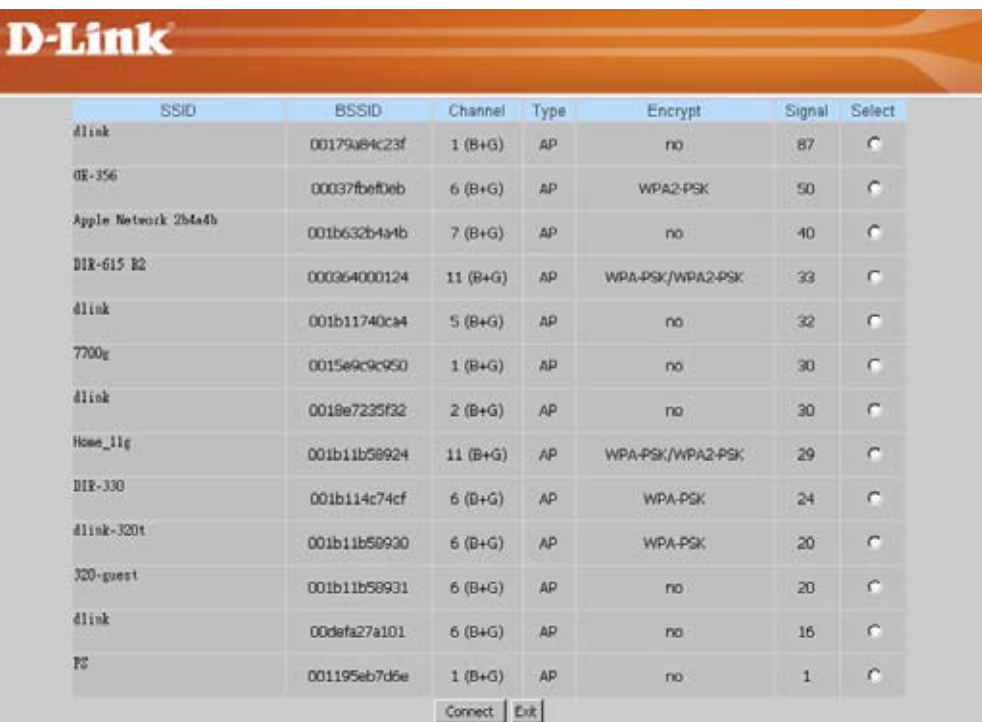

Choose which **Security Mode** you want to use and click **Next** to continue.

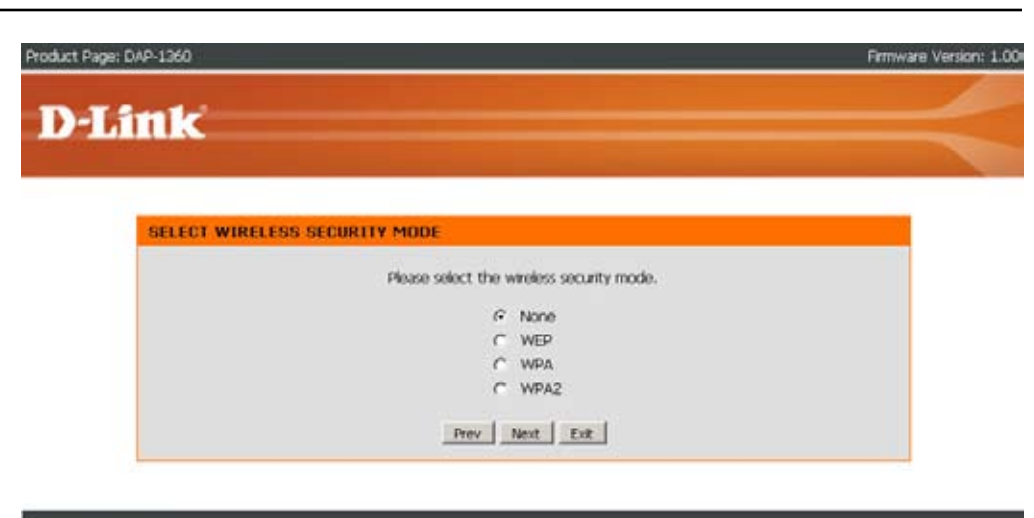

**WIRELESS** 

If you choose **WEP**, enter the wireless security password and click **Next** to complete the Setup Wizard.

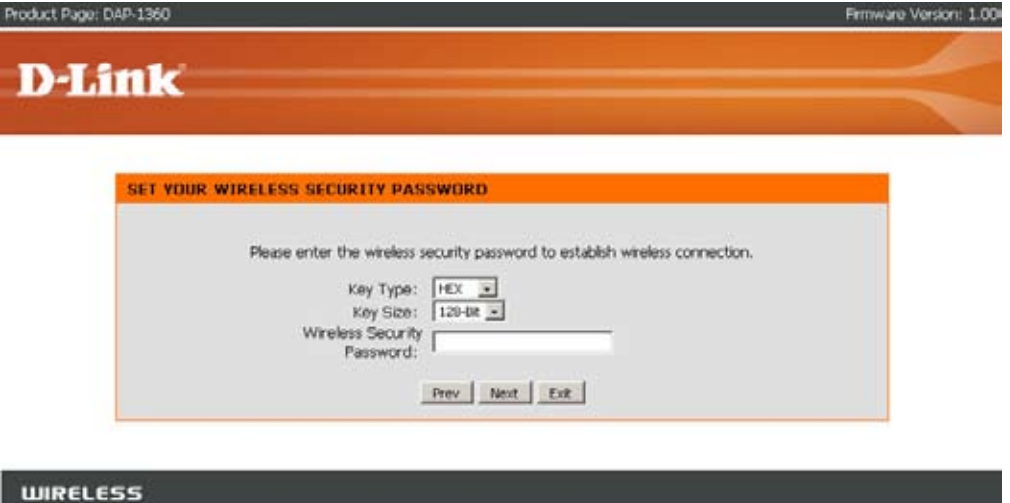

If you choose WPA, enter the **WPA Personal Passphrase** and click **Next** to complete the Setup Wizard.

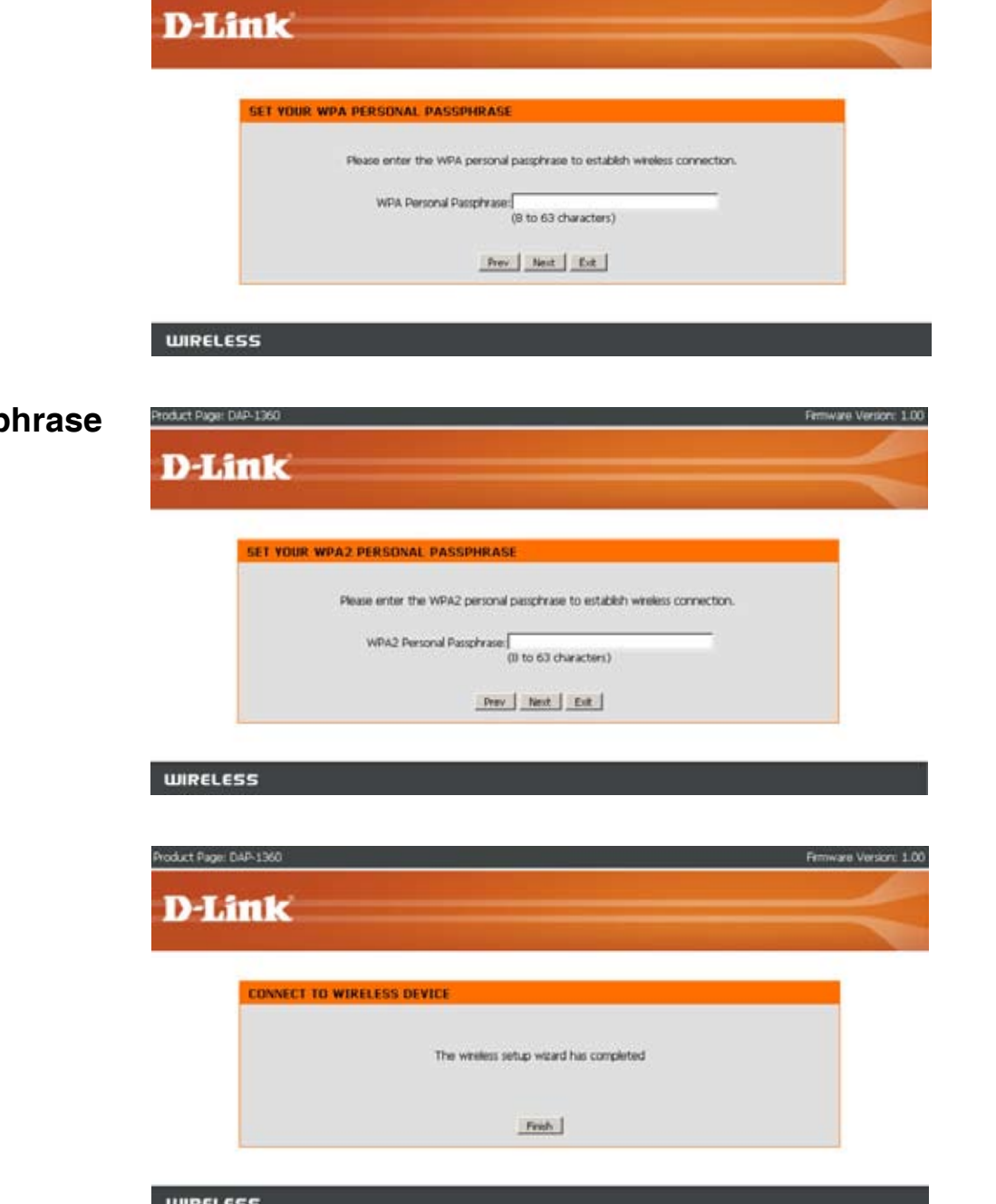

Product Page: DAP-1360

Firmware Version: 1.0

If you choose WPA2, enter the WPA2 Personal Passp and click **Next** to complete the Setup Wizard.

The Wireless Setup Wizard is complete.

Click **Finish** to reboot the device.

# **Add Wireless Devices With WPS**

To add a windows device to your network using the Push Button Configuration Wi-Fi Protected Setup(WPS), follow these instructions:

Select **PIN** to use your PIN number from your wireless device to connect to your network.

For **PBC** configuration, skip to next page.

Click **Connect** to continue.

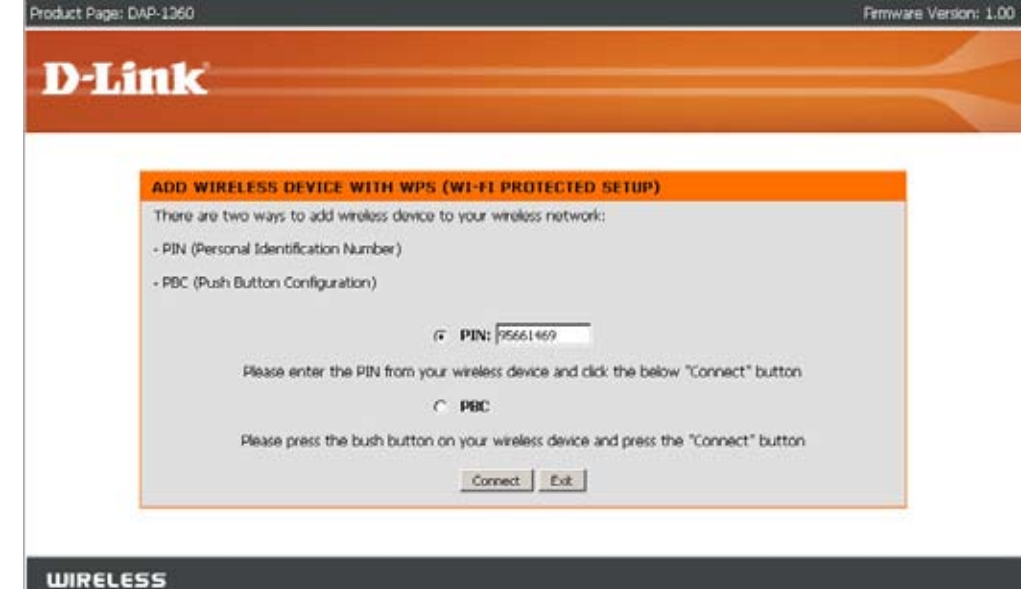

Start WPS on the wireless device you are adding to you wireless network to complete the setup.

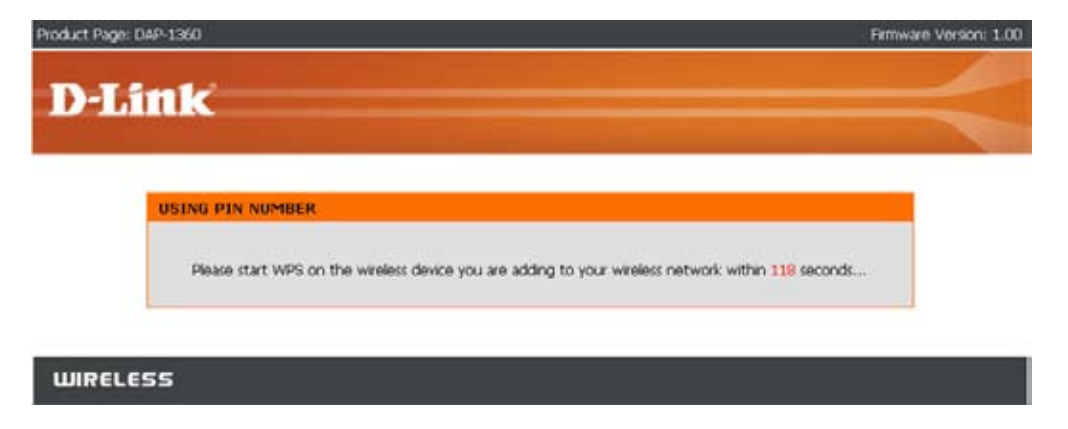

Select **PBC** to use the Push Button Configuration to connect to your network.

Click **Connect** to continue.

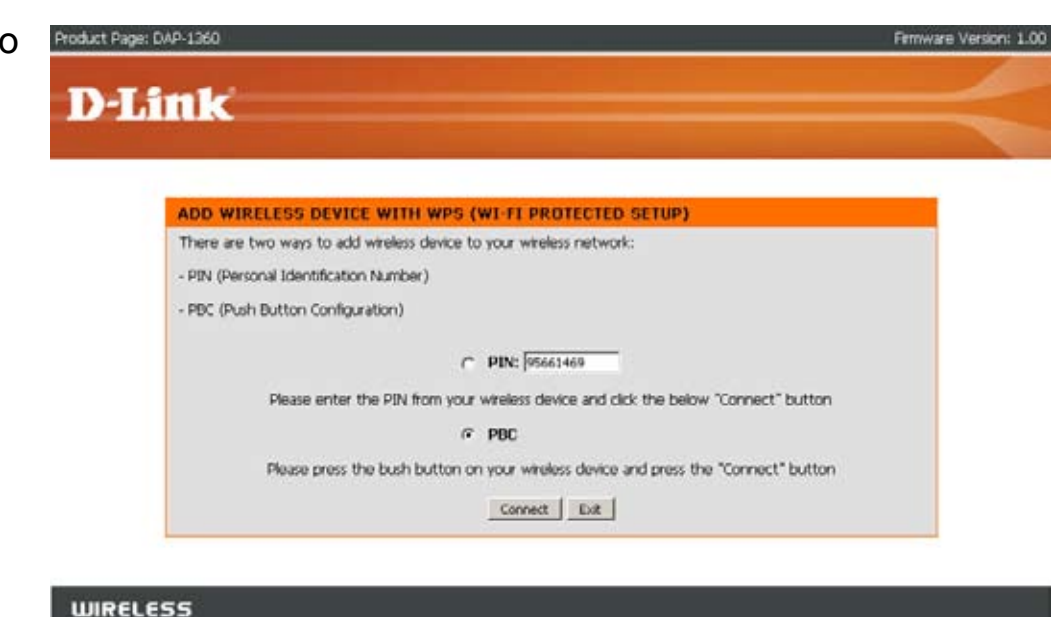

Press down the Push Button on the wireless device you are adding to your network to complete the setup.

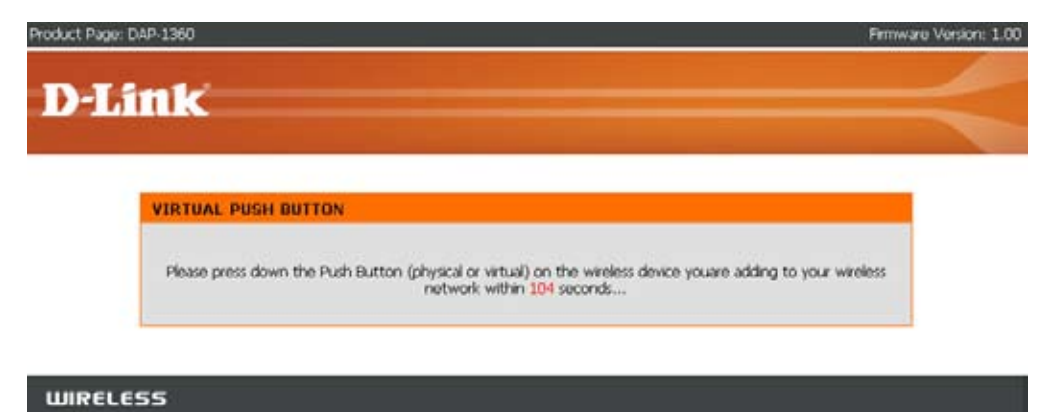

# **Access Point Wireless Setup**

In the AP mode, the DAP-1360 acts as a central connection point for any computer (client) that has an 802.11n or backward-compatible 802.11b/g wireless network adapter and is within range of the AP.

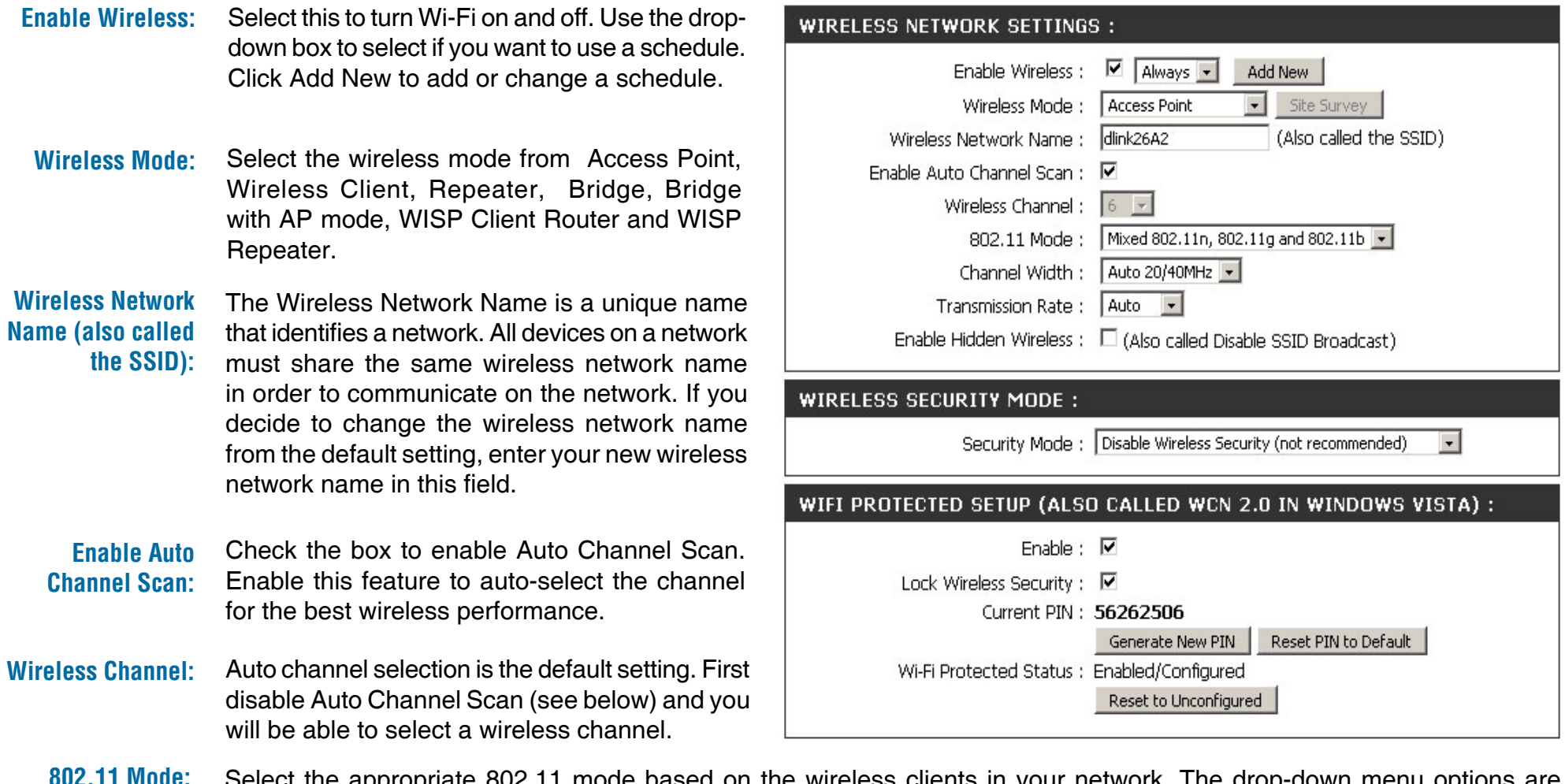

**802.11 Mode:** Select the appropriate 802.11 mode based on the wireless clients in your network. The drop-down menu options are **802.11g Only**, **Mixed 802.11b/g**, **802.11b Only**, **802.11n Only**, or **Mixed 802.11b/g/n**.

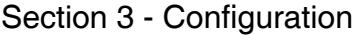

**Channel Width:** Select the appropriate channel width between **20MHz** or **Auto 20/40MHz** from the pull-down menu.

**Transmission Rate:** Select the transmission rate. It is strongly suggested to use the **Auto** setting for optimal performance.

- Check the box if you do not want the SSID to be broadcast by the DAP-1360. This prevents the SSID from being seen by site survey utilities, so any wireless clients will have to be pre-configured with the SSID of the DAP-1360 in order to connect to it. **Enable Hidden Wireless:**
- Select a wireless security setting. Options are **None**, **WEP**, **WPA**, **WPA2,** or **WPA2-Auto**. See P.75, **Wireless Security**, of this manual for a detailed explanation of the wireless security options. **Wireless Security Mode:**

Enable or disable the Wi-Fi protected setup feature. **Wi-Fi Protected Setup:**

Locking the wireless security prevents the settings from being changed by any new external registar using its PIN. Devices can still be added to the wireless network using Wi-Fi Protected Setup. It is still possible to change wireless network settings with Manual Wireless Network Setup, Wireless Network Setup Wizard, or an existing external WLAN Manager Registar. **Lock Wireless Security:**

Shows the current value of the access point's PIN. **Current PIN:**

- Create a random number that is a valid PIN. This becomes the access point's PIN. You can then copy this PIN to the user interface of the registrar. **Generate New PIN:**
	- Restore the default PIN of the access point. **Reset PIN to Default:**

Resets the Wi-Fi Protected Status to **Not Configured**. Vista WPS icon will only be displayed when the Wi-Fi Protected Status is **Not Configured**. **Reset to Unconfigured:**

#### **Repeater**

The Wireless Repeater mode extends the wireless coverage of another wireless AP or wireless router.

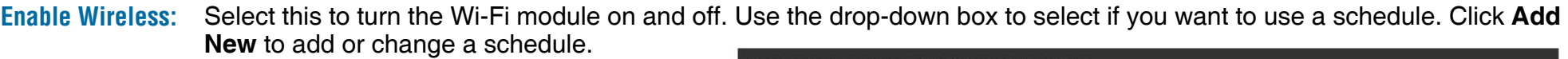

- Site Survey: Click this button to choose the root AP from an available connection list.
- **Wireless Network** The Wireless Network Name is a unique Name (also called name that identifies a network. All devices **the SSID):** on a network must share the same wireless network name in order to communicate on the network. If you decide to change the wireless network name from the default setting, enter your new wireless network name in this field.
- **Wireless Channel:** The channel will follow the root AP. The channel used will be displayed.
	- **802.11 Mode:** Select the appropriate 802.11 mode based on the wireless clients in your network. The drop-down menu options are **802.11g Only**, **Mixed 802.11b/g**, **802.11b Only**, **802.11n Only**, or **Mixed 802.11b/g/n**.

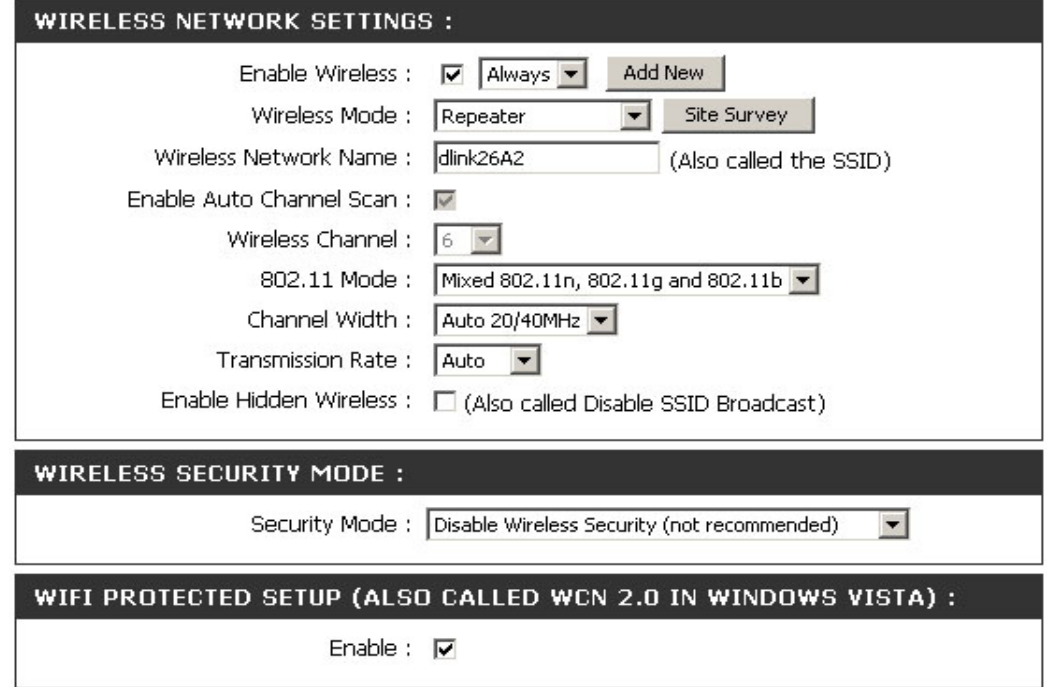

- Select the appropriate channel width between **20MHz** or **Auto 20/40MHz** from the pull-down menu. **Channel Width:**
- Select the transmission rate. It is strongly suggested to use the **Auto** setting for optimal performance. **Transmission Rate:**
	- **Enable Hidden** Check the box if you do not want the SSID to be broadcast by the DAP-1360. This prevents the SSID from being seen by site survey utilities, so any wireless clients will have to be pre-configured with the SSID of the DAP-1360 in order to connect to it. **Wireless:**
- Select a wireless security setting. Options are **None**, **WEP**, **WPA**, or **WPA2**. See P.75, **Wireless Security**, of this manual for a detailed explanation of the wireless security options. **Wireless Security Mode:**

Select enable if you want to configure 1360 with WPS. **Wi-Fi Protected Setup:**

## **Wireless Client**

In the Wireless Client mode, the DAP-1360 acts as a wireless network adapter for your Ethernet-enabled device (such as a game console or a TV set-top box).

- Select this to turn the Wi-Fi module on and off. Use the drop-down box to select if you want to use a schedule. Click **Add New** to add or change a schedule. **Enable Wireless:**
- Select Infrastructure if you only connect your DAP-1360 to other wireless clients (as such wireless PCs). Select Ad-Hoc if you connect your DAP-1360 to another DAP-1360 operating in the Ad-Hoc mode. **Wireless Type:**

You can input the wireless network name of the root AP or click the **Site Survey** button to find the root AP. **Wireless Network Name (also called the SSID):**

- Click this button to choose the root AP from an available connection list. **Site Survey:**
- The channel used will be displayed. The channel will follow the root AP. **Wireless Channel:**
	- Select the appropriate 802.11 mode based on the wireless clients<br>in your network. The drop-down menu options are 802.11g in your network. The drop-down menu options are **802.11g Only**, **Mixed 802.11b/g**, **802.11b Only**, **802.11n Only**, or **Mixed 802.11b/g/n**. **802.11 Mode:**
	- Select the appropriate channel width between **20MHz** or **Auto 20/40MHz** from the pull-down menu. **Channel Width:**
- Select the transmission rate. It is strongly suggested to use the **Auto** setting for optimal performance. **Transmission Rate:**
	- If you disable this option, your DAP-1360 will fill the source MAC address field of all packets that it forwards with its own MAC **Wireless MAC Clone :**

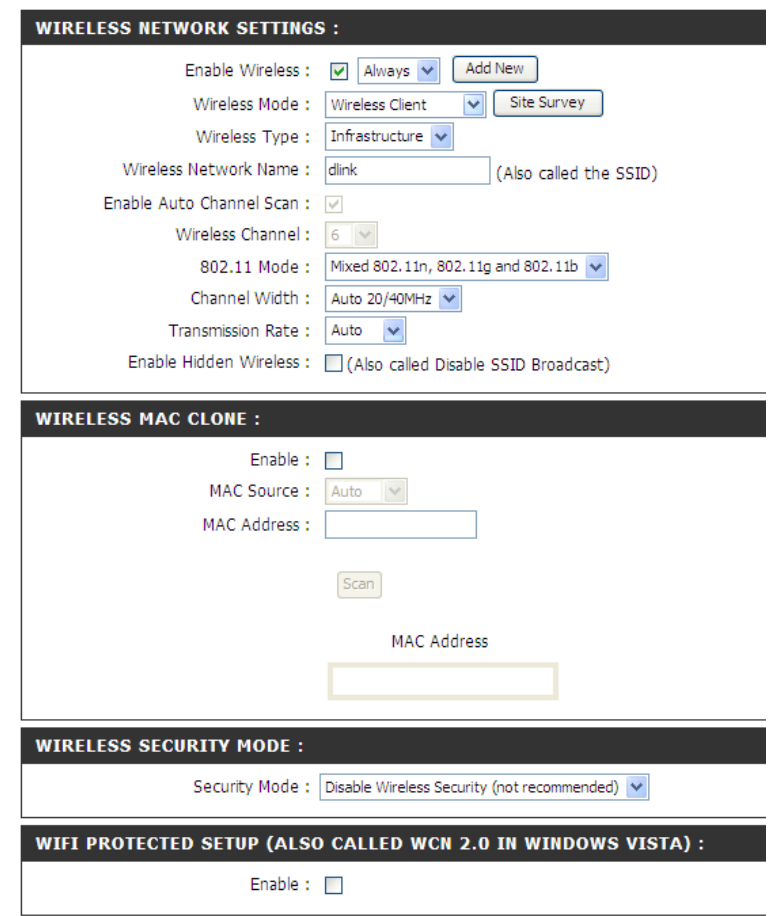

- address. If you enable this option, manually type in a different scource MAC address for the DAP-1360 to use in all packets that it forwards.
- Select a wireless security setting. Options are **None**, **WEP**, **WPA**, or **WPA2**. See P.75, **Wireless Security**, of this manual for a detailed explanation of the wireless security options. **Wireless Security Mode:**

Select enable if you want to configure 1360 with WPS. **Wi-Fi Protected Setup:**

## **Bridge**

The Bridge mode connects 2 LANs together.

**Enable Wireless:** Select this to turn the Wi-Fi module on and off. Use the drop-down box to select if you want to use a schedule. Click **Add New** to add or change a schedule.

**Wireless Network** The Wireless Network Name is a unique name that **Name (also called** identifies a network. All devices on a network must the SSID): share the same wireless network name in order to communicate on the network. If you decide to change the wireless network name from the default setting, enter your new wireless network name in this field.

Wireless Channel: All devices on the network must share the same channel.

802.11 Mode: Select the appropriate 802.11 mode based on the wireless clients in your network. The dropdown menu options are **802.11g Only**, **Mixed 802.11b/g**, **802.11b Only**, **802.11n Only**, or **Mixed 802.11b/g/n**.

Select the appropriate channel width between **20MHz** or **Auto 20/40MHz** from the pull-down menu. **Channel Width:**

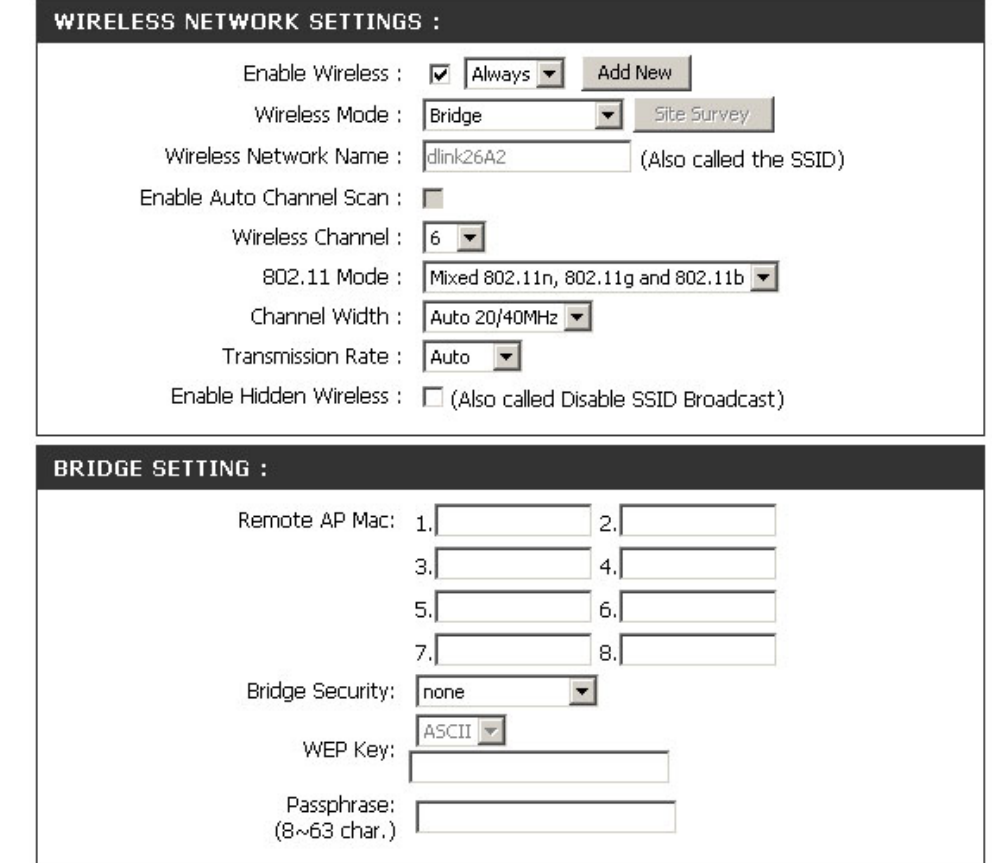

Select the transmission rate. It is strongly suggested to use the **Auto** setting for optimal performance. **Transmission Rate:**

Remote AP MAC: Enter the MAC addresses of the APs in your network that will serve as bridges to wirelessly connect multiple networks.

Select **None** to disable encryption to across the network. Select **WEP 64bits** or **WEP 128bits** to limit communication to only those devices that share the same WEP settings. Select **WPA-PSK** or **WPA2-PSK** to secure your network using a password and dynamic key changes (No RADIUS server required). **Bridge Security:**

*Note: The Bridge mode is not completely specified in the Wi-Fi or IEEE standards. This mode can work with other DAP-1360 units. Communication with other APs (even other D-Link APs) is not guaranteed.*

#### **Bridge with AP**

The Bridge with AP mode connects 2 LANs, while still functioning as a wireless AP for local wireless clients.

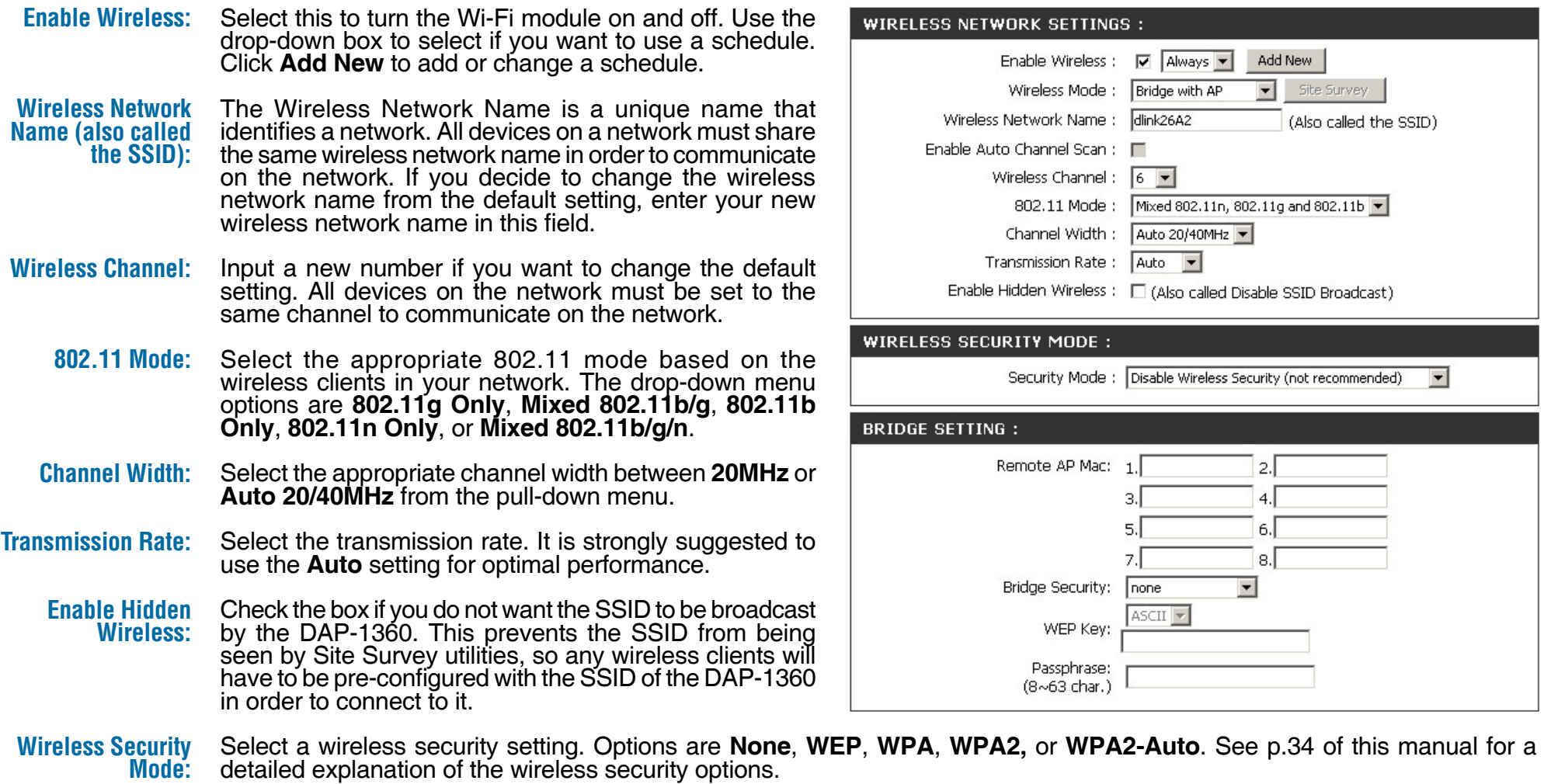

Enter the MAC addresses of the APs in your network that will serve as bridges to wirelessly connect multiple networks. **Remote AP MAC:**

Select None to disable encryption to across the network. Select WEP 64bits or WEP 128bits to limit communication to only those devices that share the same WEP settings. Select WPA-PSK or WPA2-PSK to secure your network usi **Bridge Security:**

*Note: The Bridge with AP mode is not completely specified in the Wi-Fi or IEEE standards. This mode can work with other DAP-1360 units. Communication with other APs (even other D-Link APs) is not guaranteed.*

#### **WISP Client Router and WISP Repeater**

In the WISP Router Client mode, the DAP-1360 wirelessly connects to a WISP (Wireless Internet Service Provider) AP. In this mode, the DAP-1360 also acts as a router for wired clients on your LAN and provides NAT (Network Address Translation) and a DHCP server to generate IP addresses for wired clients. NAT and the DHCP server allow many computers to share the same wireless Internet connection.

WISP Repeater wireless mode acts the same as WISP Client Router wireless mode, with the addition of a wireless signal for any wireless clients on the LAN.

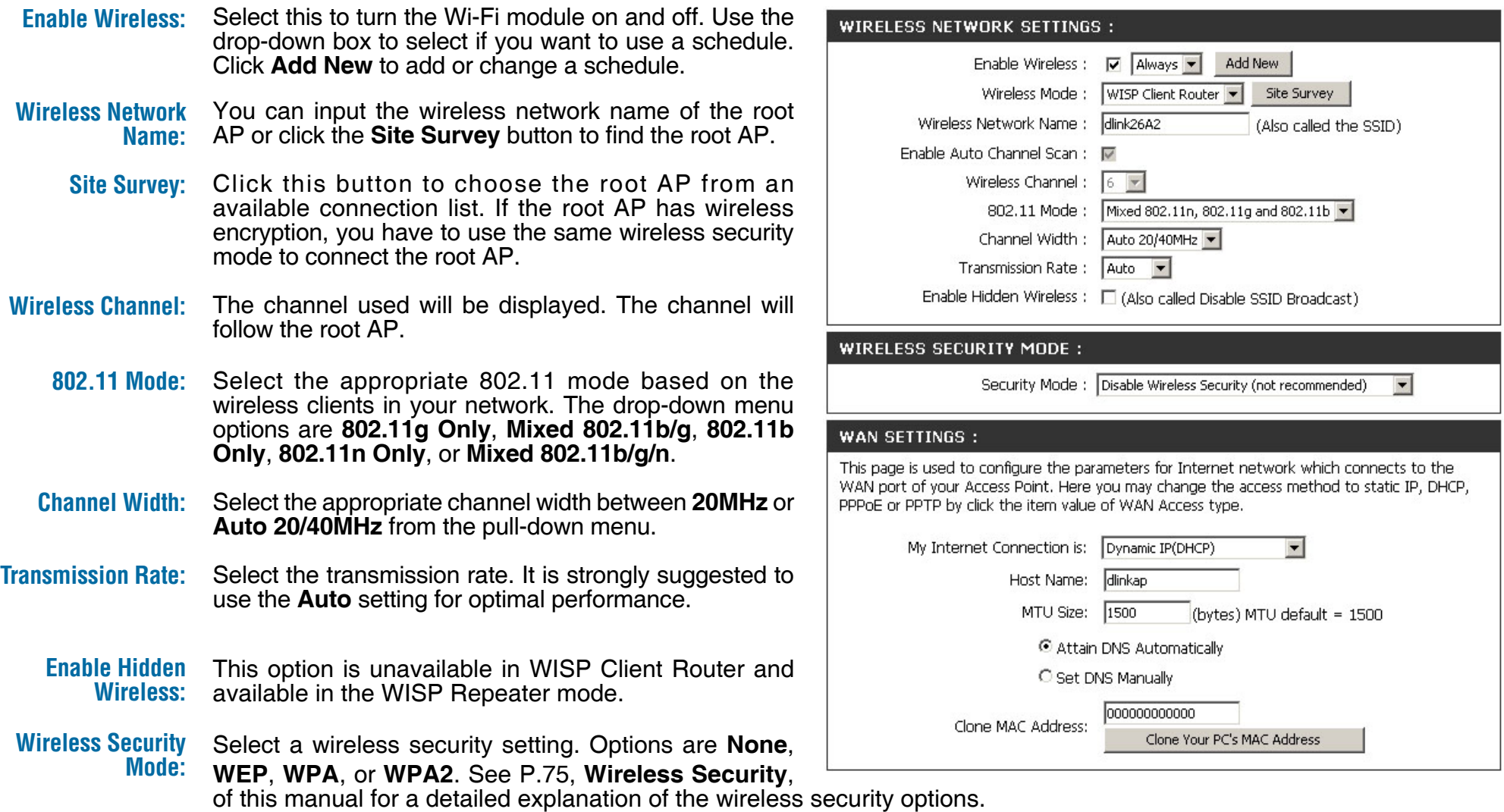

**Set** 

# **WAN Settings Dynamic IP (DHCP)**

WAN settings are only used in the WISP Client Router wireless mode and the WISP Repeater wireless mode. Choose Dynamic IP(DHCP) to obtain IP Address information automatically from your ISP. Select this option if your ISP does not give you any IP number to use. This option is commonly used for Cable modem services.

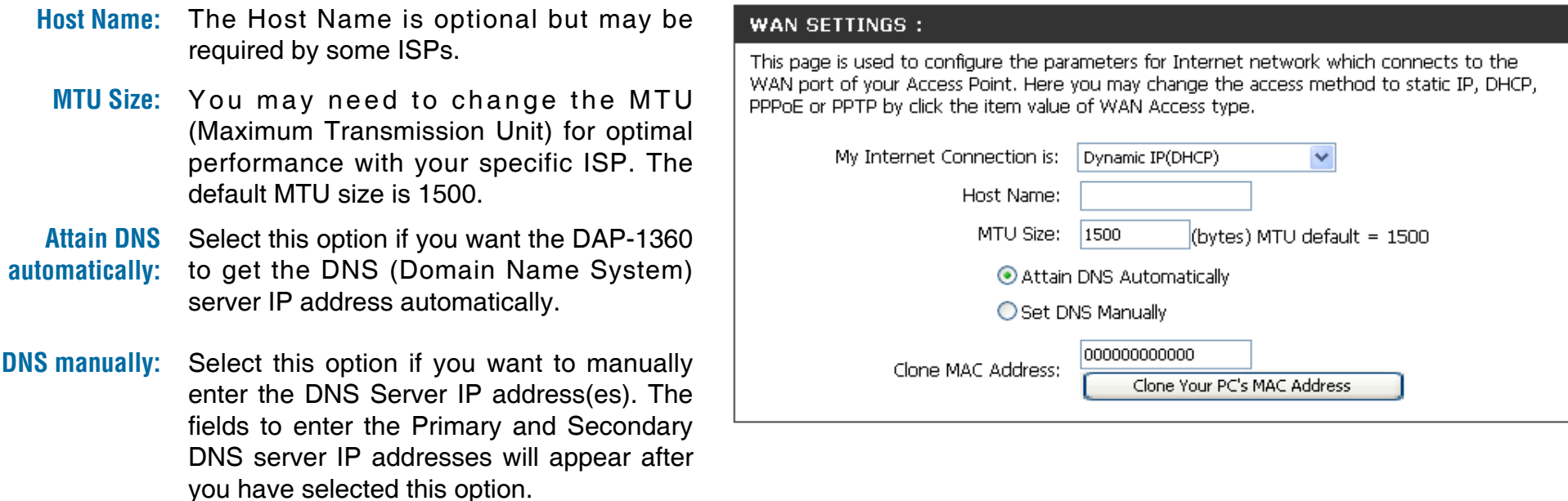

**Primary/ Secondary** Enter the Primary and Secondary DNS server IP address assigned by your ISP. **DNS Server:**

The default MAC address is set to the Ethernet MAC address your DAP-1360. You can click the **Clone Your PC's MAC Address** button to replace the AP's MAC address with the MAC address of the PC that you used to register with your ISP. It is not recommended that you change the default MAC address unless required by your ISP. **Clone MAC address:**

#### **Static IP**

Select Static IP if all WAN IP information is provided to you by your ISP. You will need to enter in the IP address, subnet mask, gateway address, and DNS address(es) provided to you by your ISP.

- IP Address: 192.168.1.1 is the default WAN IP Address of the DAP-1360.
- Subnet Mask: 255.255.255.0 is the default subnet mask. All devices on the network must have the same subnet mask to communicate on the network.
- **Default Gateway:** Enter the IP Address of the gateway in your network. The default setting is 192.168.1.254.
	- **MTU Size:** You may need to change the MTU (Maximum Transmission Unit) for optimal performance with your specific ISP. The default MTU size is 1500.

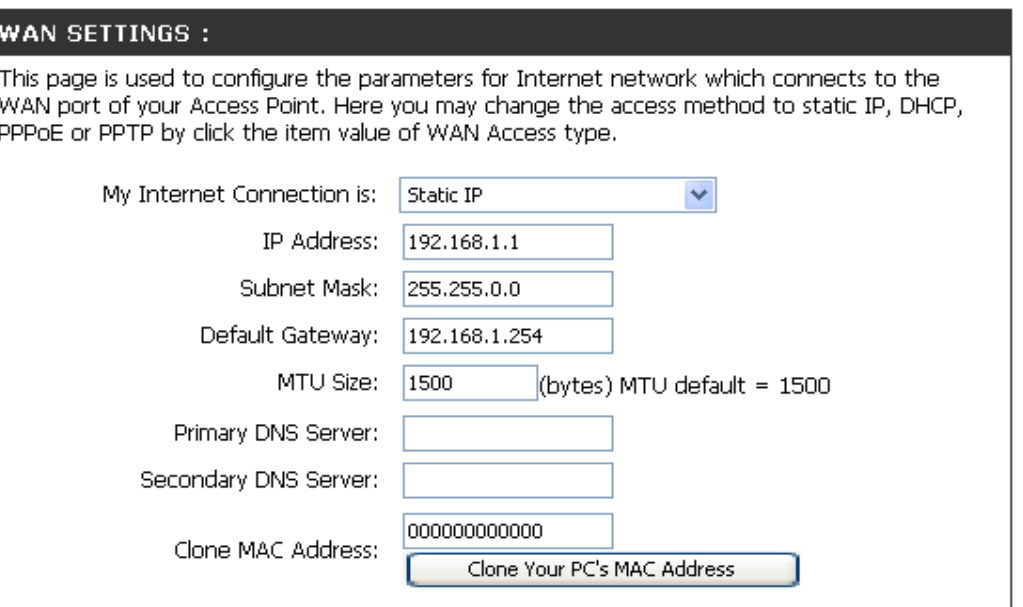

**Primary/ Secondary** Enter the Primary and Secondary DNS (Domain Name System) server IP address assigned by your ISP. **DNS Server:**

**Secondary DNS** This is optional. **Server:**

**Clone MAC address:** The default MAC address is set to the MAC address on the AP (Access Point). You can click the Clone Your **PC's MAC Address** button to replace the AP's MAC address with the MAC address of your Ethernet card. It is not recommended that you change the default MAC address unless required by your ISP.

## **PPPoE**

Choose PPPoE (Point-to-Point Protocol over Ethernet) if your ISP uses a PPPoE connection. Your ISP will provide you with a username and password. This option is typically used for DSL services. Make sure to remove your PPPoE software from your computer. The software is no longer needed and will not work through the DAP-1360.

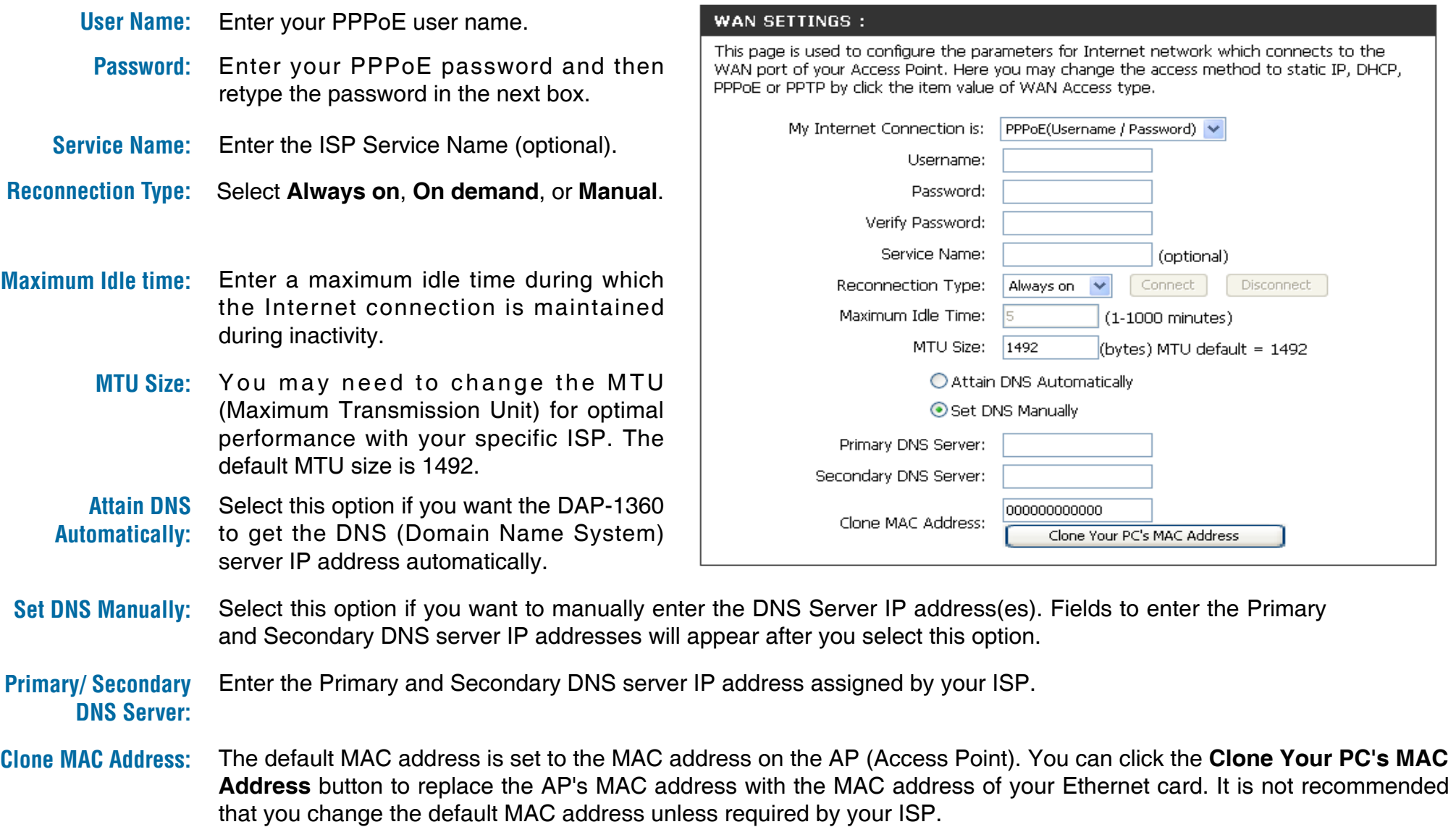

## **PPTP**

Choose PPTP (Point-to-Point Tunneling Protocol) if your ISP uses a PPTP connection. Your ISP will provide you with a username and password. This option is typically used for DSL services.

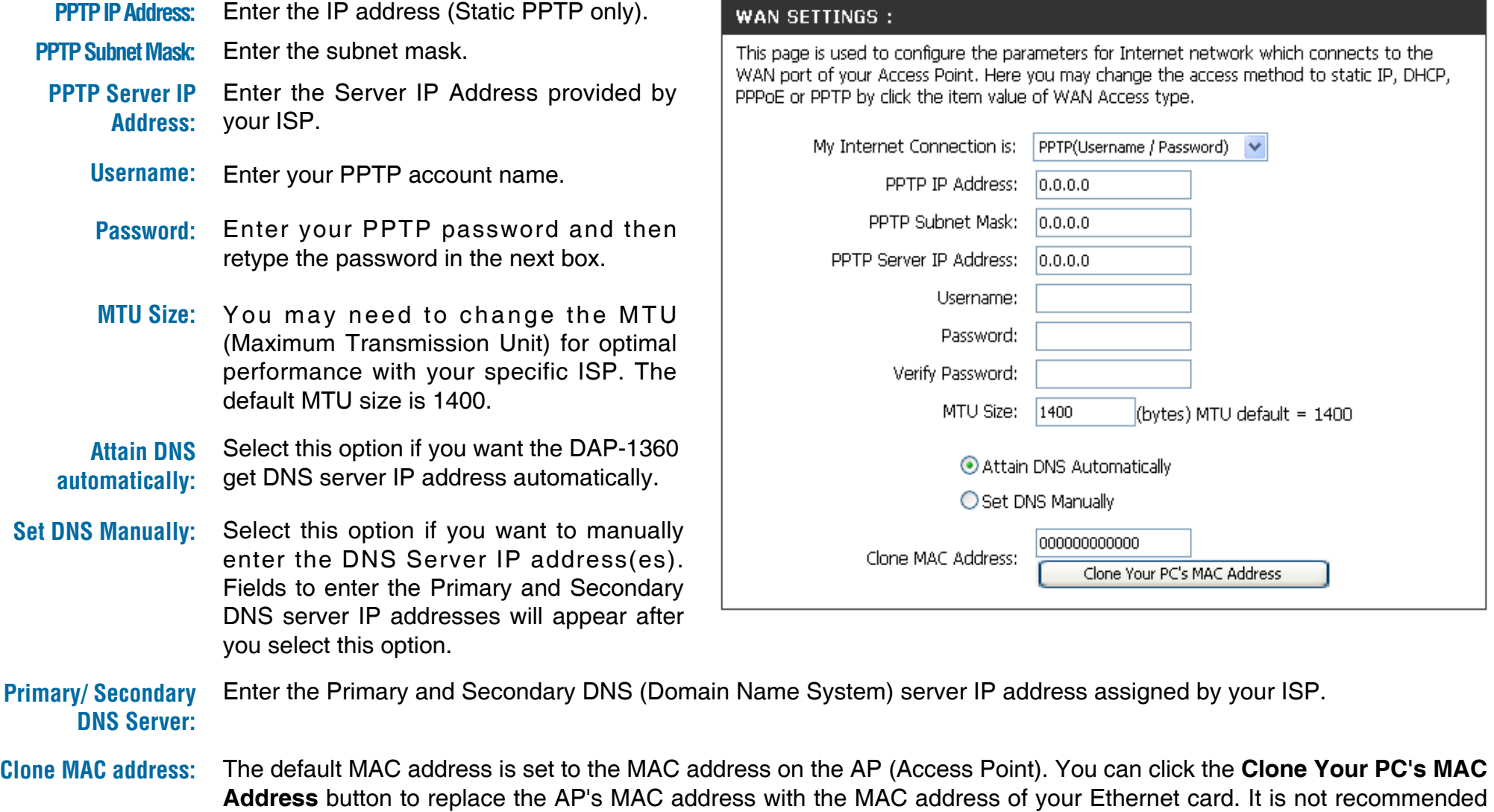

that you change the default MAC address unless required by your ISP.

## **LAN Setup**

The LAN (Local Area Network) is your private, internal network. This page allows you to configure the IP settings of the LAN interface for the DAP-1360. The IP address can be changed to your current network IP range. This IP address cannot be seen from the Internet.

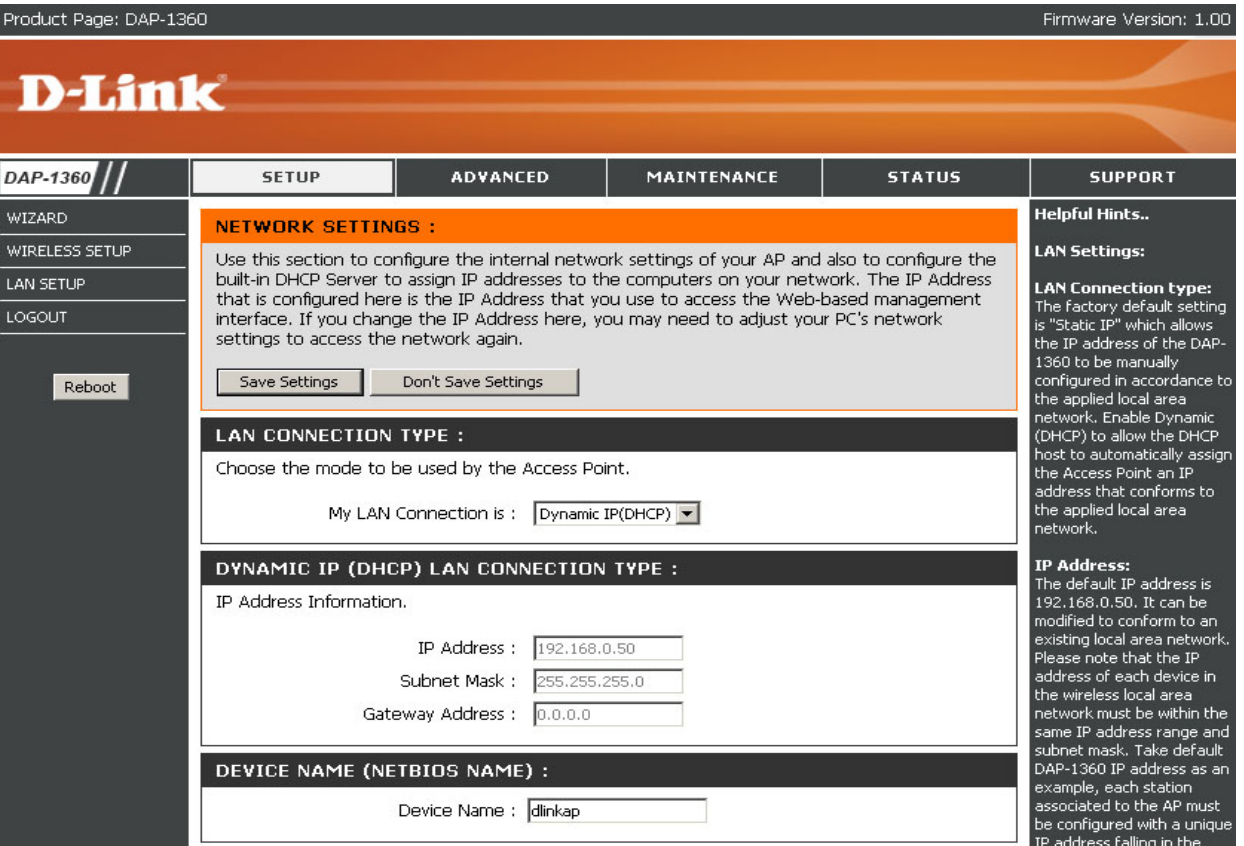

## **LAN Settings**

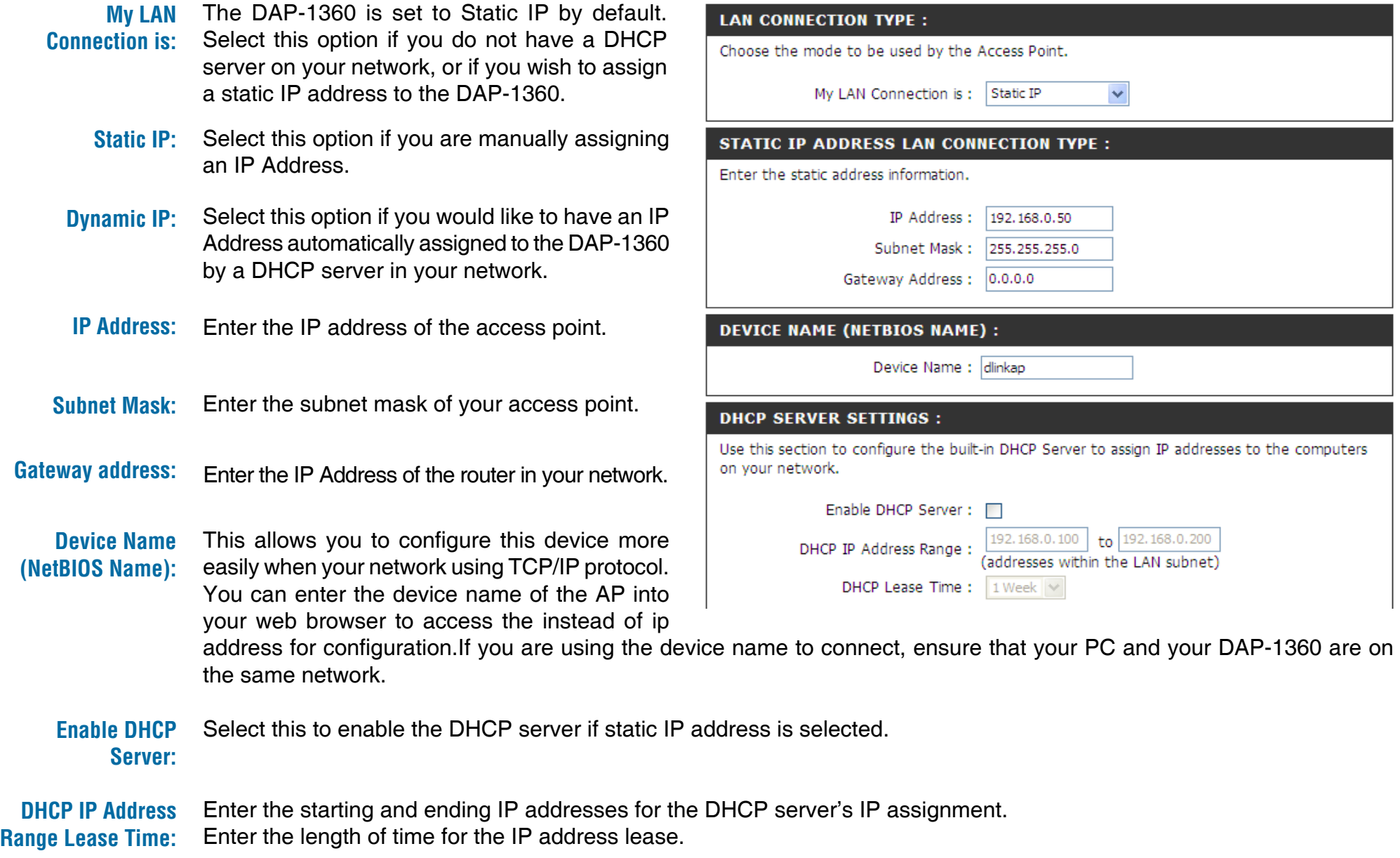

## **Advanced Advanced Wireless**

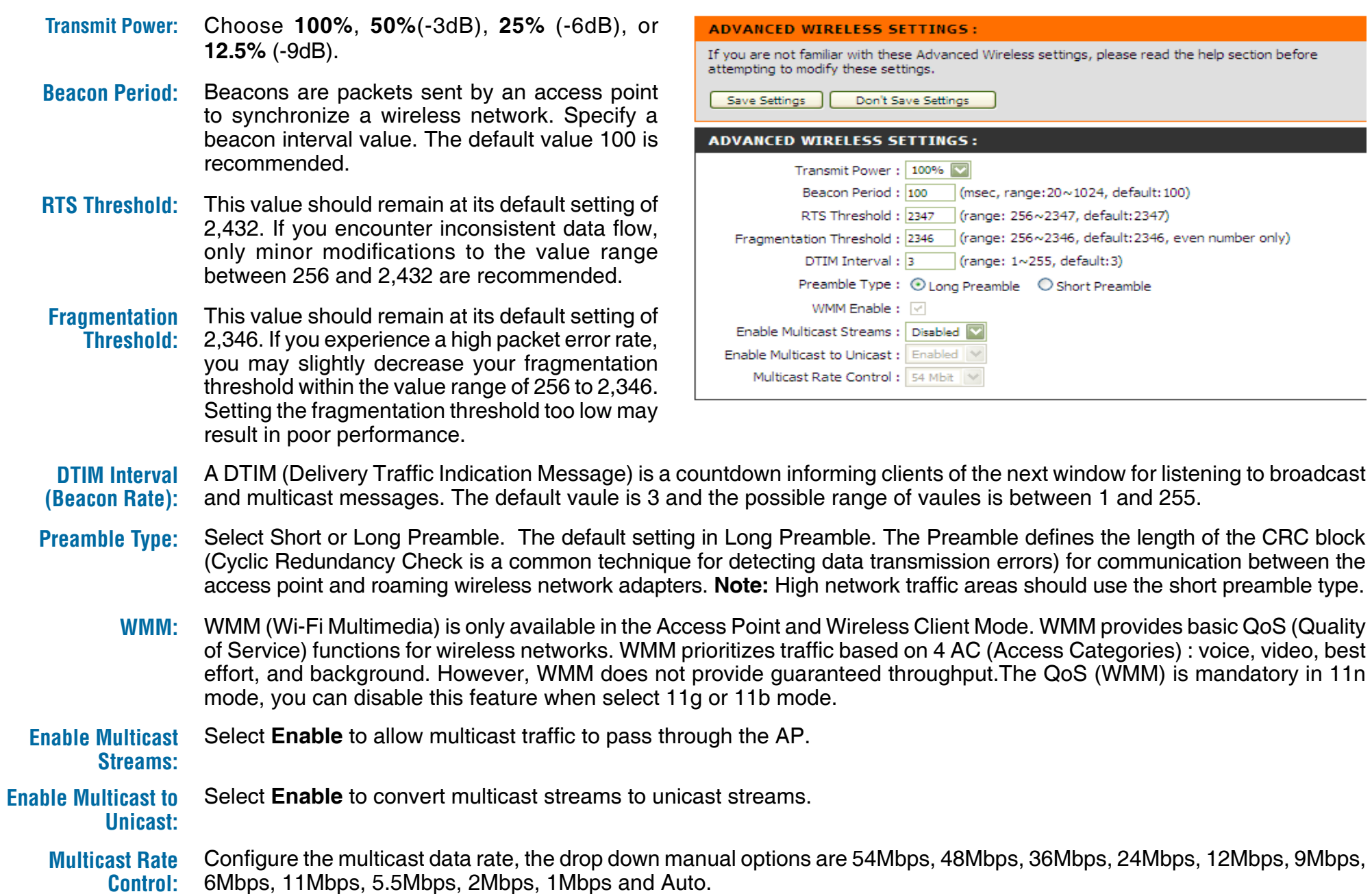

## **Access Control**

Use MAC Filters to allow or deny wireless clients, by their MAC addresses, from accessing the DAP-1360. You can manually add a MAC address or select the MAC address from the list of clients that are currently connected to the AP (Connected PCs). The default setting is Disable MAC Filters.

- Access Control: Access control is set to **Disable** by default. Select **Reject** to deny access to the AP. Select **Accept** to allow access to the AP.
- **MAC Address:** Enter the MAC address of the client that you want to allow or deny access to the AP.
- **Connected PCs:** Select the MAC address of a computer from the drop-down menu and click **Clone** to fill in the MAC Address field with that computer.
- **MAC Filter List:** This list will display the MAC addresses that are in the selected filter.

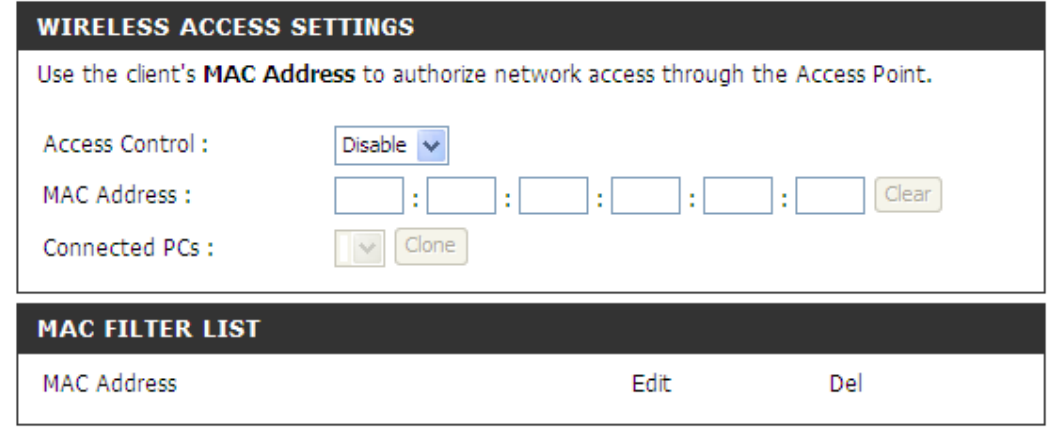

## **User Limit**

The D-Link DAP-1360 can set a limit upon the number of wireless clients. Using user limit, you can prevent scenarios where the DAP-1360 in your network shows performance degradation because it is handling heavy wireless traffic.

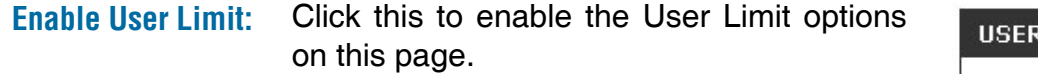

User Limit (1 - 32): Type the maximum number of wireless connections that can be made to the AP.

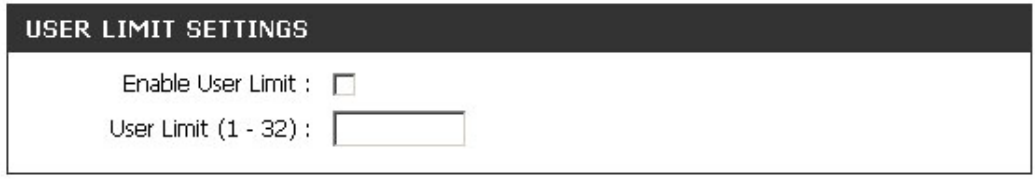

## **Port Forwarding**

This function is available if your DAP-1360 is in the WISP Client Router or WISP Repeater mode. This feature allows you to open a single port or a range of ports. Click **Save Settings** and the port forwarding rule will be put into the **Port Forwarding List**.

Check the box to configure a port forwarding rule. **Port Forwarding Rules:**

- Enter a name for the rule. You can select an application name from the **Application Name**  drop-down menu. Click the **<<** button to fill in the Name field with the application name that you selected. **Name:**
- Enter the IP address of the computer on your local network that you want to allow the incoming service to. **IP Address:**
- Enter the port or ports that you want to open. Port: If you want to open one port, enter the same port in both boxes. **Start Port/End** 
	- **Traffic Type:** Select **TCP**, **UDP**, or **Both**.

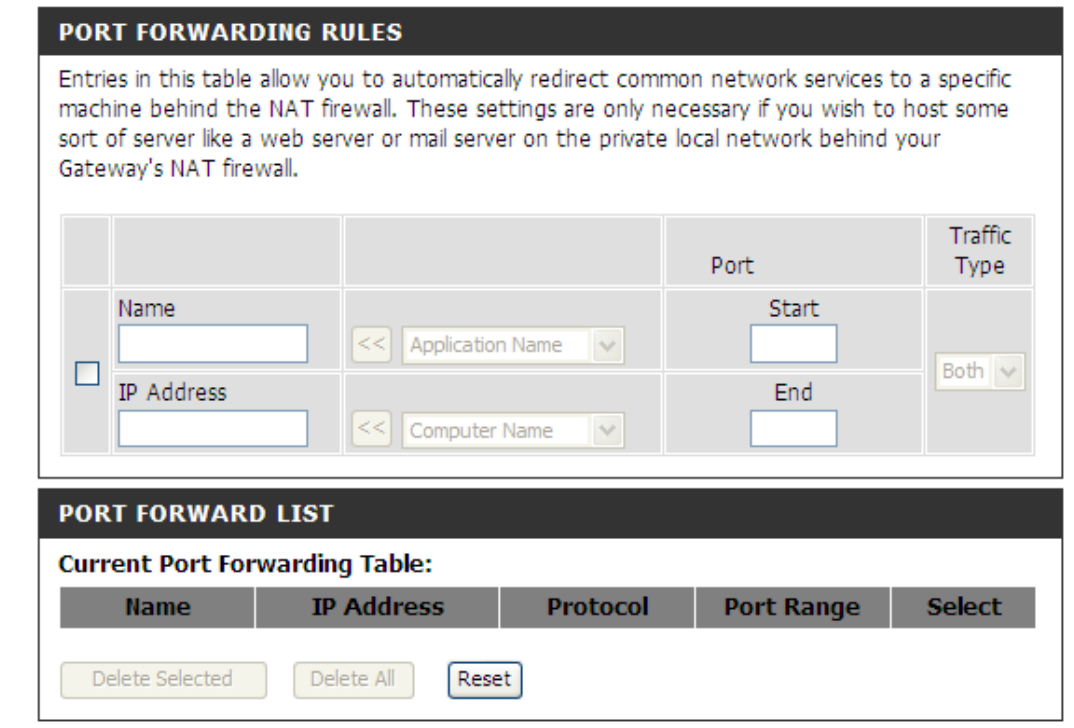

## **Port Filter**

This function is available if the DAP-1360 is in WISP Client Router or WISP Repeater mode. This feature is used to secure or restrict your local network. It will deny the ports that you enter from the local network to the Internet. Click **Save Settings** and the port filter rule will be put into the Port Filter List.

**Port Filter Rules:** Check the box to configure a port filter rule.

- Enter a name for the rule. You can select an application name from the **Application Name** drop-down menu. Click the **<<** button to fill in the Name field with the application name that you selected. **Name:**
- Enter the port or ports that you want to open. **Port:** If you want to open one port, enter the same port in both boxes. **Start Port/End**
- **Traffic Type:** Select **TCP**, **UDP**, or **Both**.

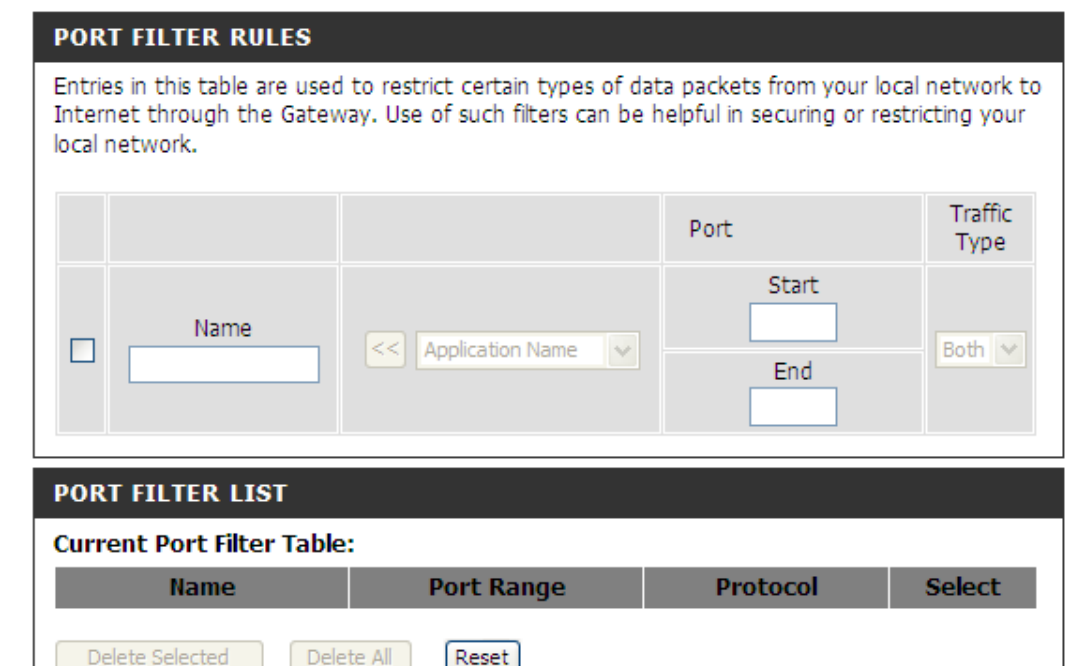

## **DMZ**

This function is available only if the DAP-1360 is in the WISP Client Router or WISP Repeater mode. This feature allows you to set up a DMZ (Demilitarized Zone) host. If you have a client PC that cannot run Internet applications properly from behind the DAP-1360, then you can set the client up for unrestricted Internet access. The DMZ allows a computer to be exposed to the Internet. This feature is useful for gaming purposes. Enter the IP address of the computer that will be the DMZ host. Adding a client to the DMZ may expose your local network to a variety of security risks, so only use this option as a last resort.

**Enable DMZ:** Check this box to enable DMZ.

Enter the IP address of the computer you Address: would like to open all ports to. You can select a computer from the **Computer Name** drop-down menu and click **<<** to enter the computer name into the DMZ Host IP Address field. **DMZ Host IP** 

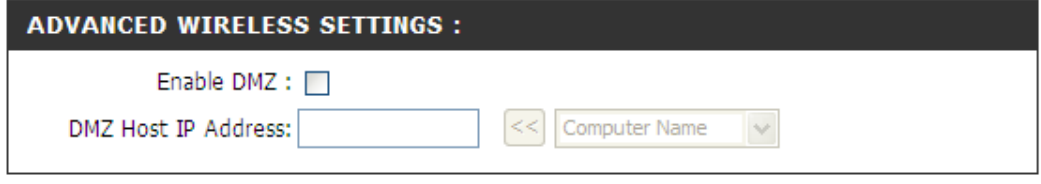

## **Parental Control**

This function is available only if the DAP-1360 is in the WISP Client Router or WISP Repeater mode. This feature allows you to create a list of websites that you want to deny users access.

#### Select **Turn Website Filtering OFF** or **Turn Website Filtering ON and DENY computers access to ONLY these sites**. **Configure Website Filtering below:**

**Website URL** Enter a keyword or URL that you want to Address: block and click **Save Settings**. Any URL that contains the keyword will be blocked.

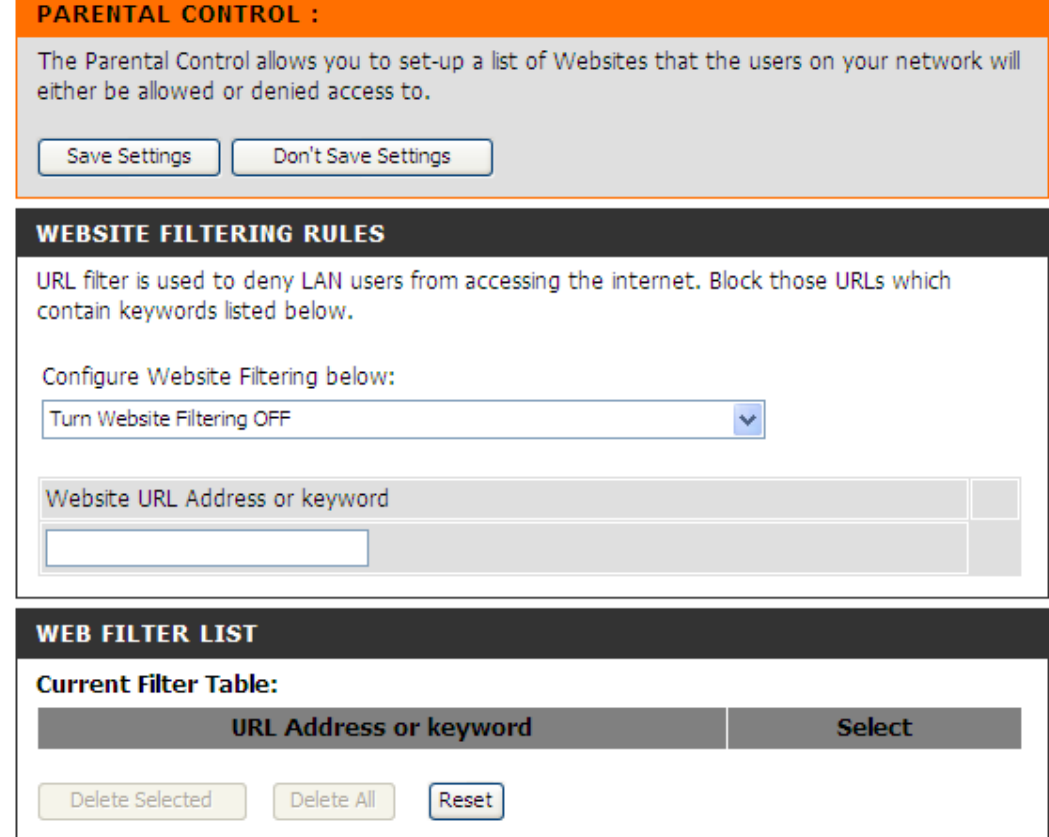

## **Advanced Network**

This function is available if the DAP-1360 is in WISP Client Router or WISP Repeater mode. This feature allows you to change the LAN settings. Please be aware that any changes to the factory default settings may affect the behavior of your network.

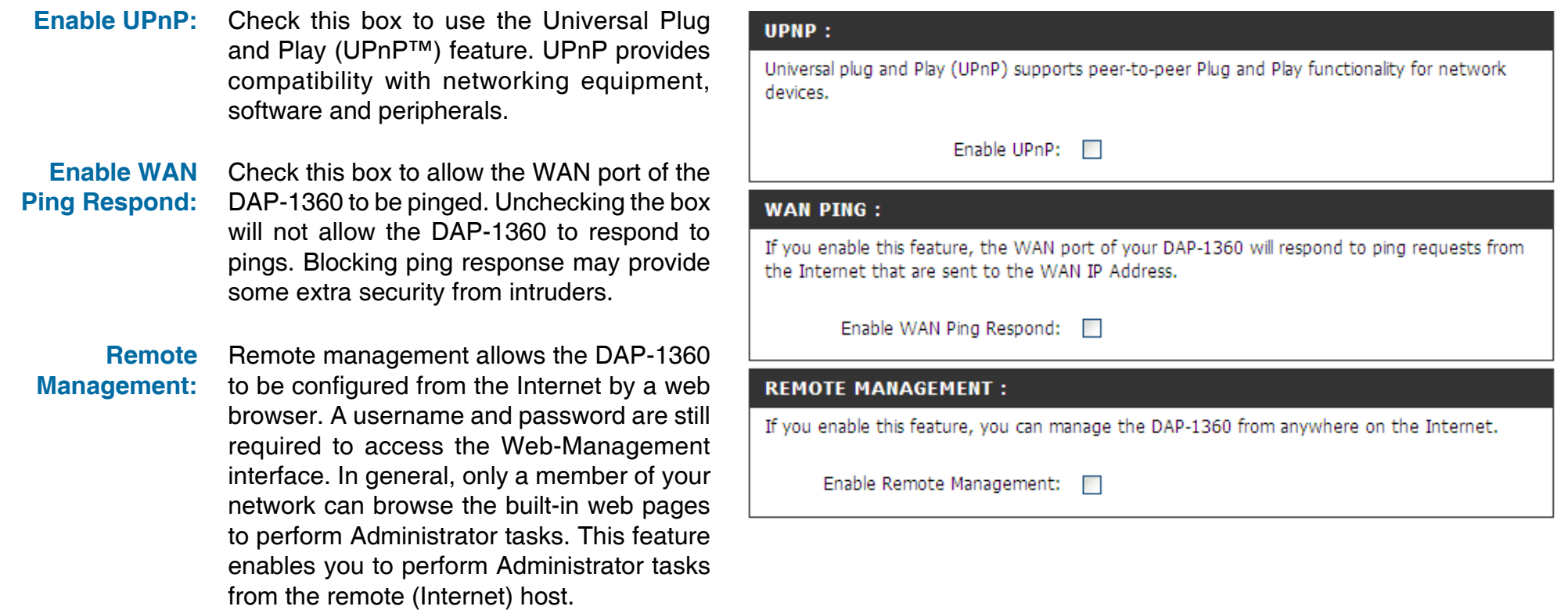

## **Maintenance Device Administration**

New Password: Enter a new password.

**Confirm Password:** Re-enter the password to confirm it.

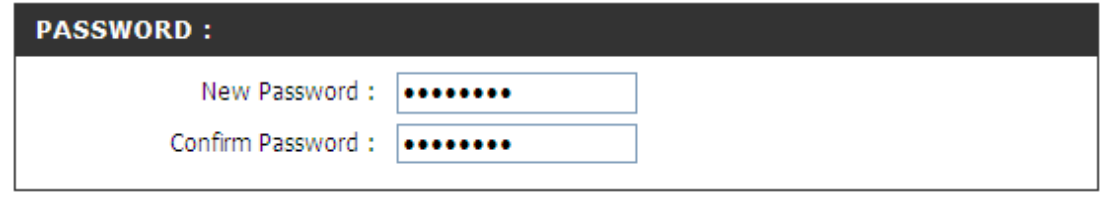

#### **Save and Restore**

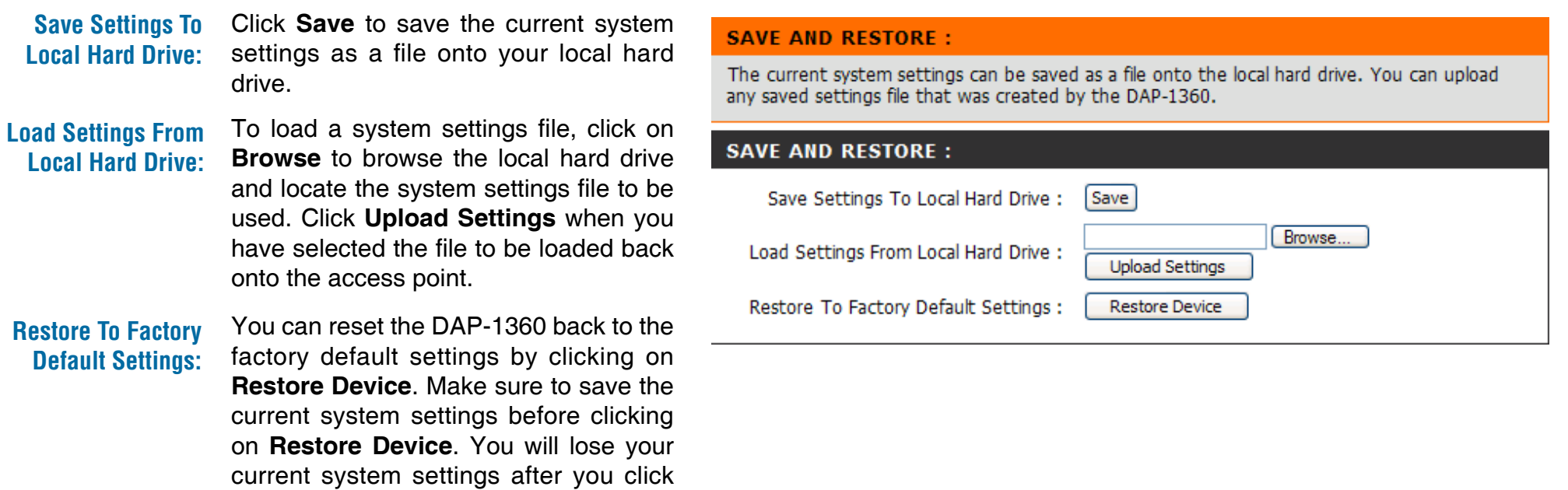

**Restore Device**.

#### **Firmware**

This feature is used to update the firmware of the DAP-1360. The current firmware version and firmware date are displayed here. Please check the D-Link support site for firmware or language package updates at http://support.dlink.com.tw.

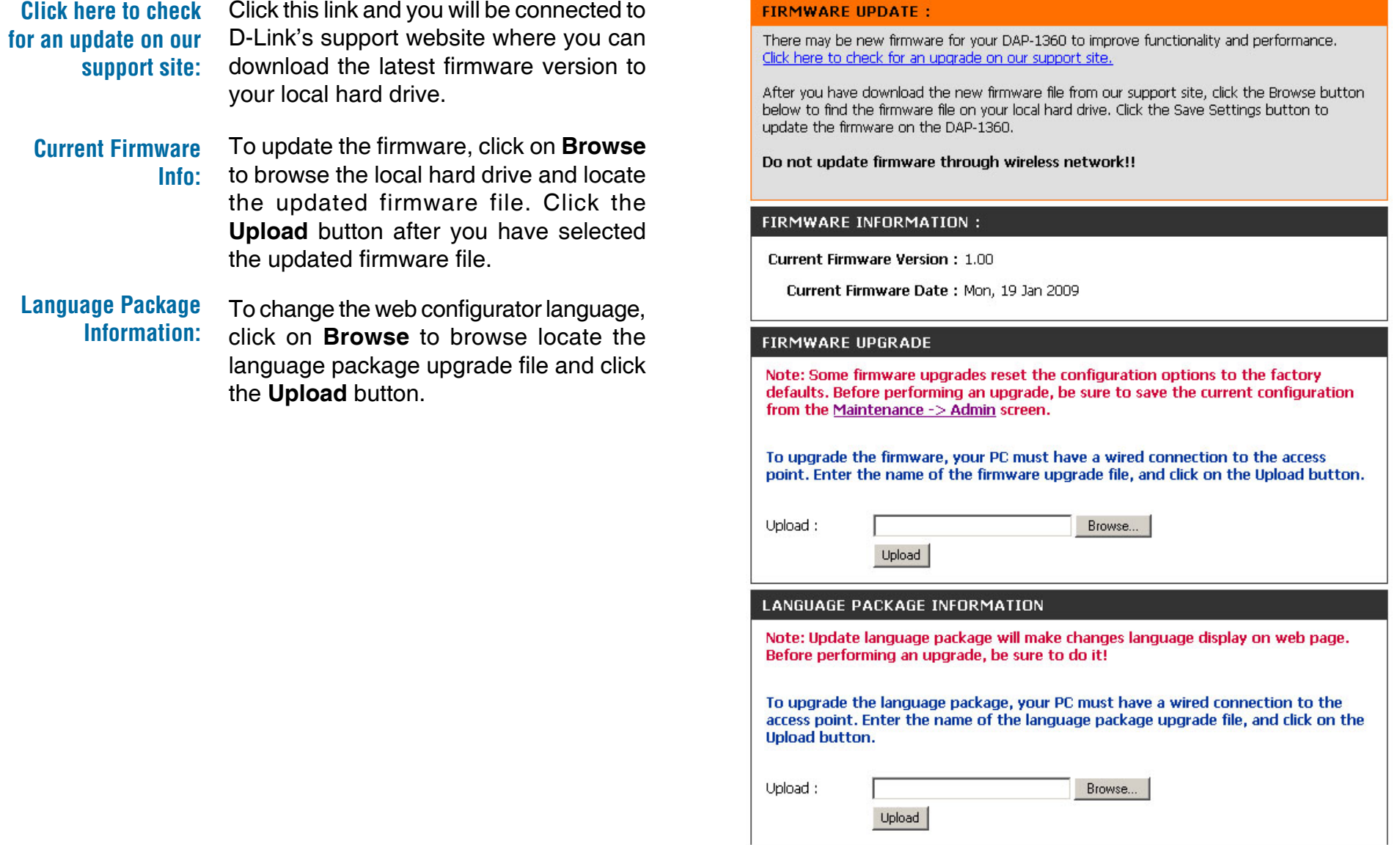

## **Watchdog (Ping of Life)**

The Watchdog feature pings a specified IP address. If the IP address stops responding to pings, your AP will be rebooted. You can also select an option to have the DAP-1360 send an e-mail alert if the specified IP address stops responding to pings.

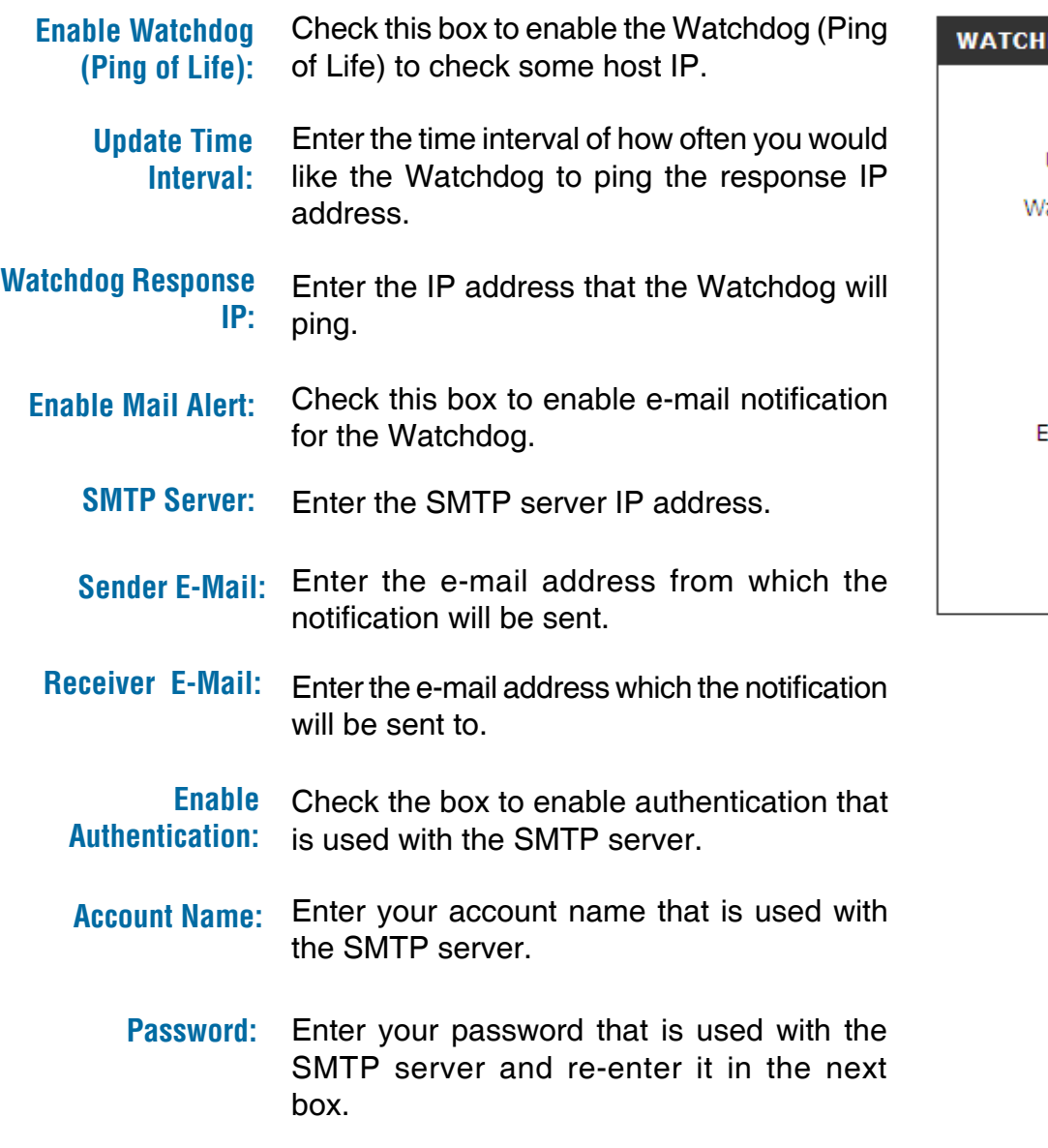

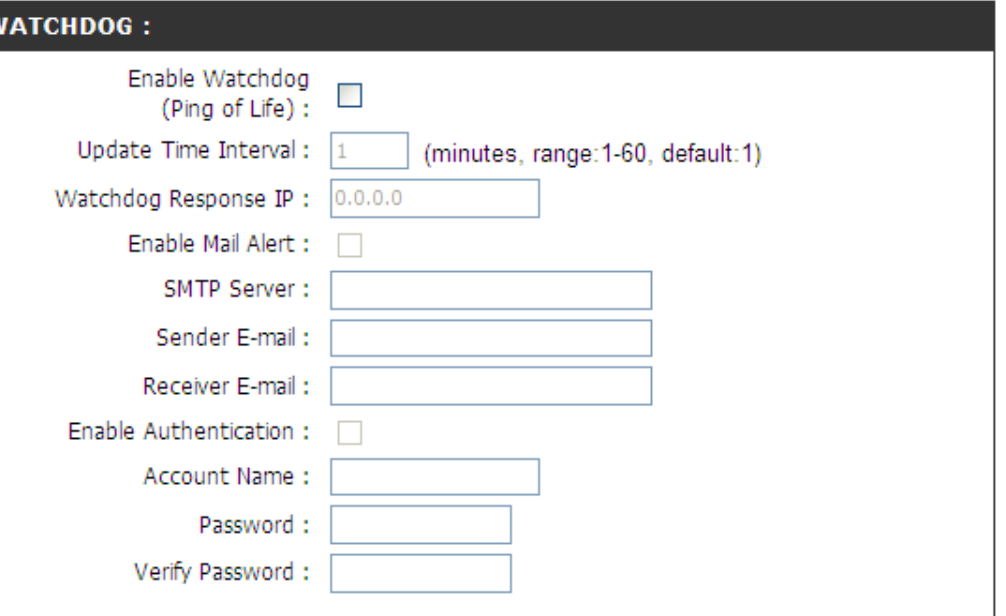

## **Time**

The Time Configuration option allows you to configure, update, and maintain the correct time on the internal system clock. From this section you can set the time zone that you are in and set the Time Server. Daylight Saving can also be configured to automatically adjust the time when needed.

**Time Zone:** Select the Time Zone from the drop-down menu.

- **Daylight Saving:** To select Daylight Saving time manually, select enabled or disabled, and enter a start date and an end date for daylight saving time.
- **Enable NTP Server:** NTP is short for Network Time Protocol. NTP synchronizes computer clock times in a network of computers. Check this box to use a NTP server. This will only connect to a server on the Internet, not a local server.
	- **NTP Server Used:** Enter the NTP server or select one from the drop-down menu.
		- **Manual:** To manually input the time, enter the values in these fields for the Year, Month, Day, Hour, Minute, and Second and then click **Save Settings**. You can also click **Copy Your Computer's Time Settings**.

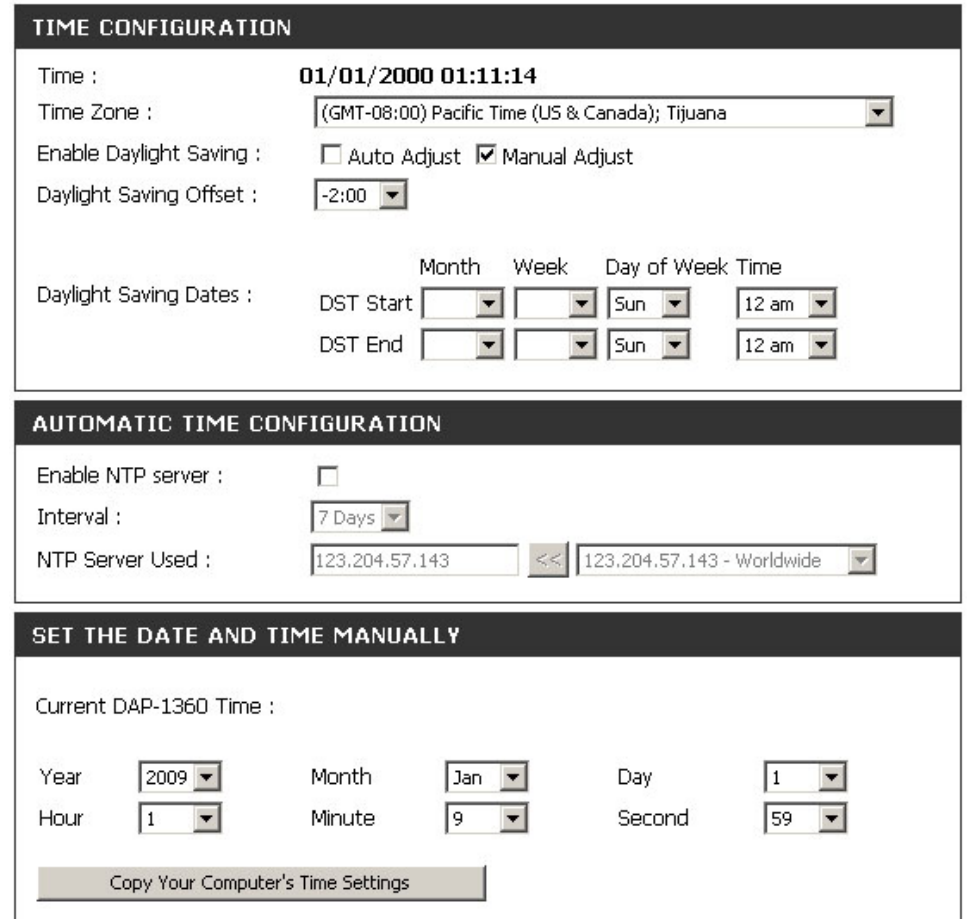

## **Schedules**

Schedules can be created for use with enforcing rules. For example, if you want to restrict web access to Mon-Fri from 3pm to 8pm, you could create a schedule selecting Mon, Tue, Wed, Thu, and Fri and enter a Start Time of 3pm and End Time of 8pm.

- Enter a name for your new schedule. **Name:**
- Select a day, a range of days, or All Week to include every day. **Days:**
- Check **All Day 24hrs** or enter a start and **Time:** end time for your schedule.
- Click **Save** to save your schedule. You **Save:** must click **Save Settings** at the top for your schedules to go into effect.
- The list of schedules will be listed here. Click List: the Edit icon to make changes or click the **Delete** icon to remove the schedule. **Schedule Rules**

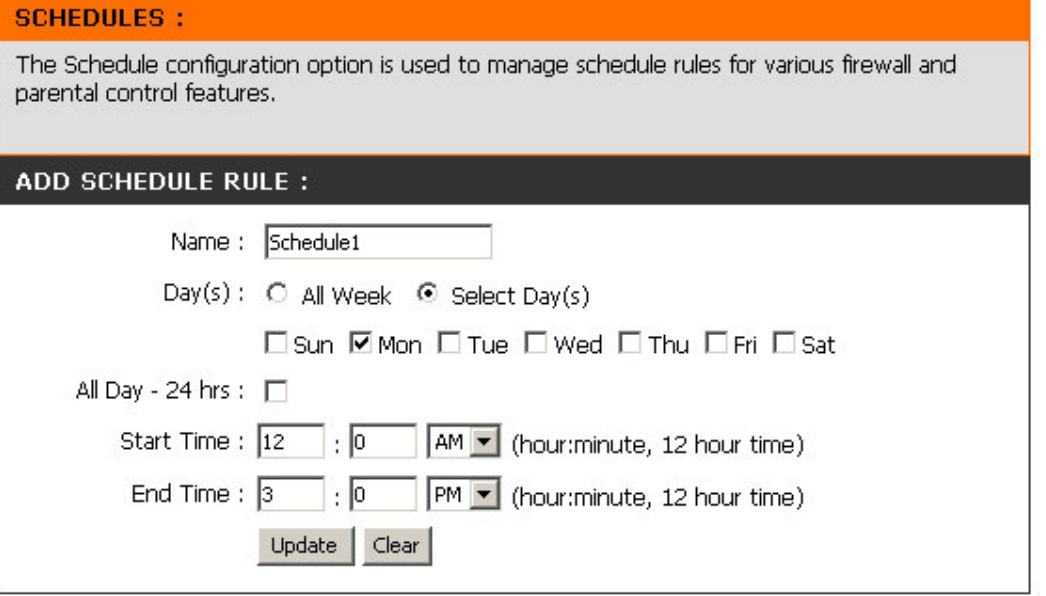

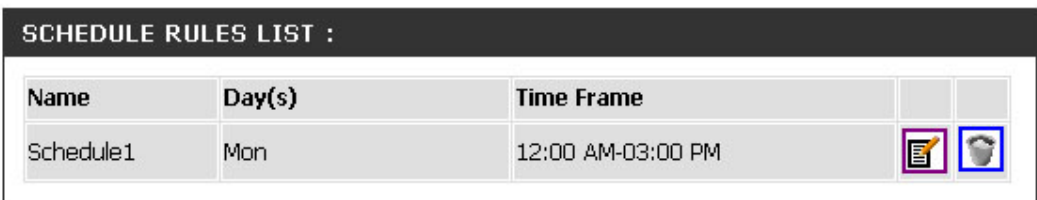

# **Status Device Info**

This screen displays the current firmware version and the current LAN, and Wireless LAN settings on your access point.

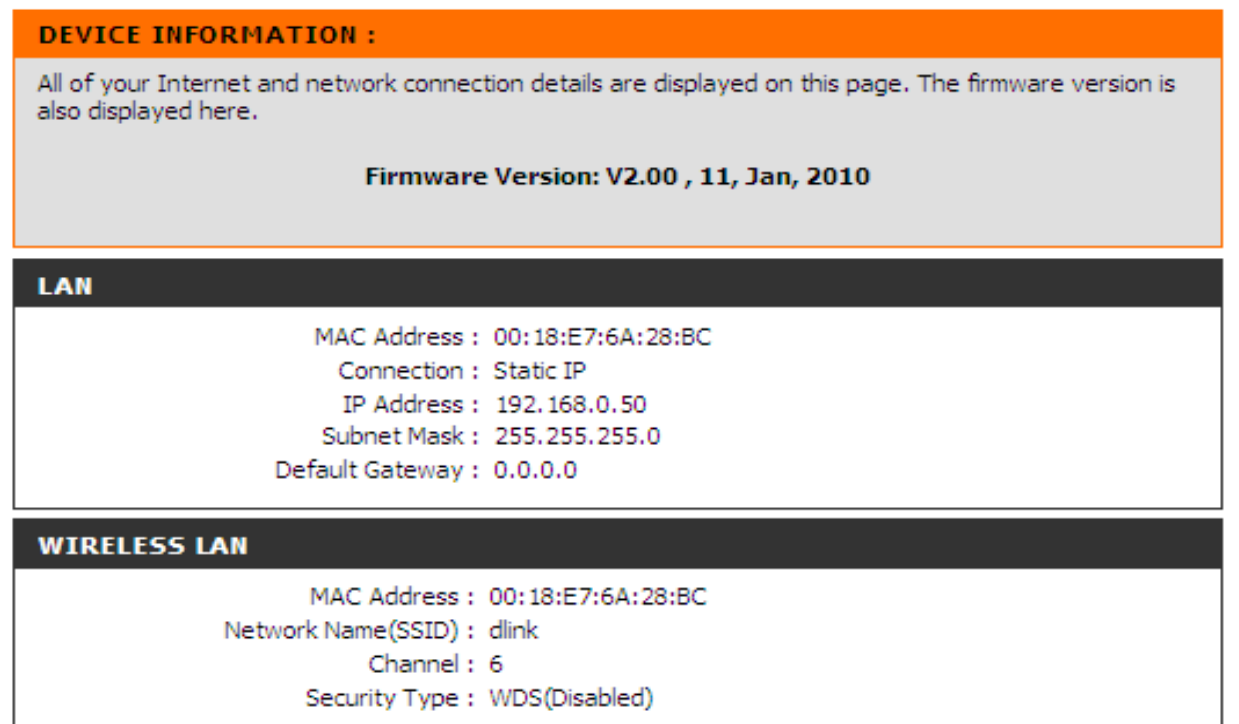

## **Log**

The DAP-1360 keeps a running log of events and activities occurring on the AP. If the AP is rebooted, the logs are automatically cleared. You can save the log files under Log Setting.

- This button directs you to the first page of the log. **First Page:**
- This button directs you to the last page of the log. **Last Page:**
- This button directs you to the previous page of the log. **Previous Page:**
	- This button directs you to the next page of the log. **Next Page:**
	- This button clears all current log content. **Clear Log:**
	- This button opens a new menu where you can configure the log settings. **Log Settings:**
		- This button refreshes the log. **Refresh:**

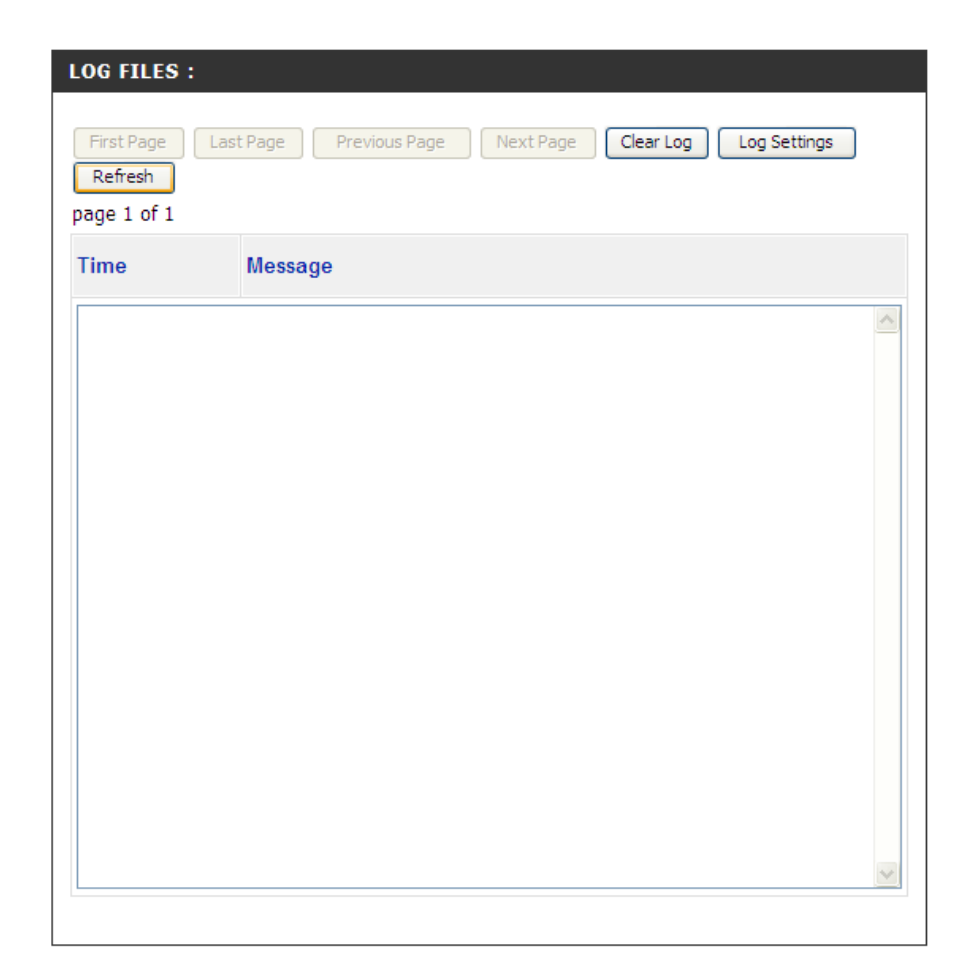
## **Statistics**

The DAP-1360 keeps statistics of the traffic that passes through it. You can view the amount of packets that pass through the LAN and wireless portions of the network. The traffic counter will reset if the access point is rebooted.

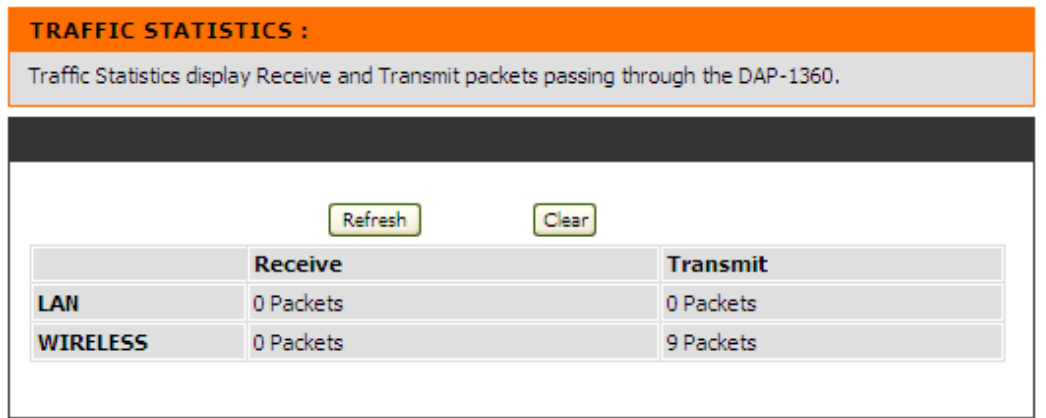

## **Wireless**

This list displays the MAC addresses of connected wireless clients and the length of time that they have been connected.

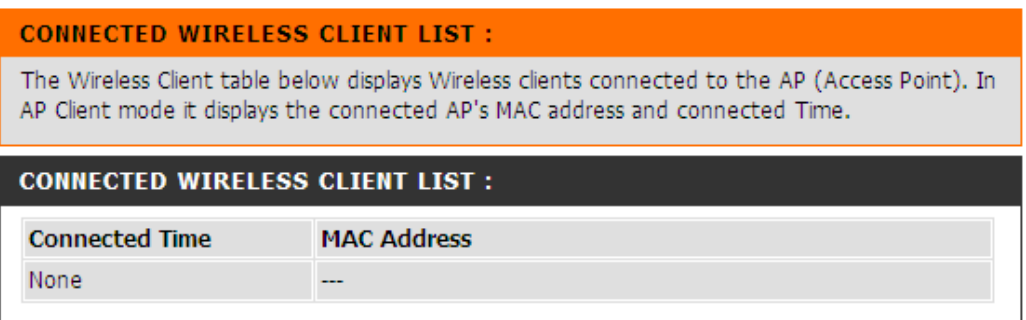

## **Help**

The Help menu contains an index of links to help topics for each feature of the DAP-1360.

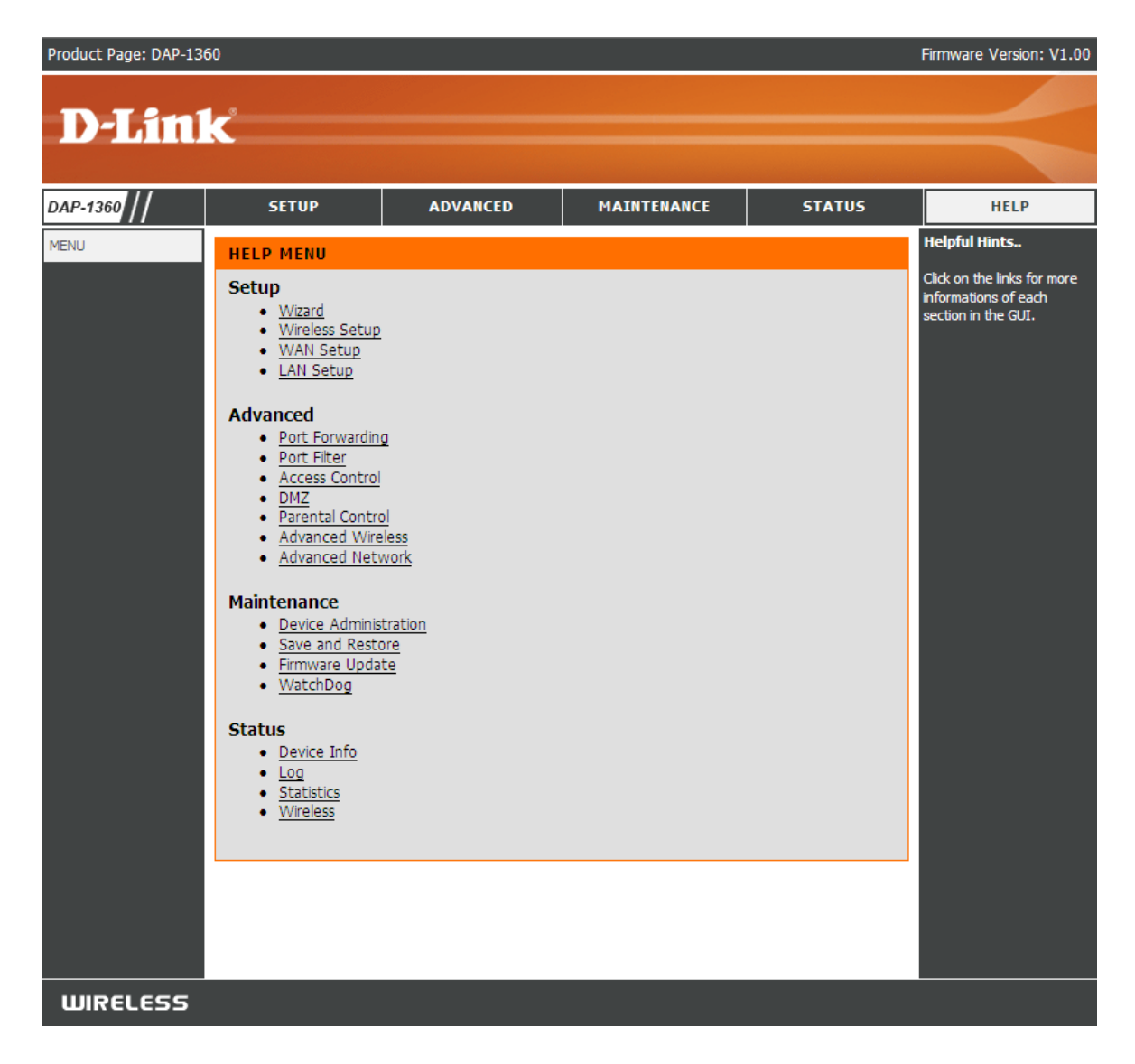

## **Wireless Security**

This section will show you the different levels of security you can use to protect your data from intruders. The DAP-1360 offers the following types of security:

- WPA-Personal (Pre-Shared Key) WPA-Enterprise (Extensible Authentication Protocol)
- 
- 
- WEP (Wired Equivalent Privacy)
- 
- WPA2-Personal (Pre-Shared Key 2) WPA2-Enterprise (Extensible Authentication Protocol 2)
- WPA2-Auto-Personal WPA2-Auto-Enterprise (Extensible Authentication Protocol 2 Auto)

## **What is WEP?**

WEP stands for Wired Equivalent Privacy. It is based on the IEEE 802.11 standard and uses the RC4 encryption algorithm. WEP provides security by encrypting data over your wireless network so that it is protected as it is transmitted from one wireless device to another.

To gain access to a WEP network, you must know the key. The key is a string of characters that you create. When using WEP, you must determine the level of encryption. The type of encryption determines the key length. 128-bit encryption requires a longer key than 64-bit encryption. Keys are defined by entering in a string in HEX (hexadecimal - using characters 0-9, A-F) or ASCII (American Standard Code for Information Interchange – alphanumeric characters) format. ASCII format is provided so you can enter a string that is easier to remember. The ASCII string is converted to HEX for use over the network. Four keys can be defined so that you can change keys easily.

# **Configure WEP**

It is recommended to enable encryption on your wireless access point before your wireless network adapters. Please establish wireless connectivity before enabling encryption. Your wireless signal may degrade when enabling encryption due to the added overhead.

- **1.** Log into the web-based configuration utility by opening a web browser and entering the device name of the access point (dlinkap). Click on **Wireless Setup** on the left side.
- 2. Next to Security Mode, select **Enable WEP Wireless Security (Basic)**.
- 3. Next to Authentication, select **Shared Key** or **Open**.
- 4. Next to WEP Encryption, select **64-bit** or **128-bit** encryption.
- 5. Next to Key Type, select either **Hex** or **ASCII**.Hex (recommended) - Letters A-F and numbers 0-9 are valid. ASCII - All numbers and letters are valid.
- 6. Next to Key 1, enter a WEP key that you create. Make sure you enter this key exactly on all your wireless devices. You may enter up to 4 different keys.

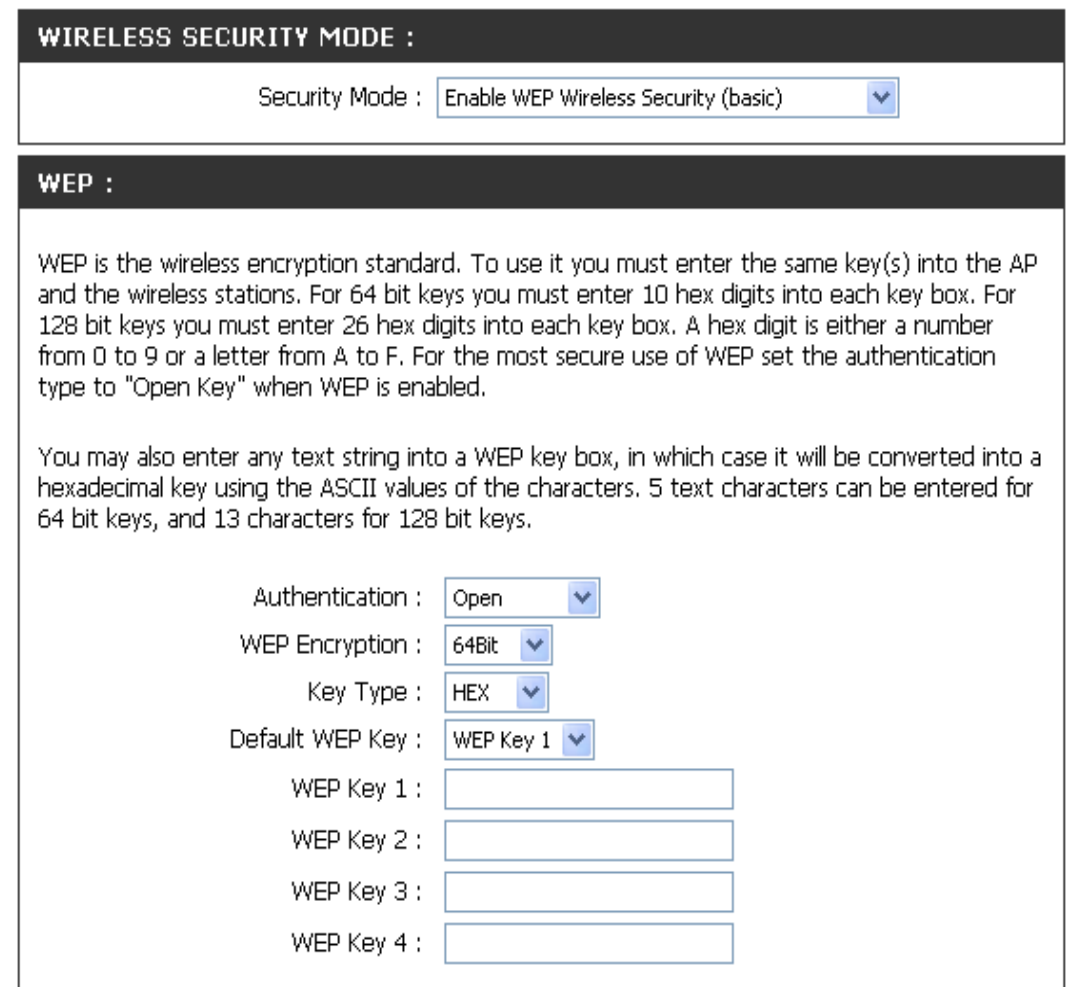

7. Click **Save Settings** to save your settings. If you are configuring the access point with a wireless adapter, you will lose connectivity until you enable WEP on your adapter and enter the same WEP key as you did on the access point.

# **What is WPA?**

WPA, or Wi-Fi Protected Access, is a Wi-Fi standard that was designed to improve the security features of WEP (Wired Equivalent Privacy).

There are 2 major improvements over WEP:

- Improved data encryption through the Temporal Key Integrity Protocol (TKIP). TKIP scrambles the keys using a hashing algorithm and by adding an integrity-checking feature ensures that the keys haven't been tampered with.
- User authentication, which is generally missing in WEP, is done through the Extensible Authentication Protocol (EAP). WEP regulates access to a wireless network based on a computer's hardware-specific MAC address, which is relatively simple to be sniffed out and stolen. EAP is built on a more secure publickey encryption system to ensure that only authorized network users can access the network.

WPA-PSK/WPA2-PSK uses a passphrase or key to authenticate your wireless connection. The key is an alpha-numeric password between 8 and 63 characters long. The password can include symbols (!?\*&\_) and spaces. This key must be the exact same key entered on your wireless router or access point.

WPA-EAP/WPA2-EAP incorporates user authentication through the Extensible Authentication Protocol (EAP). EAP is built on a more secure public key encryption system to ensure that only authorized network users can access the network.

WPA2-Auto-PSK/WPA2-Auto-EAP accepts wireless clients that use WPA or WPA2. Authentication is sill necessary.

## **Configure WPA-PSK, WPA2-PSK, and WPA2-Auto-PSK (Personal)**

It is recommended to enable encryption on your wireless access point before your wireless network adapters. Please establish wireless connectivity before enabling encryption. Your wireless signal may degrade when enabling encryption due to the added overhead.

- 1. Log into the web-based configuration utility by opening a web browser and entering the device name of the access point (dlinkap). Click on **Wireless Setup** on the left side.
- 2. Next to Security Mode, select **Enable WPA Wireless Security**, **Enable WPA2 Wireless Security**, or **Enable WPA2-Auto Wireless Security**.
- 3. Next to Cipher Mode, select **TKIP, AES,** or **Auto**.
- 4. Next to PSK / EAP, select **Personal**.

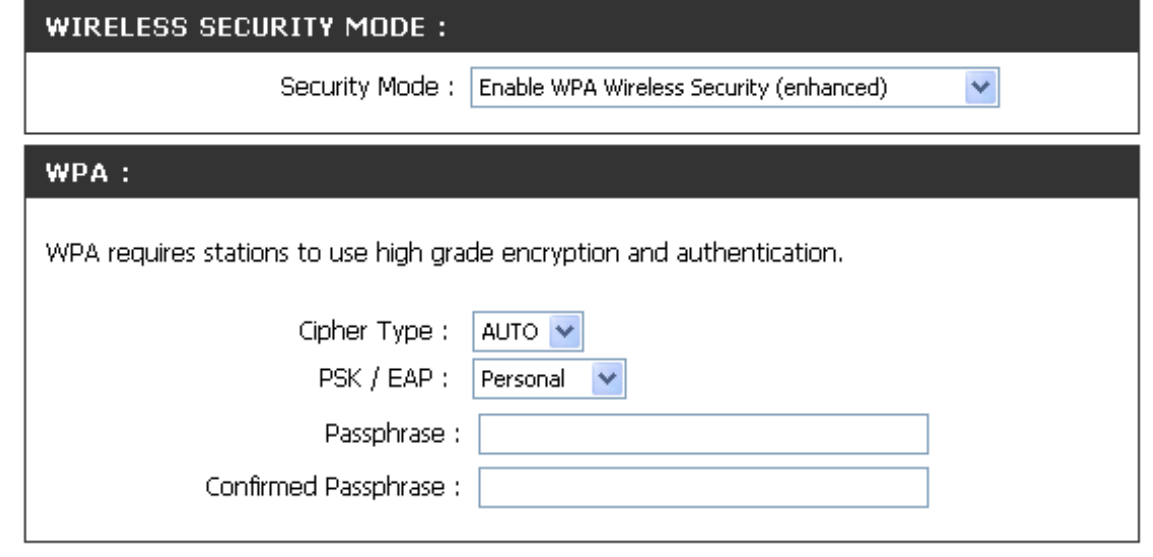

- 5. Next to Passphrase, enter a key (passphrase). The key is an alpha-numeric password between 8 and 63 characters long. The password can include symbols (!?\*&\_) and spaces. Make sure you enter this key exactly the same on all other wireless clients. Enter the passphrase again next to Confirmed Passphrase.
- 7. Click **Save Settings** to save your settings. If you are configuring the access point with a wireless adapter, you will lose connectivity until you enable WPA-Personal, WPA2-Personal, or WPA2-Auto-Personal on your adapter and enter the same passphrase as you did on the access point.

## **Configure WPA-EAP, WPA2-EAP, and WPA2-Auto-EAP (Enterprise)**

It is recommended to enable encryption on your wireless access point before your wireless network adapters. Please establish wireless connectivity before enabling encryption. Your wireless signal may degrade when enabling encryption due to the added overhead.

- 1. Log into the web-based configuration utility by opening a web browser and entering the device name of the access point (dlinkap). Click on **Wireless Setup** on the left side.
- 2. Next to Security Mode, select **Enable WPA Wireless Security**, **Enable WPA2 Wireless Security**, or **Enable WPA2-Auto Wireless Security**.
- 3. Next to Cipher Mode, select **TKIP, AES,** or **Auto**.
- 4. Next to Personal / Enterprise, select **Enterprise**.
- 5. Next to RADIUS Server enter the IP Address of your RADIUS server.

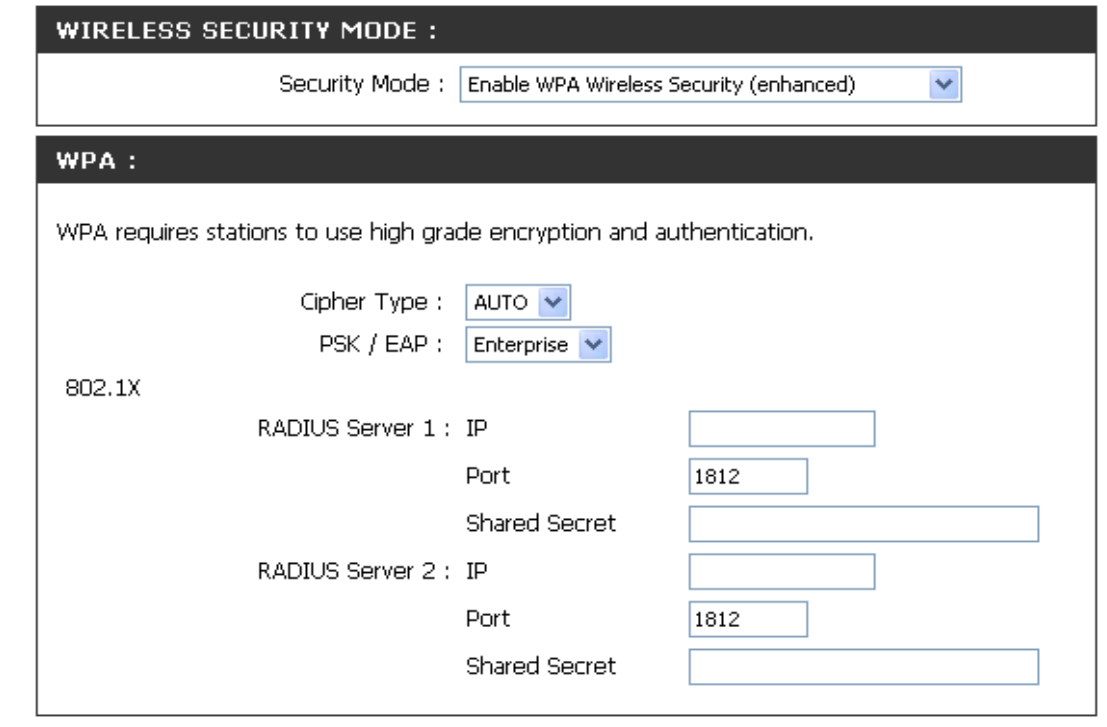

- 6. Next to Port, enter the port you are using with your RADIUS server. 1812 is the default port.
- 7. Next to Shared Secret, enter the security key.
- 8. Click **Save Settings** to save your settings.

## **Connect to a Wireless Network Using Windows® XP**

Windows® XP users can use the built-in wireless utility (Zero Configuration Utility) to connect to a wireless network. The following instructions are for Service Pack 2 users. If you are using another company's utility or Windows® 2000, please refer to the user manual of your wireless adapter for help with connecting to a wireless network. Most utilities will have a "site survey" option similar to the Windows<sup>®</sup> XP utility as shown below.

If you receive the **Wireless Networks Detected** bubble, click on the center of the bubble to access the utility.

or and the contract of the contract of the contract of the contract of the contract of the contract of the con

Right-click on the wireless computer icon in your system tray (lower-right corner next to the time). Select **View Available Wireless Networks**.

The utility will display all available wireless networks in your area. Click on a network (displayed using the SSID) and click the **Connect** button.

If you get a good signal but cannot access the Internet, check the TCP/IP settings for your wireless adapter. Refer to the **Networking Basics** section in this manual for more information.

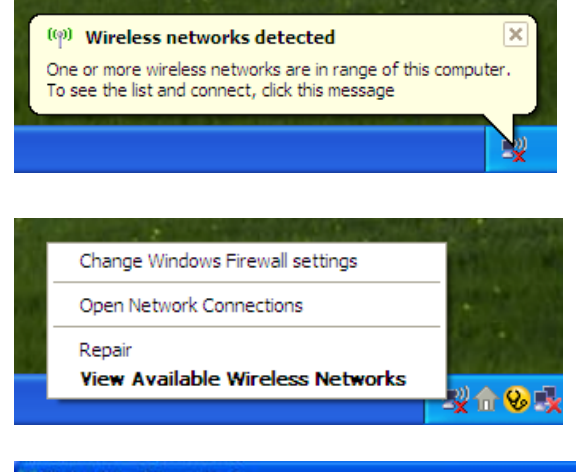

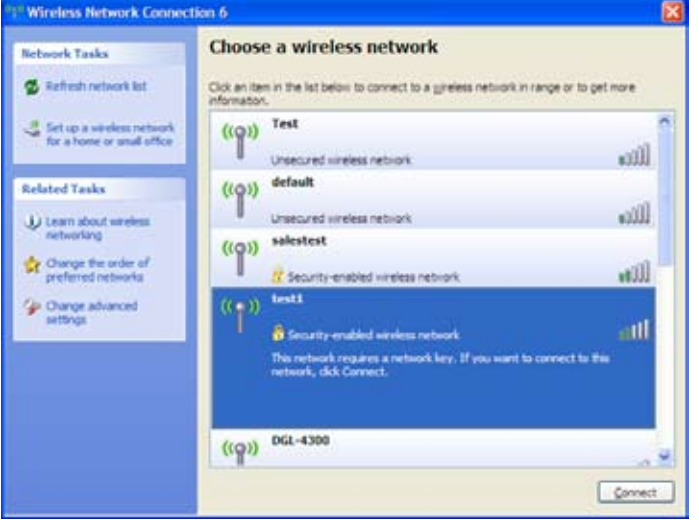

# **Configure WEP/WPA-PSK**

It is recommended to enable WEP or WPA-PSK on your wireless access point before configuring your wireless adapter. If you are joining an existing network, you will need to know the WEP or WPA-PSK key being used.

Follow the steps on the previous page to connect to a wireless network using Windows® XP. After you highlight a network and click **Connect**, the **Wireless Network Connection** box will appear if the network requires authentication. Enter the same WEP or WPA-PSK key that is on your access point and click **Connect**.

It may take 20-30 seconds to connect to the wireless network. If the connection fails, please verify that the WEP or WPA-PSK settings are correct. The WEP or WPA-PSK key must be exactly the same as on the wireless access point.

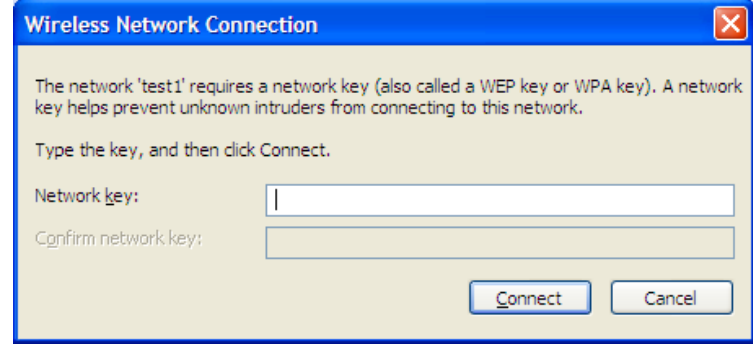

## **Using Windows® Vista (Secured Network)**

The following are step-by-step directions to connect to a secured wireless network using Windows® Vista.

1. Right-click on **Network** and click on **Properties**.

Open Explore Scan with AVG Free Map Network Drive... Disconnect Network Drive... **Create Shortcut** Delete Properties

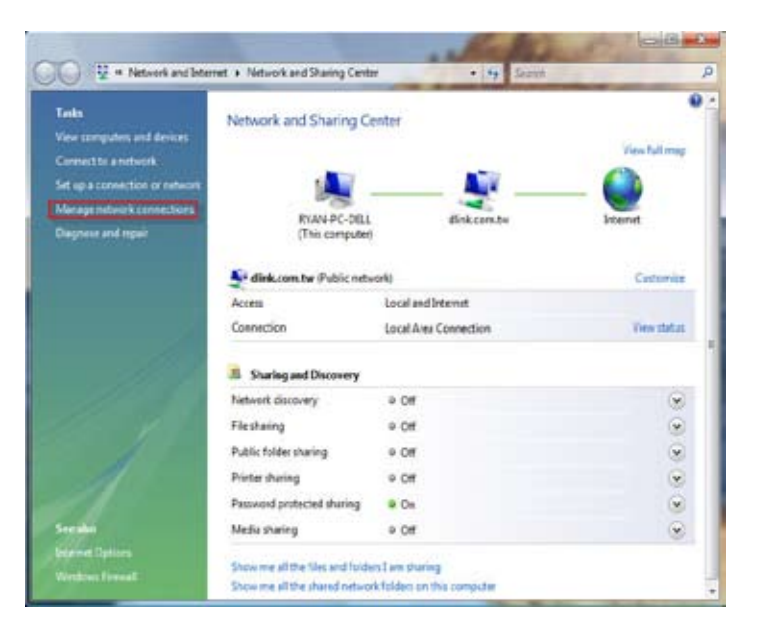

**2.** Click the **Manage network connections** link in the **Network and Sharing Center** window.

**3.** Right-click the **Wireless Network Connection** entry and then select **Connect/Disconnect** from the drop-down menu.

**4.** Select a network to connect to in the **Select a network to connect to** window and then click the **Connect** button.

**5.** The following window displays connection progress.

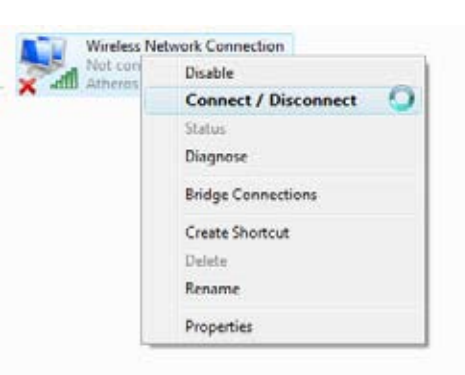

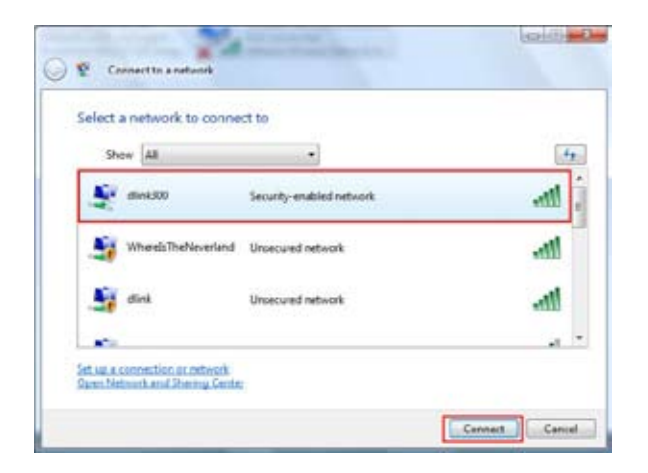

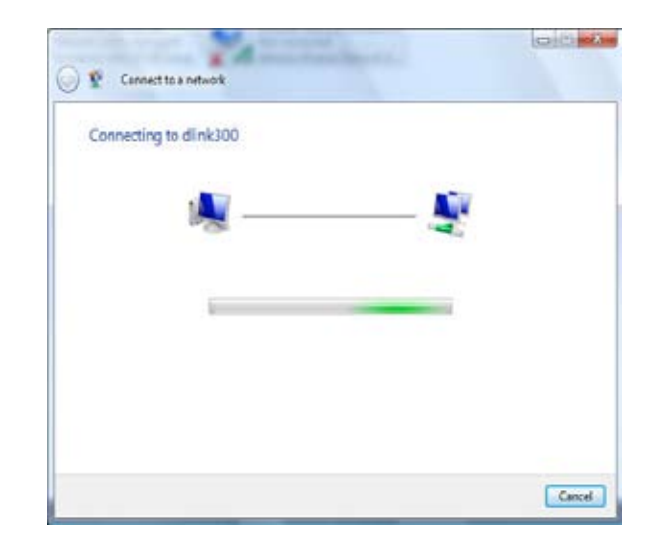

**6.** Enter the network security key or passphrase for the AP in the textbox provided in the **Type the network security key or passphrase for [SSID name]** window. When you are finished, click the **Connect** button.

**7.** The following **Successfully connected to [SSID name]** window is displayed. Choose to save this network and/or start this new connection automatically. When you are finished, click the **Close** button.

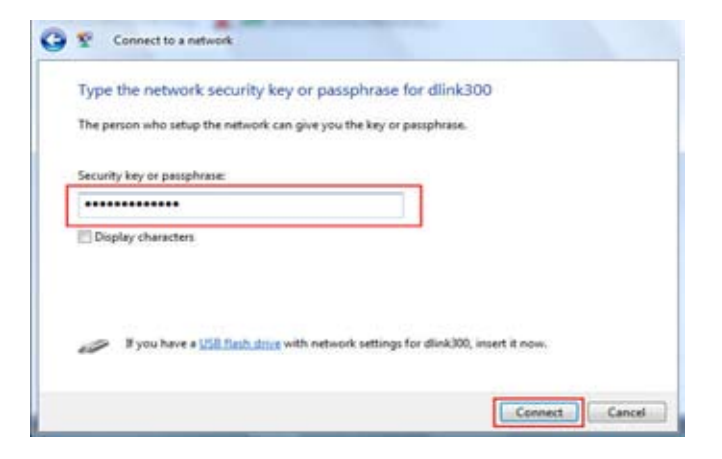

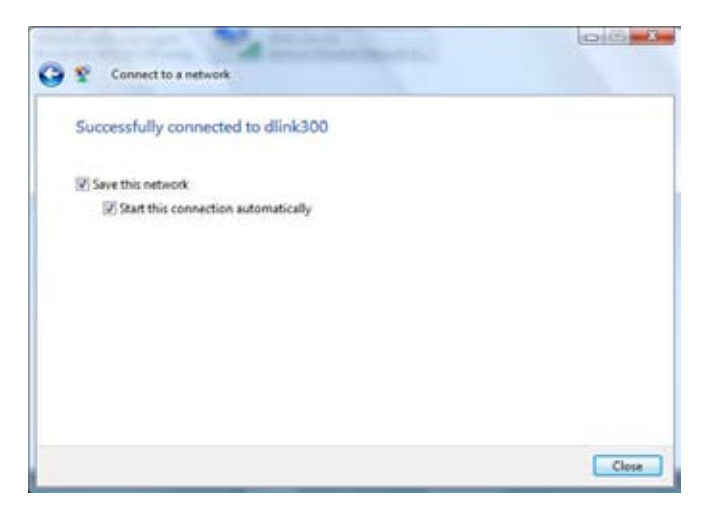

## **Using Windows® Vista (Unsecured Network)**

The following are step-by-step directions to set up a wireless connection on an unsecured network using Windows® Vista.

1. Right-click on **Network** and click on **Properties**.

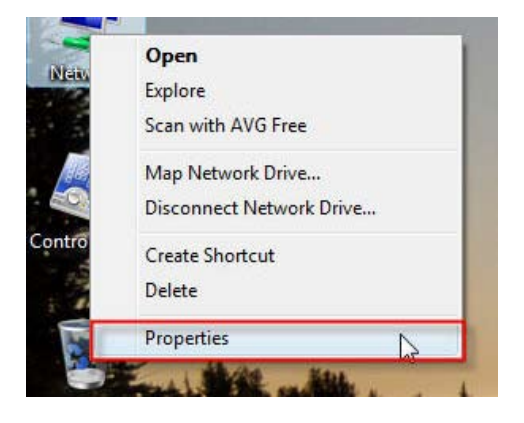

**2.** Go to the **Network and Sharing Center** window and click the **Manage Network Connections** link.

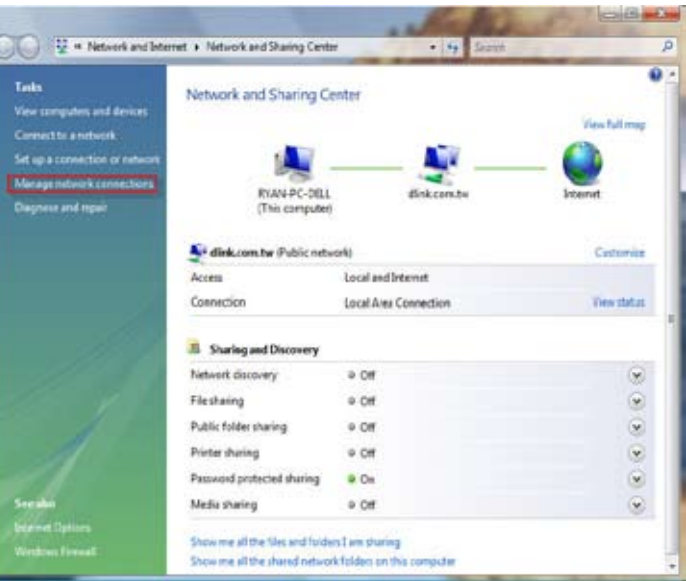

**3.** Right-click the **Wireless Network Connection** entry and then select **Connect/Disconnect** from the drop-down menu.

**4.** Select a network to connect to in the **Select a network to connect to** window and then click the **Connect** button.

**5.** Confirm that you still want to connect on the following **Network Connection Status** window by clicking on **Connect Anyway**.

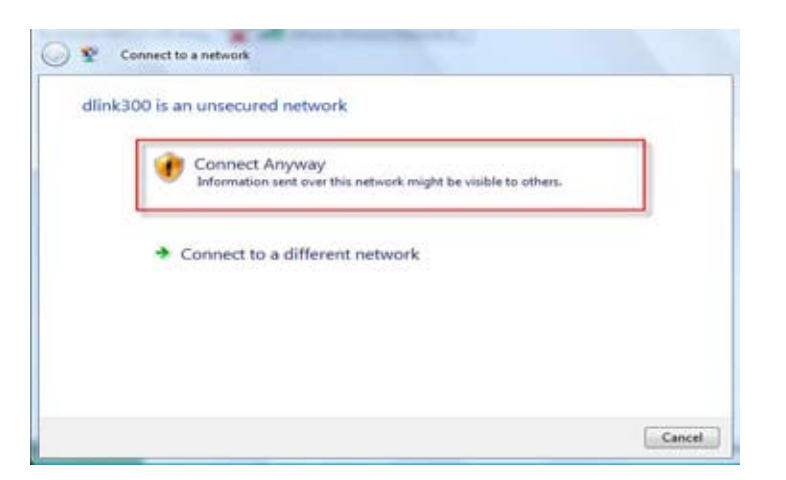

Cannect Cancel

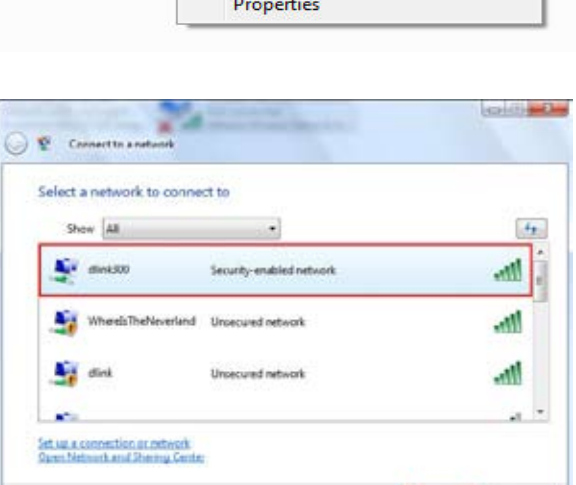

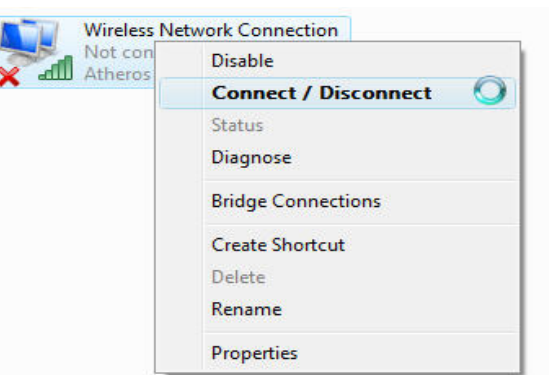

**6.** The following **Connect to a network** wizard window displays the connection progress.

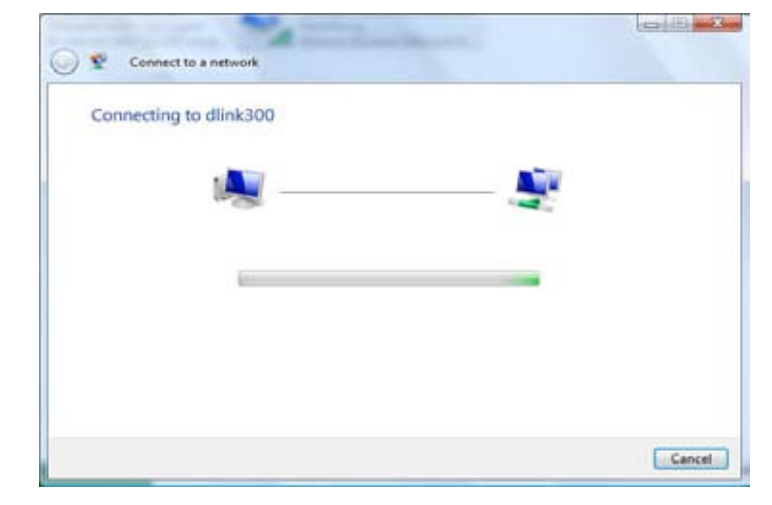

**7.** The following **Successfully connected to [SSID name]** window is displayed. Choose to save this network and/or start this new connection automatically. When you are finished, click the **Close** button.

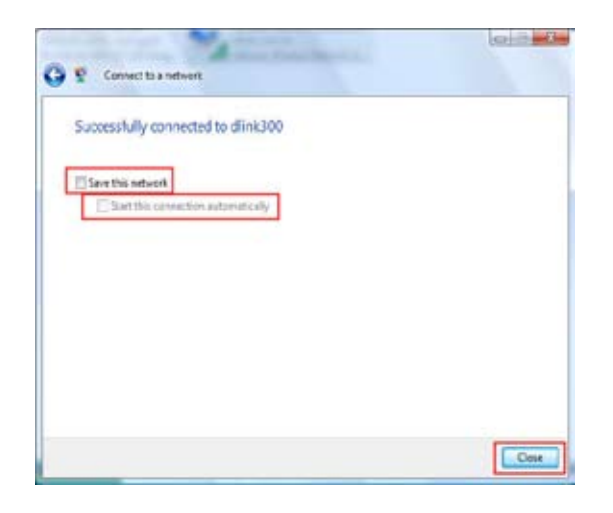

# **Troubleshooting**

This chapter provides solutions to problems that can occur during the installation and operation of the DAP-1360. Read the following descriptions if you are having problems. The examples below use Windows® XP. If you have a different operating system, the troubleshooting steps may be different from the following examples.

#### **1. Why can't I access the web-based configuration utility?**

When entering the IP address of the D-Link access point (for example, dlinkap), you are not connecting to a website on the Internet or have to be connected to the Internet. The device has the utility built-in to a ROM chip in the device itself. Your computer must be on the same IP subnet to connect to the web-based utility.

• Make sure you have an updated Java-enabled web browser. We recommend the following:

- Internet Explorer 6.0 or higher
- Firefox 1.5 or higher
- Verify physical connectivity by checking for solid link lights on the device. If you do not get a solid link light, try using a different cable or connect to a different port on the device if possible. If the computer is turned off, the link light may not be on.
- Disable any internet security software running on the computer. Software firewalls such as Zone Alarm, Black Ice, Sygate, Norton Personal Firewall, and Windows® XP firewall may block access to the configuration pages. Check the help files included with your firewall software for more information on disabling or configuring it.
- Configure your Internet settings:
	- Go to **Start** > **Settings** > **Control Panel**. Double-click the **Internet Options** Icon. From the **Security** tab, click the button to restore the settings to their defaults.
	- Click the **Connection** tab and set the dial-up option to Never Dial a Connection. Click the LAN Settings button. Make sure nothing is checked. Click **OK**.
	- Go to the **Advanced** tab and click the button to restore these settings to their defaults. Click **OK** three times.
	- Close your web browser (if open) and open it.
- Access the web-based configuration utility. Open your web browser and enter the IP address of your D-Link access point in the address bar. This should open the login page for your the web-based configuration utility.
- If you still cannot access the web-based configuration utility, unplug the power to the access point for 10 seconds and plug back in. Wait about 30 seconds and try accessing the web-based configuration utility. If you have multiple computers, try connecting using a different computer.

### **2. What can I do if I forgot my password?**

If you forgot your password, you must reset your access point. Unfortunately this process will change all your settings back to the factory defaults.

To reset the access point, locate the reset button (hole) on the rear panel of the unit. With the access point powered on, use a paperclip to hold the button down for 10 seconds. Release the button and the access point will go through its reboot process. Wait about 30 seconds to access the access point. The default IP address is dlinkap. When logging in, the username is **admin** and leave the password box empty.

## **Wireless Basics**

D-Link wireless products are based on the latest industry standards to provide easy-to-use and compatible high-speed wireless connectivity within your home, business, or public wireless networks. Strictly adhering to IEEE standards, the D-Link wireless family of products allows you to securely access the data you want, when and where you want it. You will be able to enjoy the freedom that wireless networking delivers.

A wireless local area network (WLAN) is a cellular computer network that transmits and receives data with radio signals instead of wires. Wireless LANs are used increasingly in both home and office environments, and public areas such as airports, coffee shops, and universities. Innovative ways to utilize WLAN technology are helping people to work and communicate more efficiently. Increased mobility and the absence of cabling and other fixed infrastructure have proven to be beneficial for many users.

Wireless users can use the same applications they use on a wired network. Wireless adapter cards used on laptop and desktop systems support the same protocols as Ethernet adapter cards.

Under many circumstances, it may be desirable for mobile network devices to link to a conventional Ethernet LAN in order to use servers, printers or an Internet connection supplied through the wired LAN. A Wireless Router is a device used to provide this link.

### **What is Wireless?**

Wireless or Wi-Fi technology is another way of connecting your computer to the network without using wires. Wi-Fi uses radio waves to connect wirelessly, so you have the freedom to connect computers anywhere in your home or office network.

## **Why D-Link Wireless**?

D-Link is a worldwide leader and an award winning designer, developer, and manufacturer of networking products. D-Link delivers the performance you need at a price you can afford. D-Link has all the products you need to build your network.

### **How does wireless work?**

Wireless works similar to how a cordless phone works- using radio signals to transmit data from one point to another. However, wireless technology has restrictions as to how you can access the network. You must be within the wireless network range area to be able to connect your computer. There are two different types of wireless networks: a Wireless Local Area Network (WLAN) and a Wireless Personal Area Network (WPAN).

### **Wireless Local Area Network (WLAN)**

In a WLAN, a device called an Access Point (AP) connects computers to the network. The access point has a small antenna attached to it, which allows it to transmit data back and forth over radio signals. With an indoor AP, the signal can travel up to 300 feet. With an outdoor AP the signal can reach out up to 30 miles to serve places like manufacturing plants, industrial locations, college and high school campuses, airports, golf courses, and many other outdoor venues.

#### **Wireless Personal Area Network (WPAN)**

Bluetooth is the industry standard wireless technology used for WPANs. Bluetooth devices in WPANs operate in a range up to 30 feet away.

The speed and wireless operation range of a WPAN is less than of a WLAN, but it excels in its efficient consumption of power. WPANs are ideal for personal devices, such as mobile phones, PDAs, headphones, laptops, speakers, and other devices that operate on batteries.

### **Who uses wireless?**

Wireless technology has become so popular in recent years that almost everyone is using it, at home and in the office.

#### **Home**

- Gives everyone at home broadband access
- Surf the web, check email, get instant messages, etc.
- Gets rid of the cables around the house
- Simple and easy to use

### **Small Office and Home Office (SOHO)**

- Stay on top of everything at home as you would at the office
- Remotely access your office network from home
- Share an Internet connection and printer with multiple computers
- No need to dedicate office space

### **Where is wireless used?**

Wireless technology is quickly expanding beyond home and office use. The freedom of mobility it offers is becoming so popular that more and more public facilities are now providing wireless access to attract people. Public places that offer wireless access is usually called a "hotspot".

Using a D-Link Cardbus Adapter with your laptop, you can access the hotspot to connect to Internet from remote locations like airports, hotels, coffee shops, libraries, restaurants, and convention centers.

A wireless network is relatively easy to setup, but if you're installing it for the first time it could be quite a task not knowing where to start. That's why we've put together a few setup steps and tips to help you through the process of setting up a wireless network.

### **Tips**

Here are a few things to keep in mind, when you install a wireless network.

#### **Centralize your Access Point**

Make sure you place the router/access point in a central location within your network for the best performance. Try to place the router/access point as high as possible in the room, so the signal gets dispersed throughout your home. If you have a two-story home, you may need a repeater to boost the signal and extend the range.

#### **Eliminate Interference**

Place home appliances such as cordless telephones, microwaves, and televisions as far away as possible from the router/access point. This will significantly reduce any interference that the appliances might cause if operating on the same frequency.

### **Security**

Don't let your next-door neighbors or unwanted intruders connect to your wireless network. Secure your wireless network by turning on the WEP or WPA security feature on the access point. Refer to the section "Wireless Security" in this manual for detailed information on how to set it up.

## **Wireless Modes**

There are basically two modes of networking:

- **Infrastructure** All wireless clients will connect to an access point or wireless router.
- **Ad-Hoc** Directly connecting to another computer, for peer-to-peer communication, using wireless network adapters on each computer.

An Infrastructure network contains an AP or a wireless router. All the wireless devices, or clients, will connect to the wireless router or the AP.

An Ad-Hoc network contains only clients, such as laptops with wireless cardbus adapters. All the adapters must be in Ad-Hoc mode to communicate.

## **Networking Basics**

## **Check your IP address**

After you install your network adapter, by default, the TCP/IP settings should be set to obtain an IP address from a DHCP server (i.e. wireless router) automatically. To verify your IP address, please follow the steps below.

Click on **Start** > **Run**. In the run box type **cmd** and click **OK**.

At the prompt, type **ipconfig** and press **Enter**.

This will display the IP address, subnet mask, and the default gateway of your adapter.

If the address is 0.0.0.0, check your adapter installation, security settings, and the settings on your router. Some firewall software programs may block a DHCP request on newly installed adapters.

If you are connecting to a wireless network at a

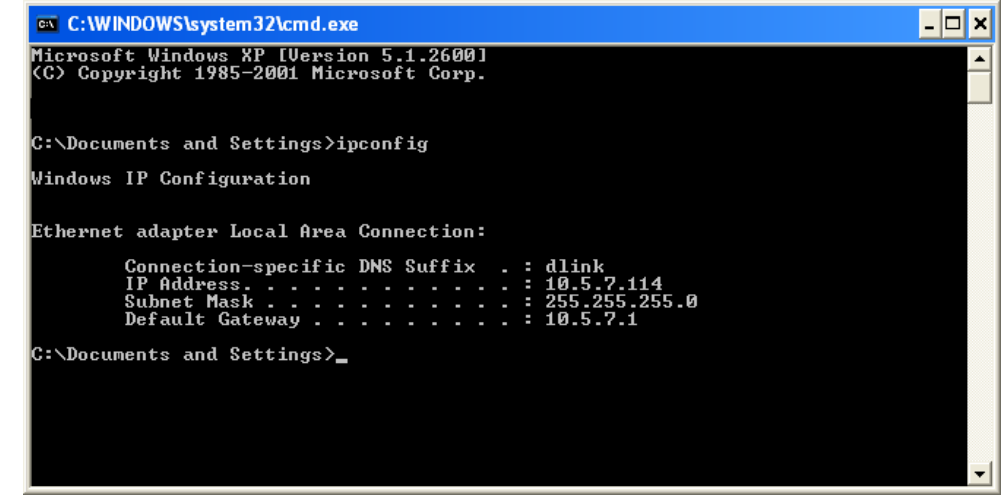

hotspot in a hotel, coffee shop, airport, or another public place, please contact an employee or administrator to verify their wireless network settings.

## **Statically Assign an IP address**

If you are not using a DHCP capable gateway/router, or you need to assign a static IP address, please follow the steps below:

#### **Step 1**

Windows® XP - Click on **Start** > **Control Panel** > **Network Connections**. Windows® 2000 - From the desktop, right-click **My Network Places** > **Properties**.

#### **Step 2**

Right-click on the **Local Area Connection** which represents your network adapter and select **Properties**.

#### **Step 3**

Highlight **Internet Protocol (TCP/IP)** and click **Properties**.

#### **Step 4**

Click **Use the following IP address** and enter an IP address that is on the same subnet as your network or the LAN IP address on your router.

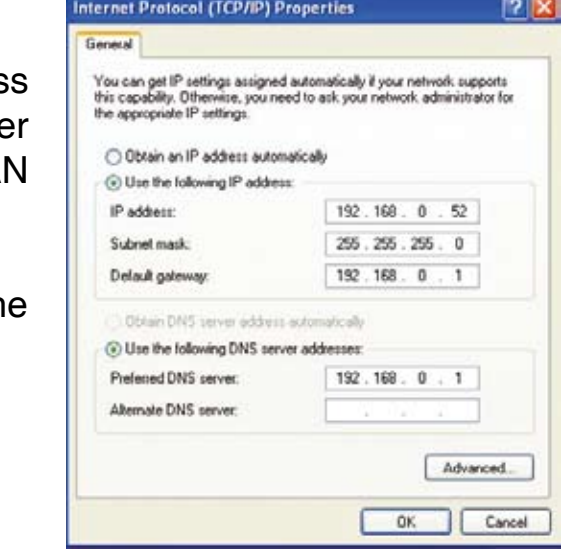

Example: If the router's LAN IP address is 192.168.0.1, make your IP addres 192.168.0.X where X is a number between 2 and 99. Make sure that the number you choose is not in use on the network. Set Default Gateway the same as the LAN IP address of your router (192.168.0.1).

Set Primary DNS the same as the LAN IP address of your router (192.168.0.1). The Secondary DNS is not needed or you may enter a DNS server from your ISP.

#### **Step 5**

Click **OK** twice to save your settings.

## **Technical Specifications**

#### **NETWORK STANDARDS**

- 802.11n wireless LAN
- 802.11g wireless LAN
- 802.11b wireless LAN
- 802.3/802.3u 10BASE-T/100BASE-TX Ethernet
- ANSI/IEEE 802.3 NWay auto-negotiation

#### **DEVICE INTERFACES**

- 802.11n wireless LAN
- One 10/100BASE-TX Ethernet LAN port

#### **OPERATING FREQUENCY**

2.4 to 2.4835 GHz

#### **OPERATING CHANNELS**

- $-$  FCC $\cdot$  11
- ETSI: 13

### **RADIO & MODULATION SCHEMES**

DQPSK, DBPSK, CCK, OFDM

#### **OPERATION MODES**

- Access Point
- Repeater
- Wireless Client
- Bridge
- Bridge with AP
- WISP Client Router
- WISP Repeater

#### **ANTENNA**

Two 2dBi Gain detachable omni-directional antennas with RP-SMA connector

#### **SECURITY**

- 64/128-bit WEP data encryption
- WPA-PSK, WPA2-PSK
- WPA-EAP, WPA2-EAP
- TKIP, AES
- MAC address filtering
- SSID broadcast disable function

#### **QUALITY OF SERVICE (QoS)**

Wi-Fi Multimedia (WMM)

#### **DEVICE MANAGEMENT**

- Web-based management through Internet Explorer v.6 or later, Netscape Navigator v.6 or later or other Java-enabled browser

#### **Diagnostic LED**

- Power
- WLAN
- $-1$  AN

### **POWER INPUT**

5VDC 1.2A External power adapter

#### **DIMENSIONS**

144 (W) x 109 (D) x 30 (H) mm (5.67 x 4.29 x 1.18 inches)

#### **WEIGHT**

229grams

#### **OPERATING TEMPERATURE**

0°C to 55° C (32°F to 131° F)

#### **STORAGE TEMPERATURE**

-10°C to 70°C (14°F to 158°F)

#### **OPERATING HUMIDITY**

10% to 90% non-condensing

#### **STORAGE HUMIDITY**

5% to 95% non-condensing

Actual data throughput will vary. Network conditions and environmental factors, including volume of network traffic, building materials and construction, and network overhead lower actual data throughput rate.

# **Warranty**

Subject to the terms and conditions set forth herein, D-Link Systems, Inc. ("D-Link") provides this Limited Warranty:

- Only to the person or entity that originally purchased the product from D-Link or its authorized reseller or distributor.
- Only for products purchased and delivered within the fifty states of the United States, the District of Columbia, U.S. Possessions or Protectorates, U.S. Military Installations, or addresses with an APO or FPO.

#### **Limited Warranty:**

D-Link warrants that the hardware portion of the D-Link product described below ("Hardware") will be free from material defects in workmanship and materials under normal use from the date of original retail purchase of the product, for the period set forth below ("Warranty Period"), except as otherwise stated herein.

- Hardware (excluding power supplies and fans): One (1) year
- Power supplies and fans: One (1) year
- Spare parts and spare kits: Ninety (90) days

The customer's sole and exclusive remedy and the entire liability of D-Link and its suppliers under this Limited Warranty will be, at D-Link's option, to repair or replace the defective Hardware during the Warranty Period at no charge to the original owner or to refund the actual purchase price paid. Any repair or replacement will be rendered by D-Link at an Authorized D-Link Service Office. The replacement hardware need not be new or have an identical make, model or part. D-Link may, at its option, replace the defective Hardware or any part thereof with any reconditioned product that D-Link reasonably determines is substantially equivalent (or superior) in all material respects to the defective Hardware. Repaired or replacement hardware will be warranted for the remainder of the original Warranty Period or ninety (90) days, whichever is longer, and is subject to the same limitations and exclusions. If a material defect is incapable of correction, or if D-Link determines that it is not practical to repair or replace the defective Hardware, the actual price paid by the original purchaser for the defective Hardware will be refunded by D-Link upon return to D-Link of the defective Hardware. All Hardware or part thereof that is  $\mathsf{\Pi}$ 

### **Limited Software Warranty:**

D-Link warrants that the software portion of the product ("Software") will substantially conform to D-Link's then current functional specifications for the Software, as set forth in the applicable documentation, from the date of original retail purchase of the Software for a period of ninety (90) days ("Software Warranty Period"), provided that the Software is properly installed on approved hardware and operated as contemplated in its documentation. D-Link further warrants that, during the Software Warranty Period, the magnetic media on which D-Link delivers the Software will be free of physical defects. The customer's sole and exclusive remedy and the entire liability of D-Link and its suppliers under this Limited Warranty will be, at D-Link's option, to replace the non-conforming Software (or defective media) with software that substantially conforms to D-Link's functional specifications for the Software or to refund the portion of the actual purchase price paid that is attributable to the Software. Except as otherwise agreed by DLink in writing, the replacement Software is provided only to the original licensee, and is subject to the terms and conditions of the license granted by D-Link for the Software. Replacement Software will be warranted for the remainder of the original Warranty Period and is subject to the same limitations and exclusions. If a material non-conformance is incapable of correction, or if D-Link determines in its sole discretion that it is not practical to replace the non-conforming Software, the price paid by the original licensee for the non-conforming Software will be refunded by D-Link; provided that the non-conforming Software (and all copies thereo

#### **Non-Applicability of Warranty:**

The Limited Warranty provided hereunder for Hardware and Software portions of D-Link's products will not be applied to and does not cover any refurbished product and any product purchased through the inventory clearance or liquidation sale or other sales in which D-Link, the sellers, or the liquidators expressly disclaim their warranty obligation pertaining to the product and in that case, the product is being sold "As-Is" without any warranty whatsoever including, without limitation, the Limited Warranty as described herein, notwithstanding anything stated herein to the contrary.

#### **Submitting A Claim:**

The customer shall return the product to the original purchase point based on its return policy. In case the return policy period has expired and the product is within warranty, the customer shall submit a claim to D-Link as outlined below:

- The customer must submit with the product as part of the claim a written description of the Hardware defect or Software nonconformance in sufficient detail to allow DLink to confirm the same, along with proof of purchase of the product (such as a copy of the dated purchase invoice for the product) if the product is not registered.
- The customer must obtain a Case ID Number from D-Link Technical Support at 1-877-453-5465, who will attempt to assist the customer in resolving any suspected defects with the product. If the product is considered defective, the customer must obtain a Return Material Authorization ("RMA") number by completing the RMA form and entering the assigned Case ID Number at https://rma.dlink.com/.
- After an RMA number is issued, the defective product must be packaged securely in the original or other suitable shipping package to ensure that it will not be damaged in transit, and the RMA number must be prominently marked on the outside of the package. Do not include any manuals or accessories in the shipping package. DLink will only replace the defective portion of the product and will not ship back any accessories.
- The customer is responsible for all in-bound shipping charges to D-Link. No Cash on Delivery ("COD") is allowed. Products sent COD will either be rejected by D-Link or become the property of D-Link. Products shall be fully insured by the customer and shipped to D-Link Systems, Inc., 17595 Mt. Herrmann, Fountain Valley, CA 92708. D-Link will not be held responsible for any packages that are lost in transit to D-Link. The repaired or replaced packages will be shipped to the customer via UPS Ground or any common carrier selected by D-Link. Return shipping charges shall be prepaid by D-Link if you use an address in the United States, otherwise we will ship the product to you freight collect. Expedited shipping is available upon request and provided shipping charges are prepaid by the customer. D-Link may reject or return any product that is not packaged and shipped in strict compliance with the foregoing requirements, or for which an RMA number is not visible from the outside of the package. The product owner agrees to pay D-Link's reasonable handling and return shipping charges for any product that is not packaged and shipped in accordance with the foregoing requirements, or that is determined by D-Link not to be defective or non-conforming.

#### **What Is Not Covered:**

The Limited Warranty provided herein by D-Link does not cover:

Products that, in D-Link's judgment, have been subjected to abuse, accident, alteration, modification, tampering, negligence, misuse, faulty installation, lack of reasonable care, repair or service in any way that is not contemplated in the documentation for the product, or if the model or serial number has been altered, tampered with, defaced or removed; Initial installation, installation and removal of the product for repair, and shipping costs; Operational adjustments covered in the operating manual for the product, and normal maintenance; Damage that occurs in shipment, due to act of God, failures due to power surge, and cosmetic damage; Any hardware, software, firmware or other products or services provided by anyone other than D-Link; and Products that have been purchased from inventory clearance or liquidation sales or othell

While necessary maintenance or repairs on your Product can be performed by any company, we recommend that you use only an Authorized D-Link Service Office. Improper or incorrectly performed maintenance or repair voids this Limited Warranty.

#### **Disclaimer of Other Warranties:**

EXCEPT FOR THE LIMITED WARRANTY SPECIFIED HEREIN, THE PRODUCT IS PROVIDED "AS-IS" WITHOUT ANY WARRANTY OF ANY KIND WHATSOEVER INCLUDING, WITHOUT LIMITATION, ANY WARRANTY OF MERCHANTABILITY, FITNESS FOR A PARTICULAR PURPOSE AND NONINFRINGEMENT.

IF ANY IMPLIED WARRANTY CANNOT BE DISCLAIMED IN ANY TERRITORY WHERE A PRODUCT IS SOLD, THE DURATION OF SUCH IMPLIED WARRANTY SHALL BE LIMITED TO THE DURATION OF THE APPLICABLE WARRANTY PERIOD SET FORTH ABOVE. EXCEPT AS EXPRESSLY COVERED UNDER THE LIMITED WARRANTY PROVIDED HEREIN, THE ENTIRE RISK AS TO THE QUALITY, SELECTION AND PERFORMANCE OF THE PRODUCT IS WITH THE PURCHASER OF THE PRODUCT.

#### **Limitation of Liability:**

TO THE MAXIMUM EXTENT PERMITTED BY LAW, D-LINK IS NOT LIABLE UNDER ANY CONTRACT, NEGLIGENCE, STRICT LIABILITY OR OTHER LEGAL OR EQUITABLE THEORY FOR ANY LOSS OF USE OF THE PRODUCT, INCONVENIENCE OR DAMAGES OF ANY CHARACTER, WHETHER DIRECT, SPECIAL, INCIDENTAL OR CONSEQUENTIAL (INCLUDING, BUT NOT LIMITED TO, DAMAGES FOR LOSS OF GOODWILL, LOSS OF REVENUE OR PROFIT, WORK STOPPAGE, COMPUTER FAILURE OR MALFUNCTION, FAILURE OF OTHER EQUIPMENT OR COMPUTER PROGRAMS TO WHICH D-LINK'S PRODUCT IS CONNECTED WITH, LOSS OF INFORMATION OR DATA CONTAINED IN, STORED ON, OR INTEGRATED WITH ANY PRODUCT RETURNED TO D-LINK FOR WARRANTY SERVICE) RESULTING FROM THE USE OF THE PRODUCT, RELATING TO WARRANTY SERVICE, OR ARISING OUT OF ANY BREACH OF THIS LIMITED WARRANTY, EVEN IF D-LINK HAS BEEN ADVISED OF THE POSSIBILITY OF SUCH DAMAGES. THE SOLE REMEDY FOR A BREACH OF THE FOREGOING LIMITED WARRANTY IS REPAIR, REPLACEMENT OR REFUND OF THE DEFECTIVE OR NONCONFORMING PRODUCT. THE MAXIMUM LIABILITY OF D-LINK UNDER THIS WARRANTY IS LIMITED TO THE PURCHASE PRICE OF THE PRODUCT COVERED BY THE WARRANTY. THE FOREGOING EXPRESS WRITTEN WARRANTIES AND REMEDIES ARE EXCLUSIVE AND ARE IN LIEU OF ANY OTHER WARRANTIES OR REMEDIES, EXPRESS, IMPLIED OR STATUTORY.

#### **Governing Law:**

This Limited Warranty shall be governed by the laws of the State of California. Some states do not allow exclusion or limitation of incidental or consequential damages, or limitations on how long an implied warranty lasts, so the foregoing limitations and exclusions may not apply. This Limited Warranty provides specific legal rights and you may also have other rights which vary from state to state.

#### **Trademarks:**

D-Link is a registered trademark of D-Link Corporation/D-Link Systems, Inc. Other trademarks or registered trademarks are the property of their respective owners.

#### **Copyright Statement:**

No part of this publication or documentation accompanying this product may be reproduced in any form or by any means or used to make any derivative such as translation, transformation, or adaptation without permission from D-Link Corporation/D-Link Systems, Inc., as stipulated by the United States Copyright Act of 1976 and any amendments thereto. Contents are subject to change without prior notice.

Copyright ©2009 by D-Link Corporation/D-Link Systems, Inc. All rights reserved.

### **CE Mark Warning:**

This is a Class B product. In a domestic environment, this product may cause radio interference, in which case the user may be required to take adequate measures.

### **Federal Communication Commission Interference Statement**

This equipment has been tested and found to comply with the limits for a Class B digital device, pursuant to Part 15 of the FCC Rules. These limits are designed to provide reasonable protection against harmful interference in a residential installation. This equipment generates, uses and can radiate radio frequency energy and, if not installed and used in accordance with the instructions, may cause harmful interference to radio communications. However, there is no guarantee that interference will not occur in a particular installation. If this equipment does cause harmful interference to radio or television reception, which can be determined by turning the equipment off and on, the user is encouraged to try to correct the interference by one of the following measures:

- Reorient or relocate the receiving antenna.
- Increase the separation between the equipment and receiver.
- Connect the equipment into an outlet on a circuit different from that to which the receiver is connected.
- Consult the dealer or an experienced radio/TV technician for help.

This device complies with Part 15 of the FCC Rules. Operation is subject to the following two conditions: (1) This device may not cause harmful interference, and (2) this device must accept any interference received, including interference that may cause undesired operation.

FCC Caution: Any changes or modifications not expressly approved by the party responsible for compliance could void the user's authority to operate this equipment.

IEEE 802.11b or 802.11g operation of this product in the U.S.A. is firmware-limited to channels 1 through 11.

### **IMPORTANT NOTE:**

FCC Radiation Exposure Statement:

This equipment complies with FCC radiation exposure limits set forth for an uncontrolled environment. This equipment should be installed and operated with minimum distance 20cm between the radiator & your body.

This transmitter must not be co-located or operating in conjunction with any other antenna or transmitter.

The availability of some specific channels and/or operational frequency bands are country dependent and are firmware programmed at the factory to match the intended destination. The firmware setting is not accessible by the end user.

### **Industry Canada Statement**

This device complies with RSS-210 of the Industry Canada Rules. Operation is subject to the following two conditions:

- 1) this device may not cause interference and
- 2) this device must accept any interference, including interference that may cause undesired operation of the device

This device has been designed to operate with an antenna having a maximum gain of 2dBi. Antenna having a higher gain is strictly prohibited per regulations of Industry Canada. The required antenna impedance is 50 ohms.

To reduce potential radio interference to other users, the antenna type and its gain should be so chosen that the EIRP is not more than required for successful communication.

### **IMPORTANT NOTE:**

Radiation Exposure Statement:

This equipment complies with Canada radiation exposure limits set forth for an uncontrolled environment. This equipment should be installed and operated with minimum distance 20cm between the radiator & your body.

The availability of some specific channels and/or operational frequency bands are country dependent and are firmware programmed at the factory to match the intended destination. The firmware setting is not accessible by the end user.

For detailed warranty information applicable to products purchased outside the United States, please contact the corresponding local D-Link office.

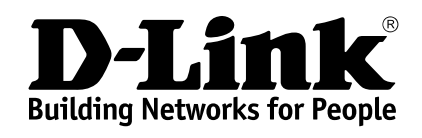

Version 2.00 2010/01/22